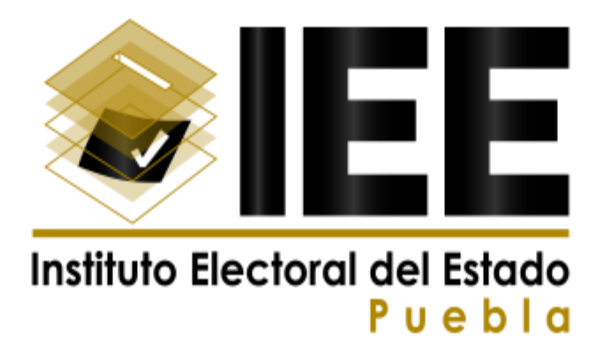

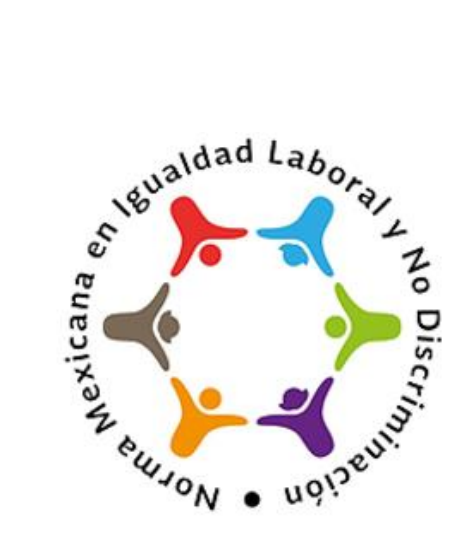

# **SISTEMA DE REGISTRO DE ASPIRANTES A CONSEJOS ELECTORALES Manual de Aspirante**

Versión: 1.73.21.021023 Fecha: 25/09/2023

Queda prohibido cualquier tipo de explotación y, en particular, la reproducción, distribución, comunicación pública y/o transformación, total o parcial, por cualquier medio, de este documento sin el previo consentimiento expreso y por escrito del Instituto Electoral del Estado.

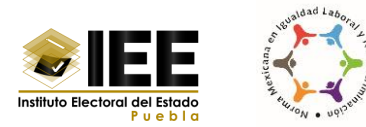

# **ÍNDICE**

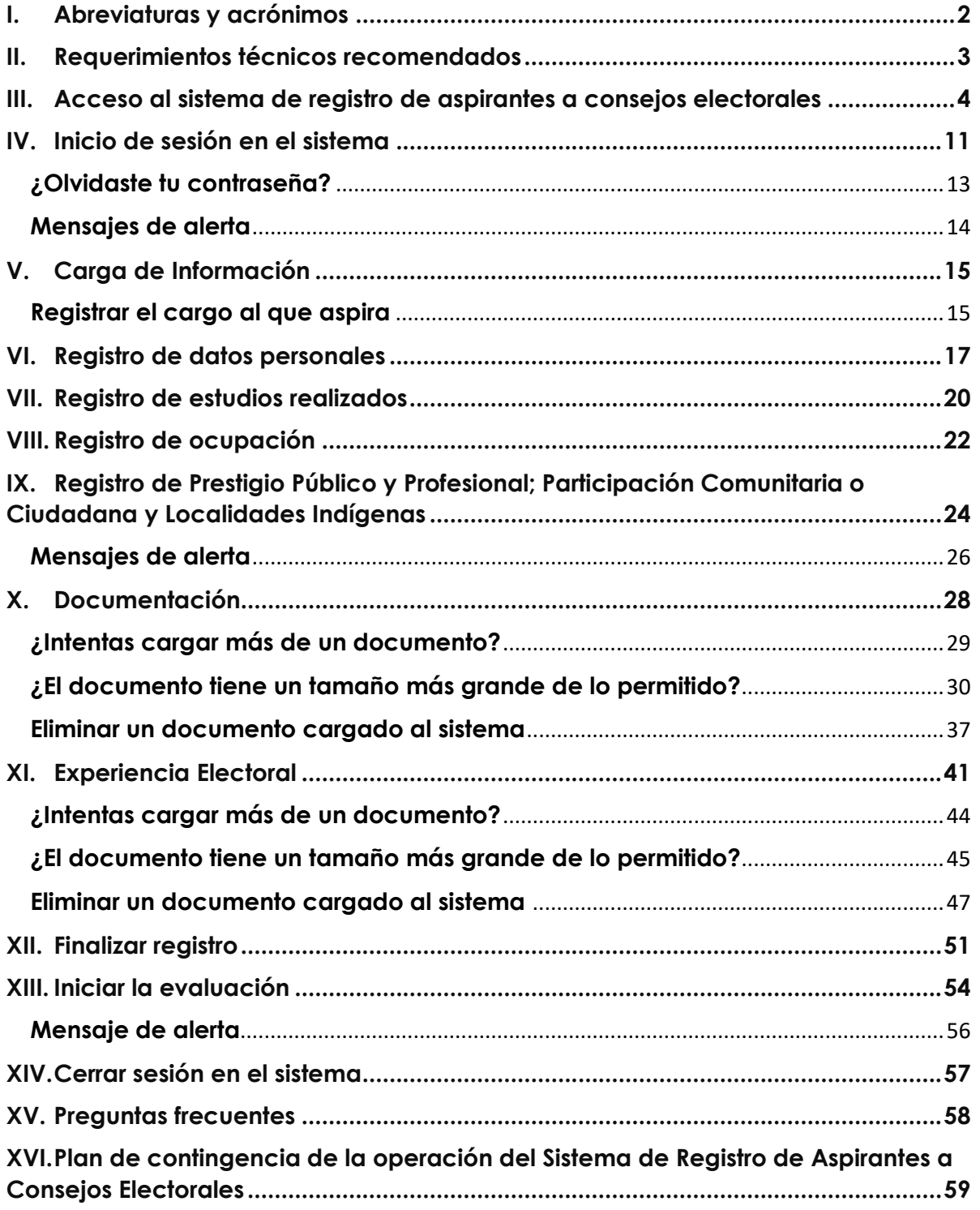

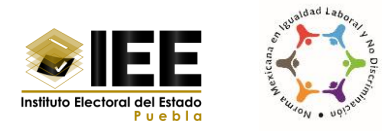

# <span id="page-2-0"></span>**I. Abreviaturas y acrónimos**

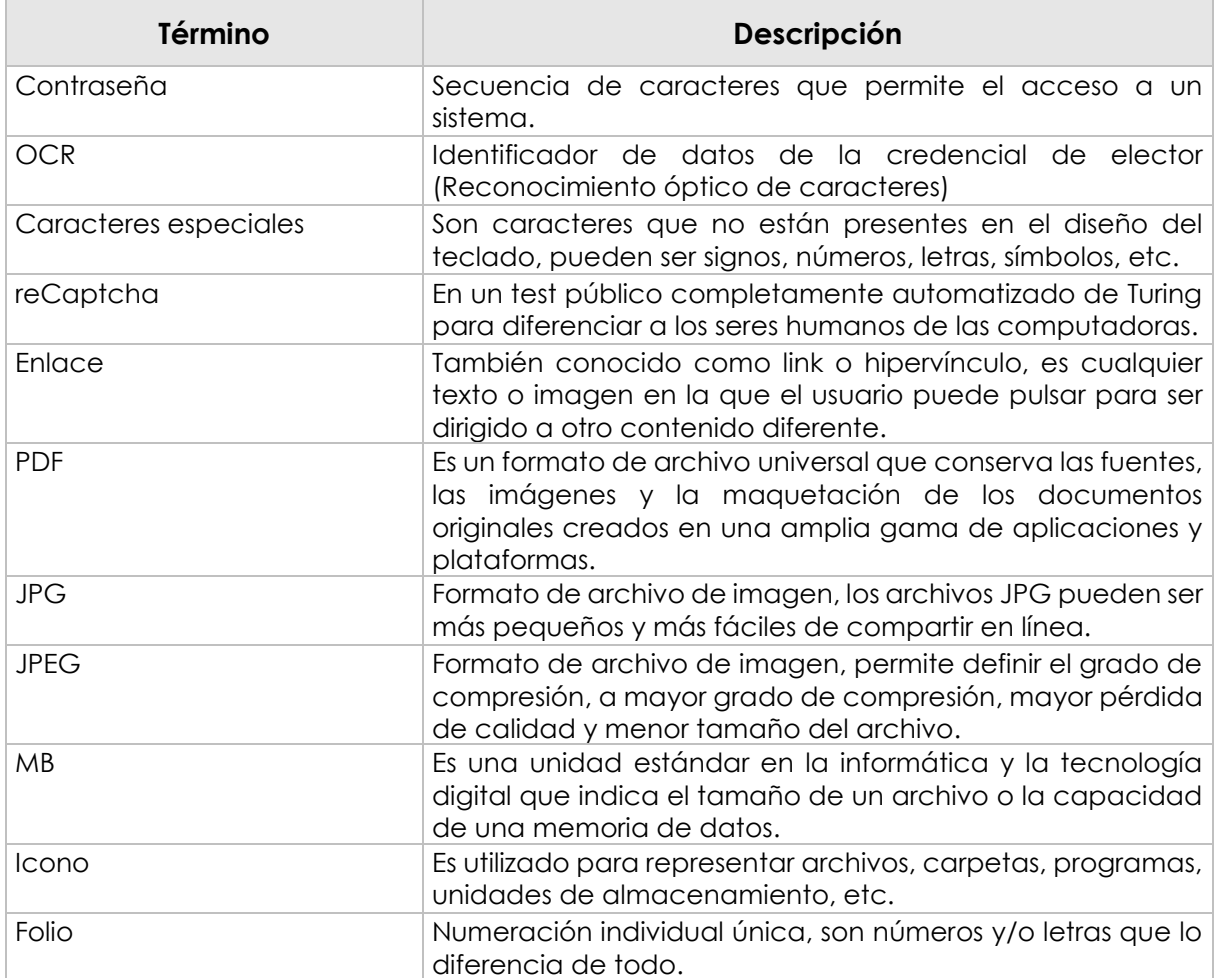

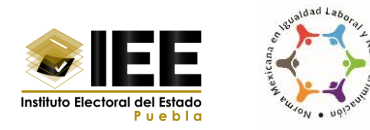

## <span id="page-3-0"></span>**II. Requerimientos técnicos recomendados**

Para el acceso y operación del sistema de registro de aspirantes a consejos electorales, se recomienda contar con equipo de cómputo de escritorio o laptop con las especificaciones técnicas mínimas siguientes:

Hardware:

- 2 GB de memoria RAM.
- Procesador: Intel (R) Core (TM) 2 Quad CPU Q9400 a 2.66 GHZ.
- Disco Duro: 160 GB de capacidad.

Software adicional:

- Navegador de Internet: Google Chrome, Firefox, Brave, Opara, Edge
- Lector de PDF: Acrobat Reader, Foxit Reader, Element, etc.
- Microsoft Office 2013 o superior.

Sistemas operativos soportados:

- Windows 8 o superior.
- Mac OS X 10.11 o superior.
- $\bullet$  linux.

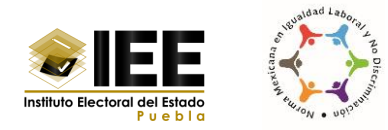

## <span id="page-4-0"></span>**III. Acceso al sistema de registro de aspirantes a consejos electorales**

El acceso al sistema será mediante la dirección electrónica que el IEE pone a su disposición en su portal de Internet [https://www.ieepuebla.org.mx/,](https://www.ieepuebla.org.mx/) o mediante la ruta siguiente:

1. Ingresar a la dirección [https://aspirantescde.ieepuebla.org.mx](https://aspirantescde.ieepuebla.org.mx/)

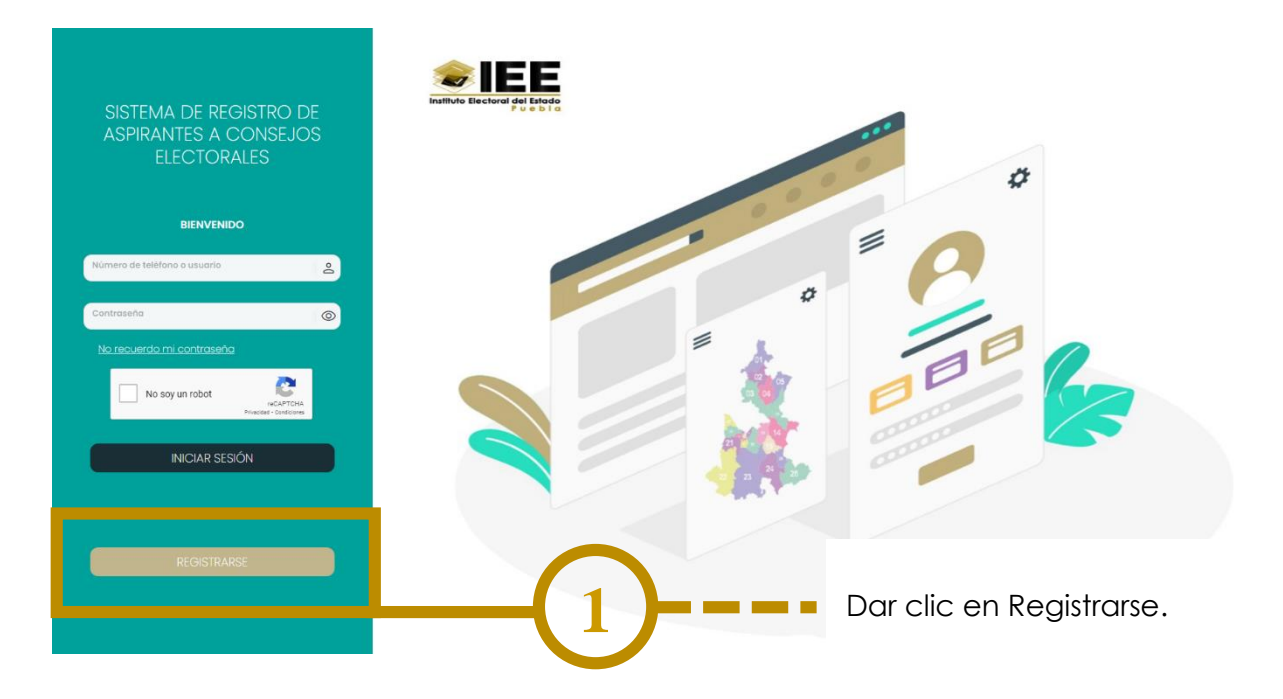

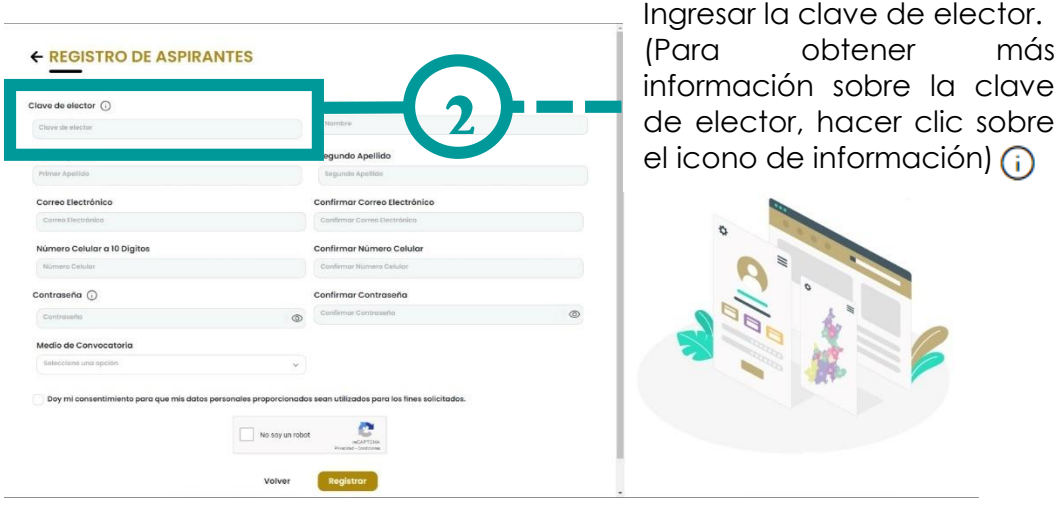

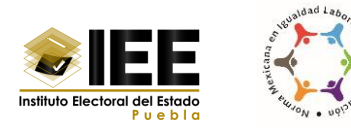

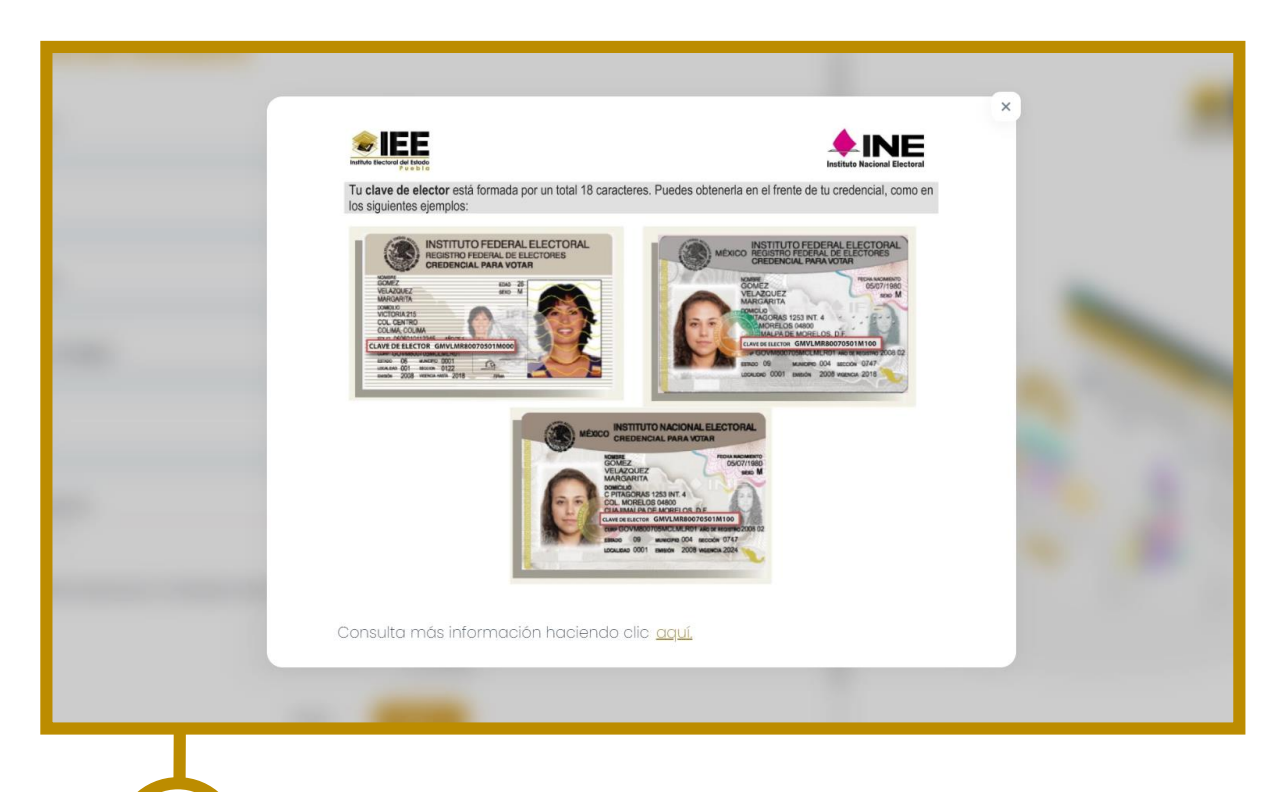

Aquí se puede obtener información sobre la clave de elector.

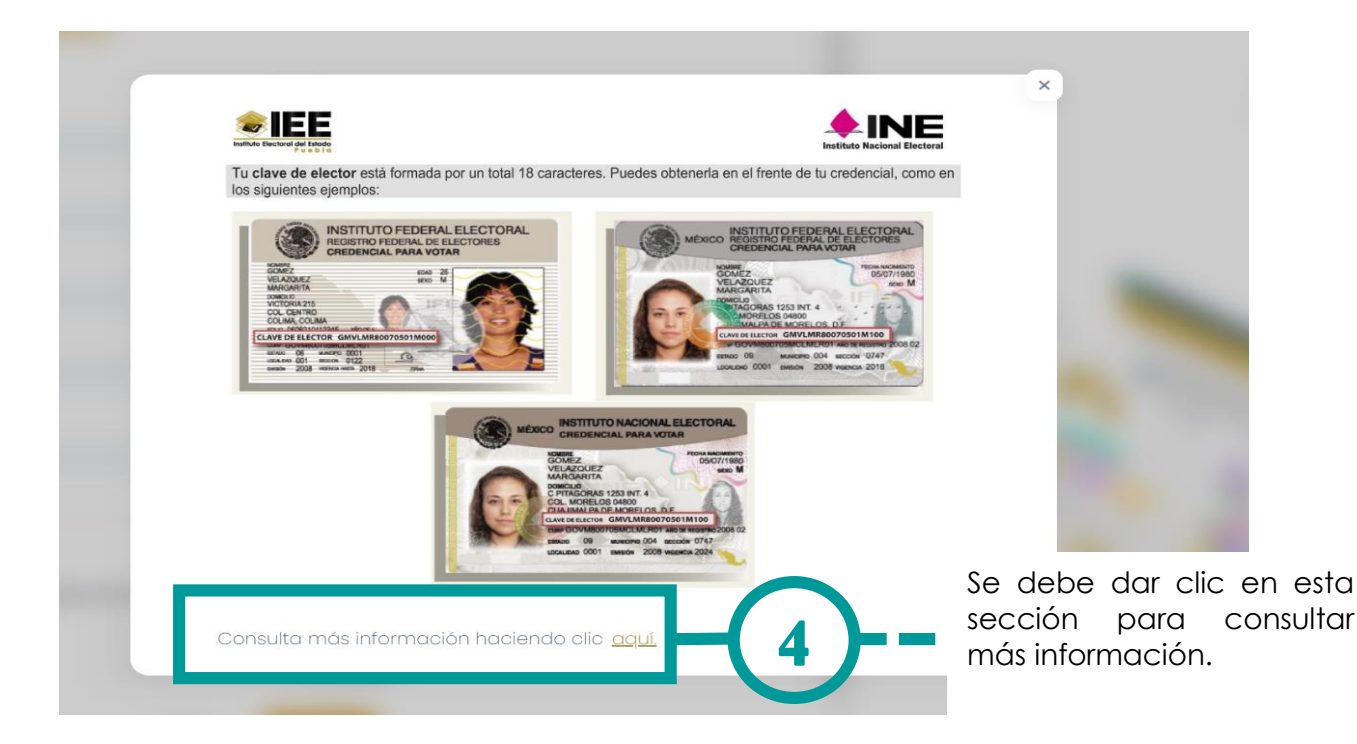

**3**

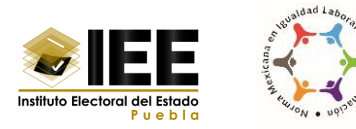

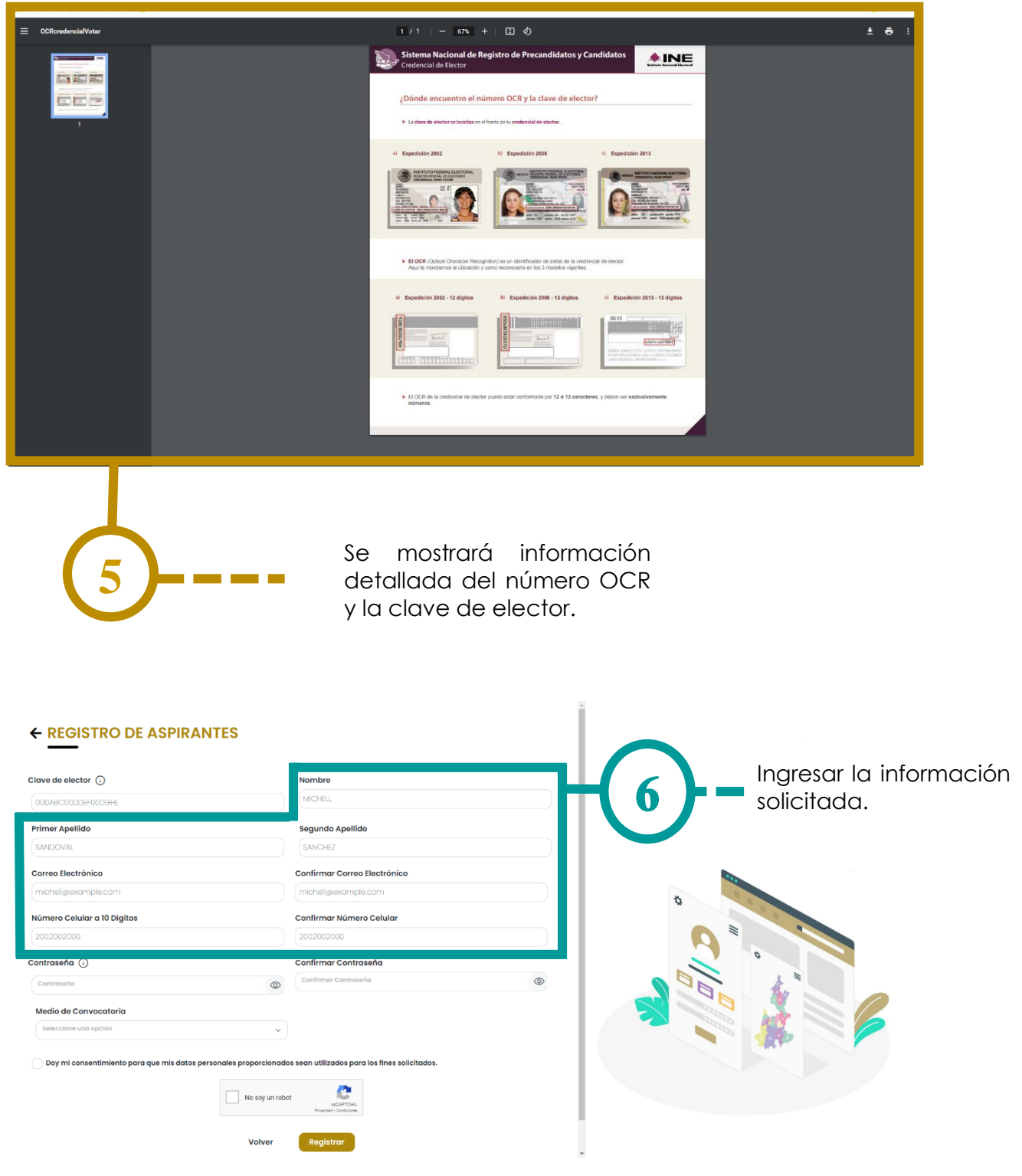

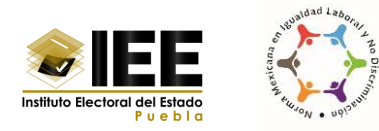

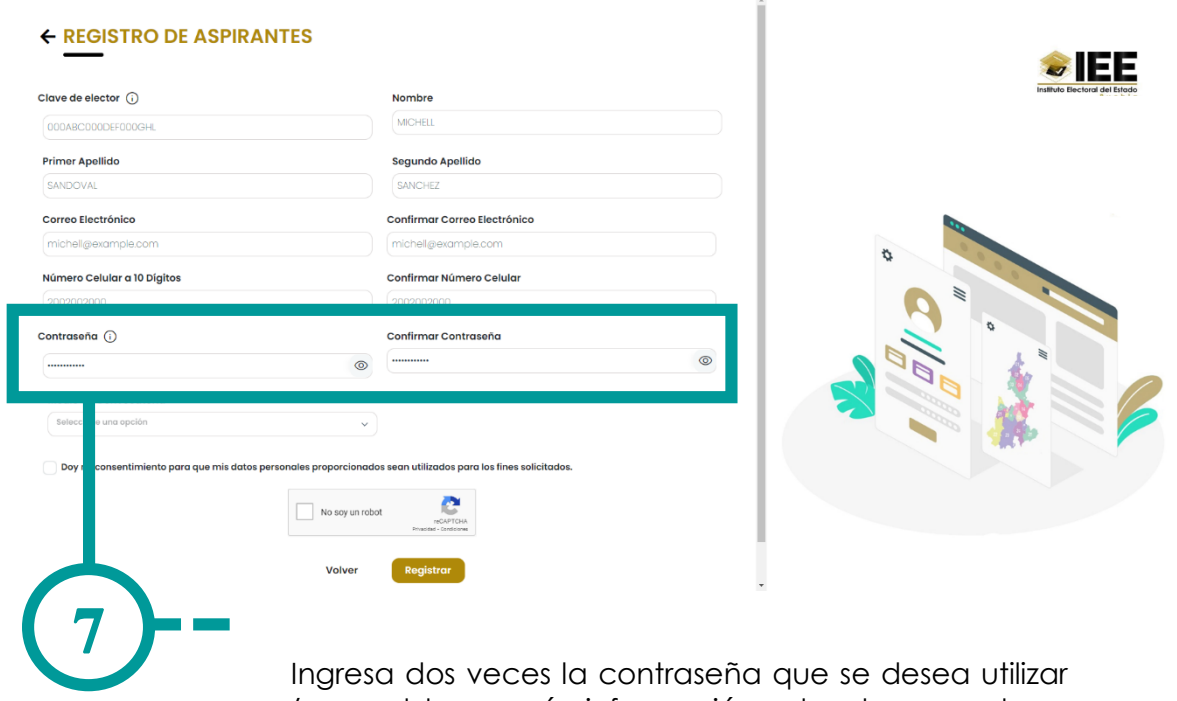

(para obtener más información sobre los caracteres espaciales permitidos se deberá hacer clic sobre el icono de información). (j)

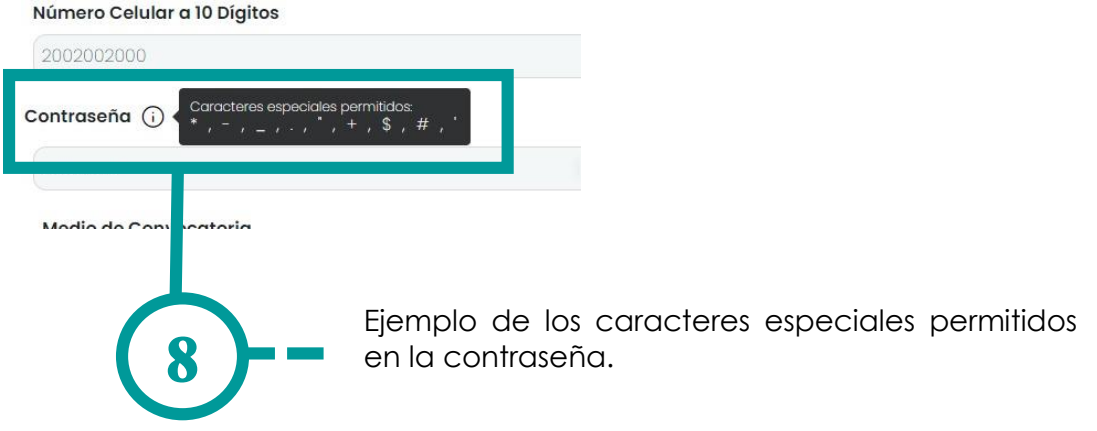

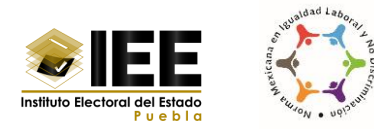

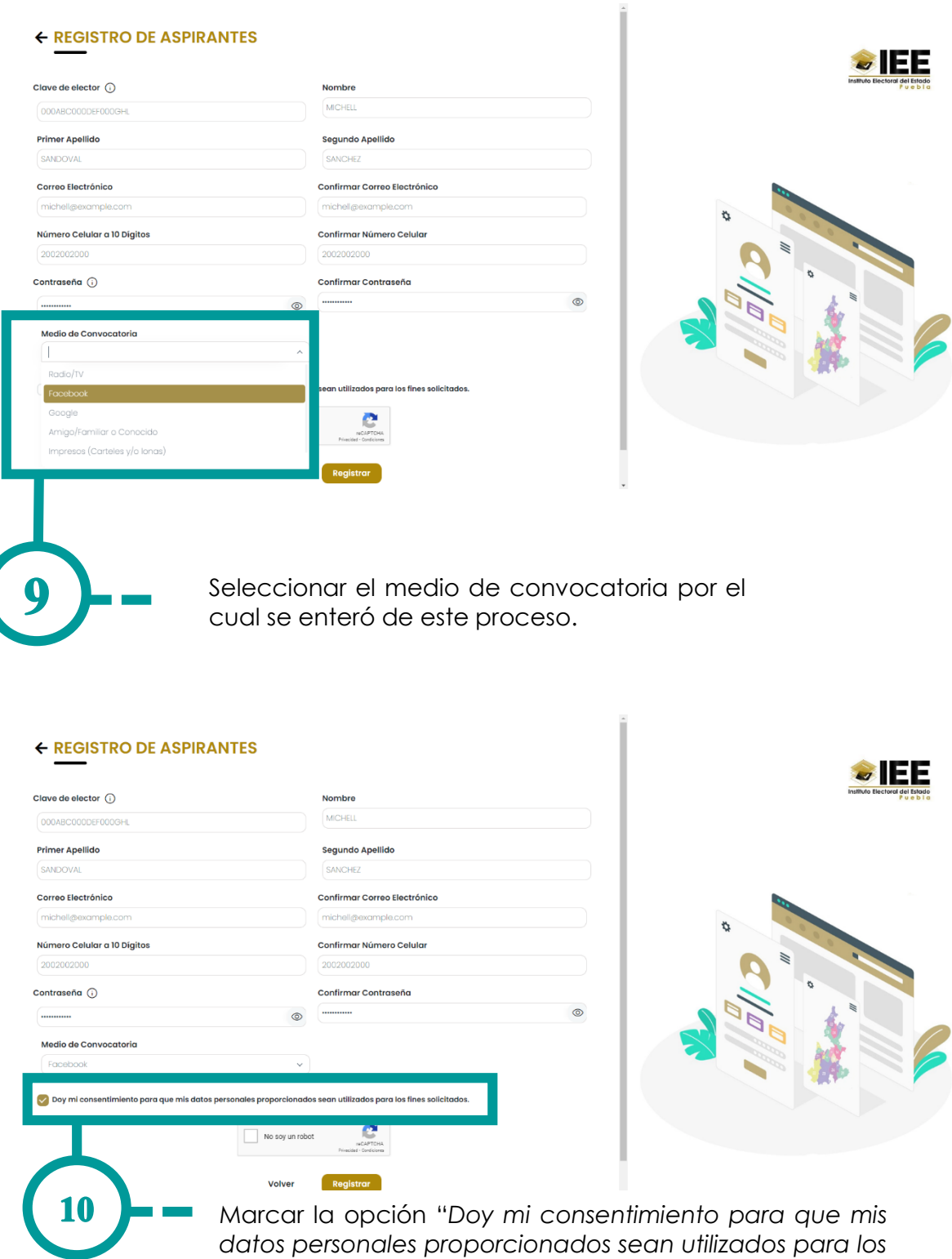

*fines solicitados*".

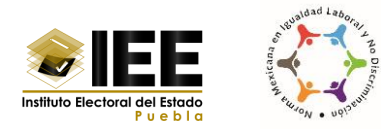

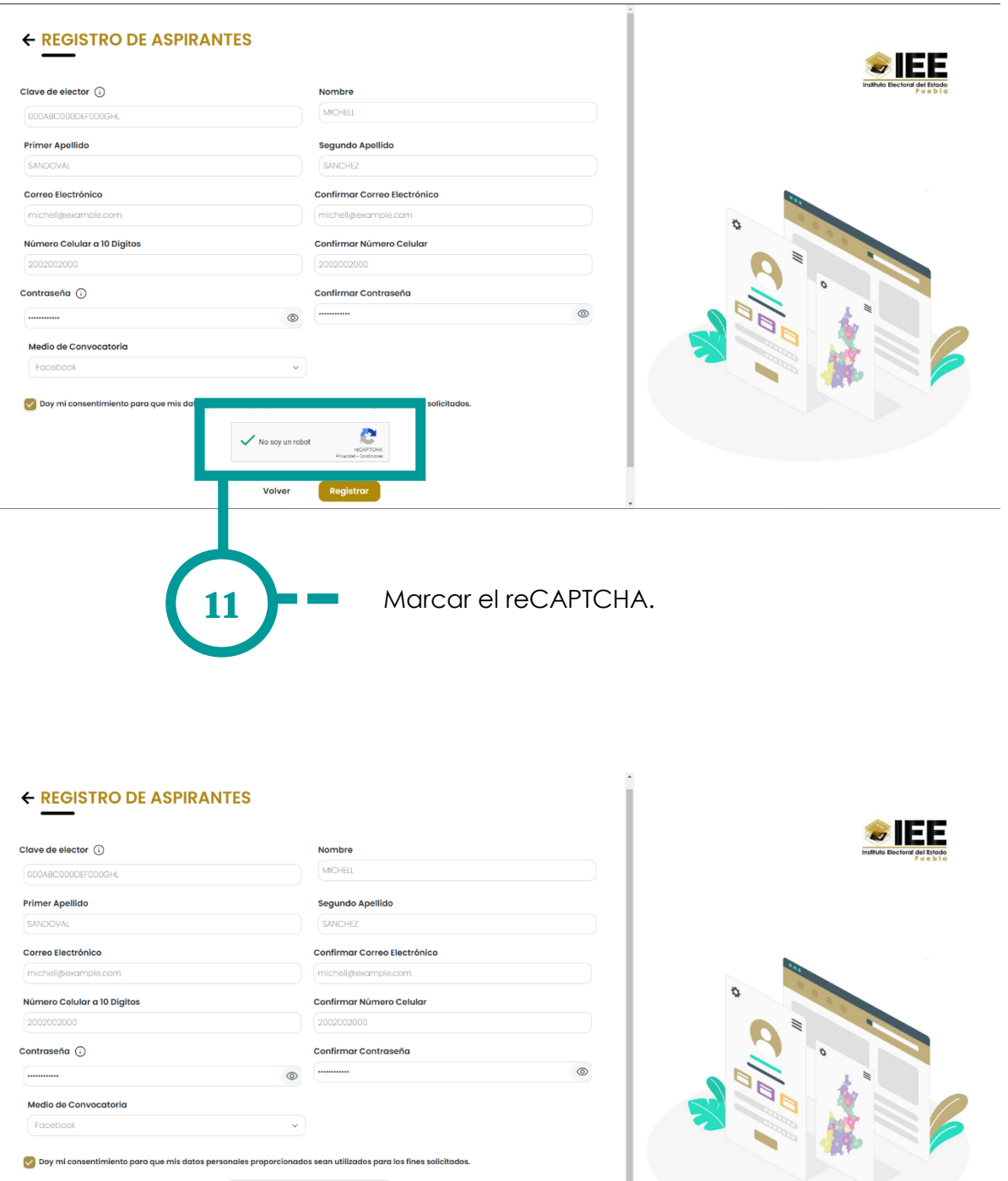

12

Finalizar dando clic en el botón de "Registrar".

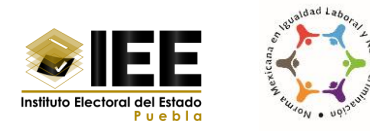

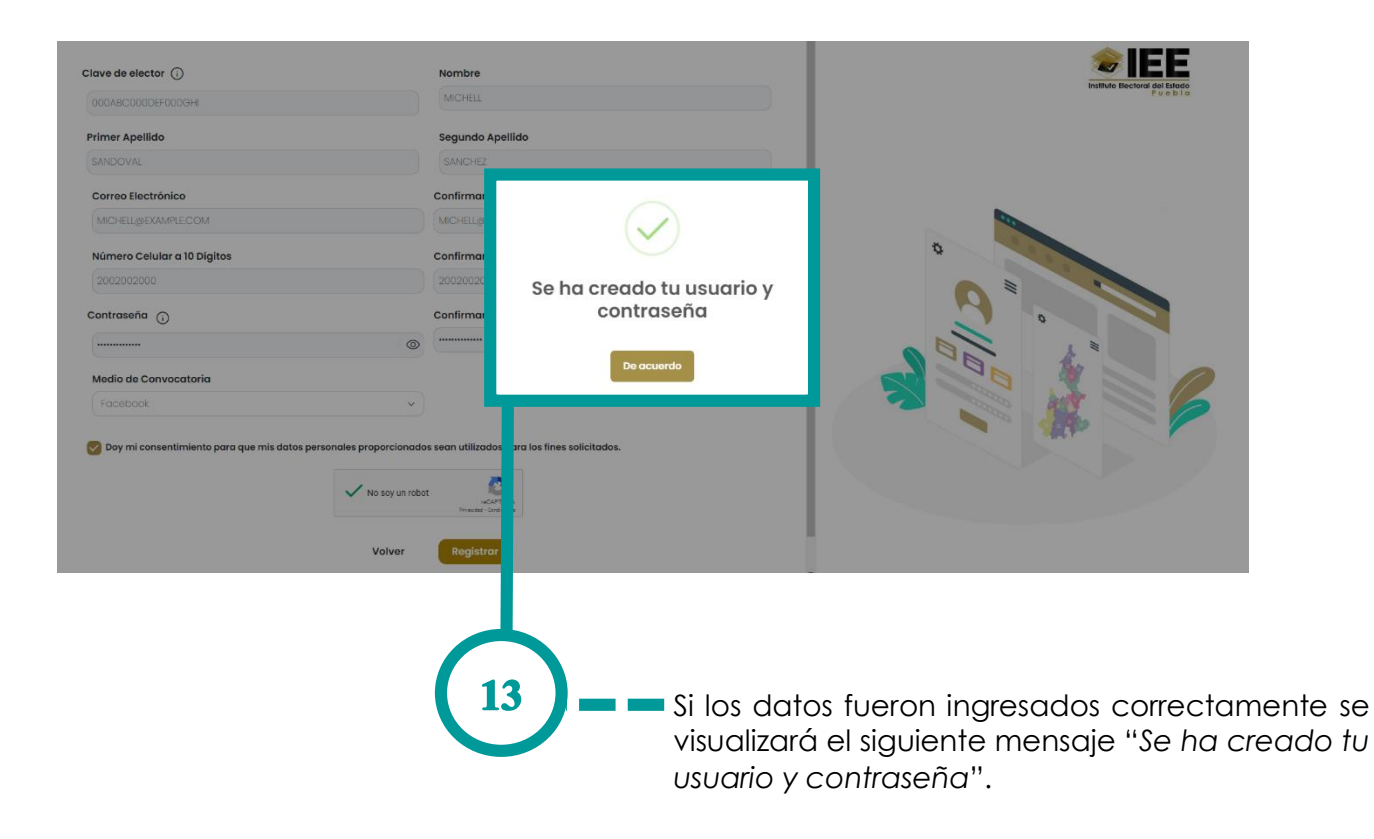

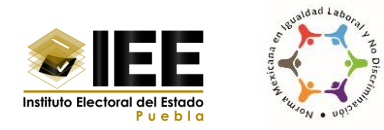

## <span id="page-11-0"></span>**IV. Inicio de sesión en el sistema**

El acceso al sistema será mediante el ingreso del usuario y contraseña, mismos que fueron creados en el paso anterior.

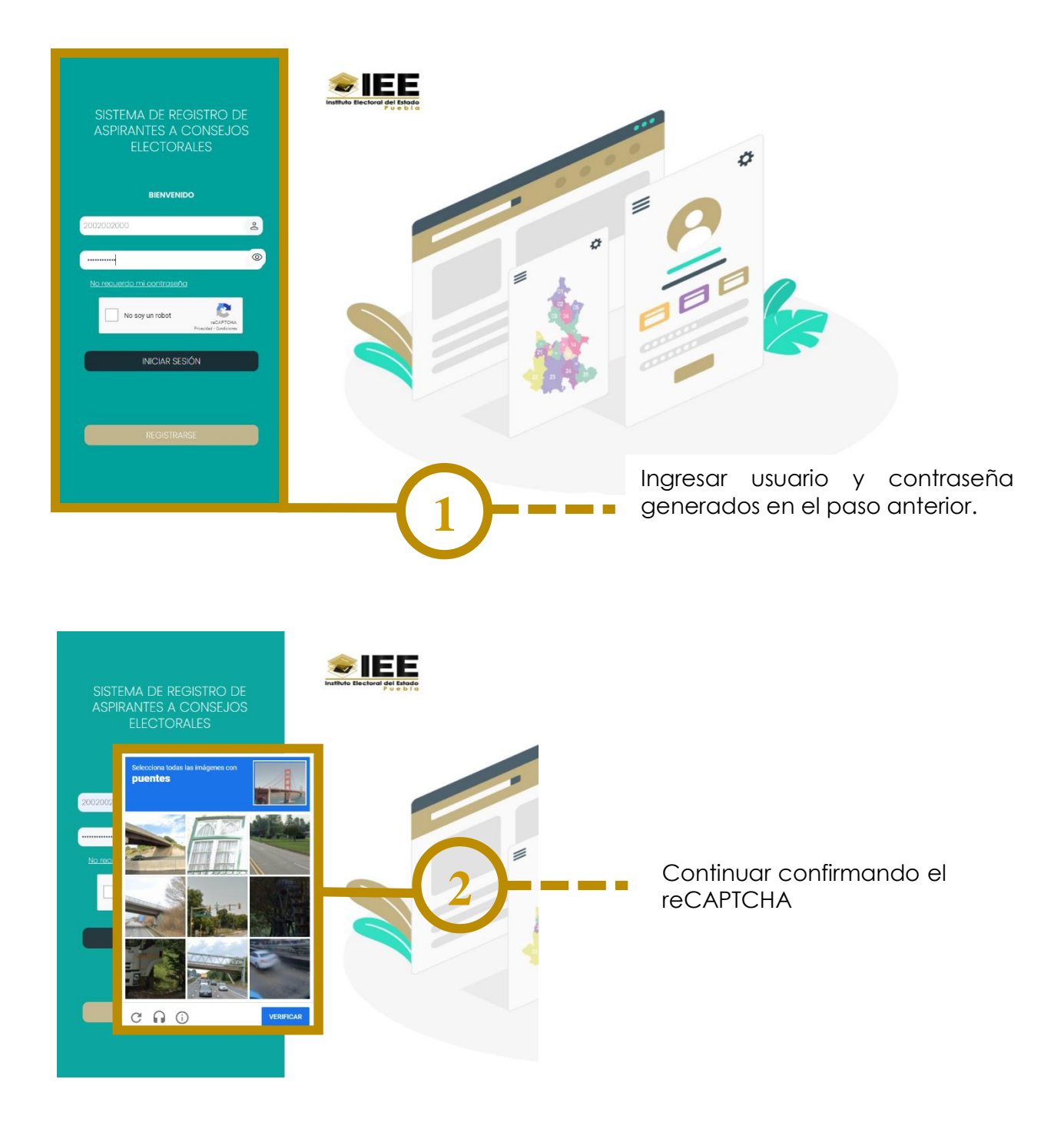

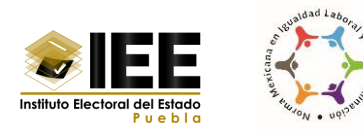

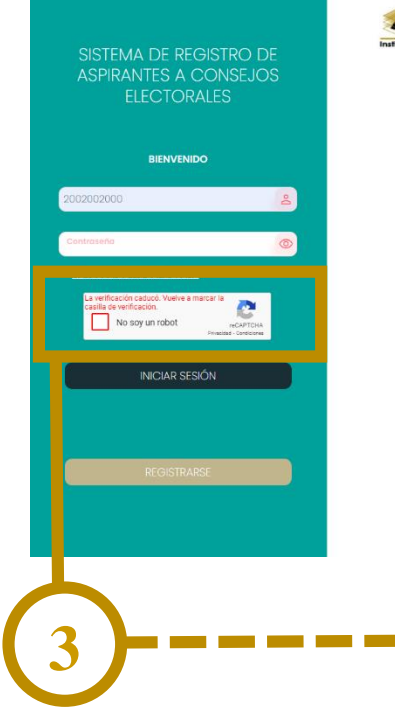

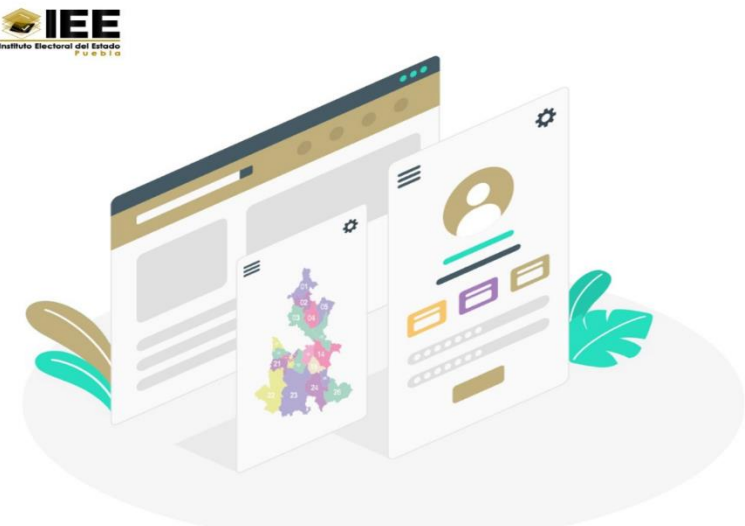

Si no se continúa con el ingreso al sistema y tarda más tiempo de lo debido en ingresar, el reCAPTCHA caducará y se tendrá que volver a marcar la casilla de verificación.

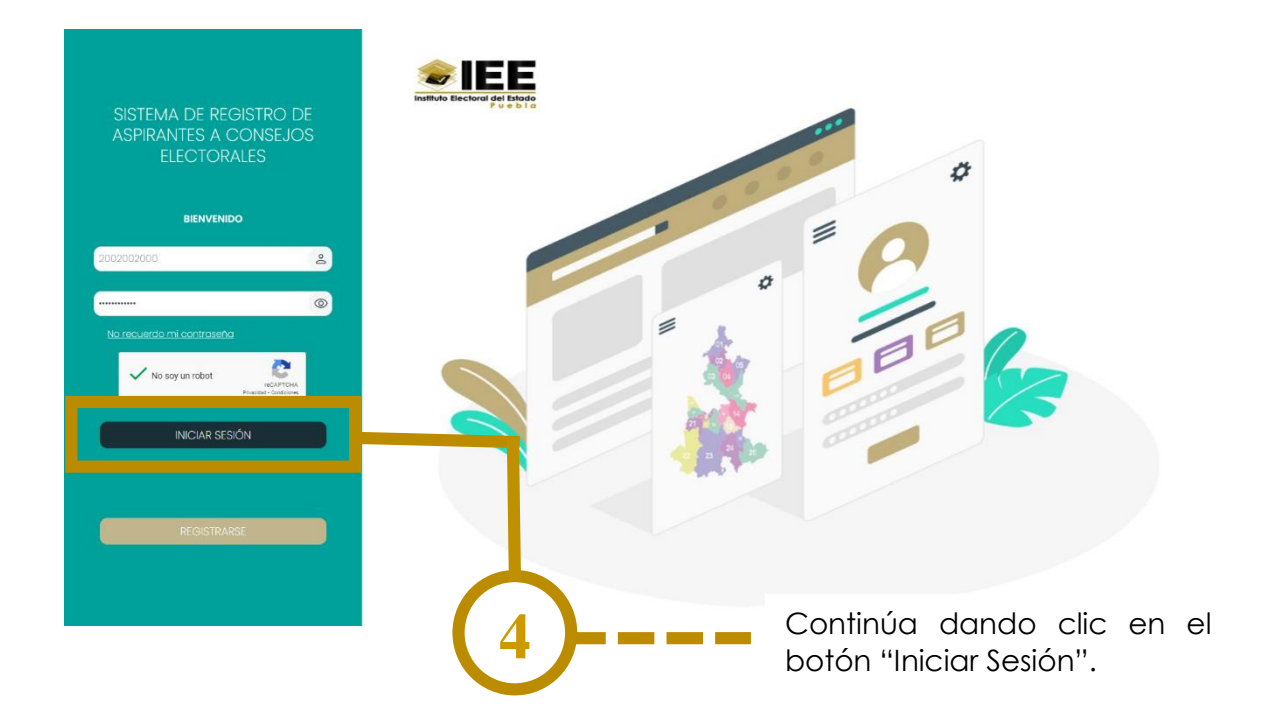

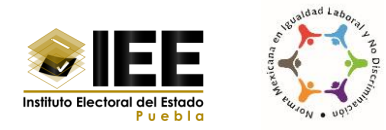

## <span id="page-13-0"></span>**¿Olvidaste tu contraseña?**

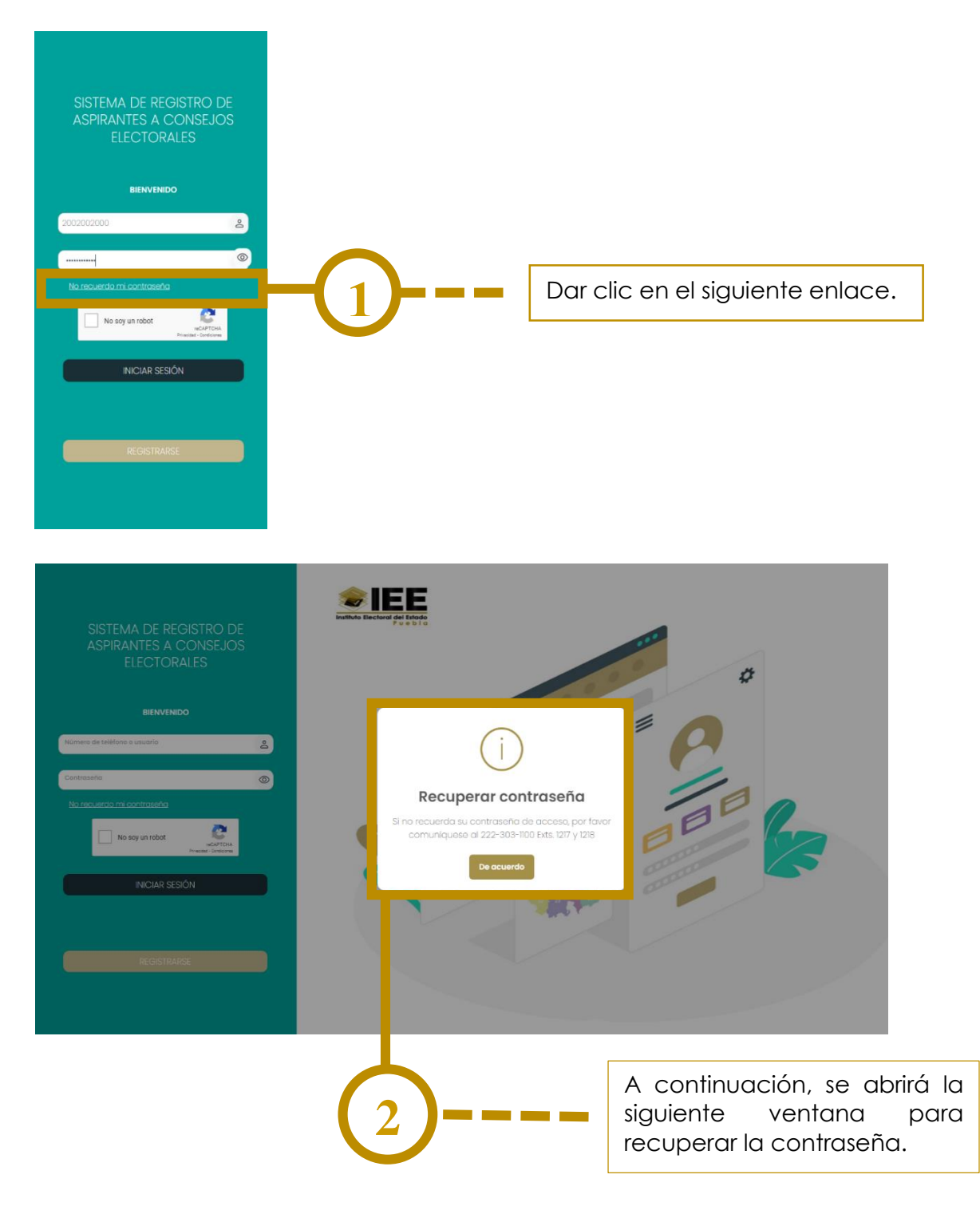

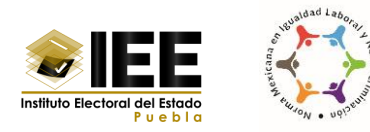

## <span id="page-14-0"></span>**Mensajes de alerta**

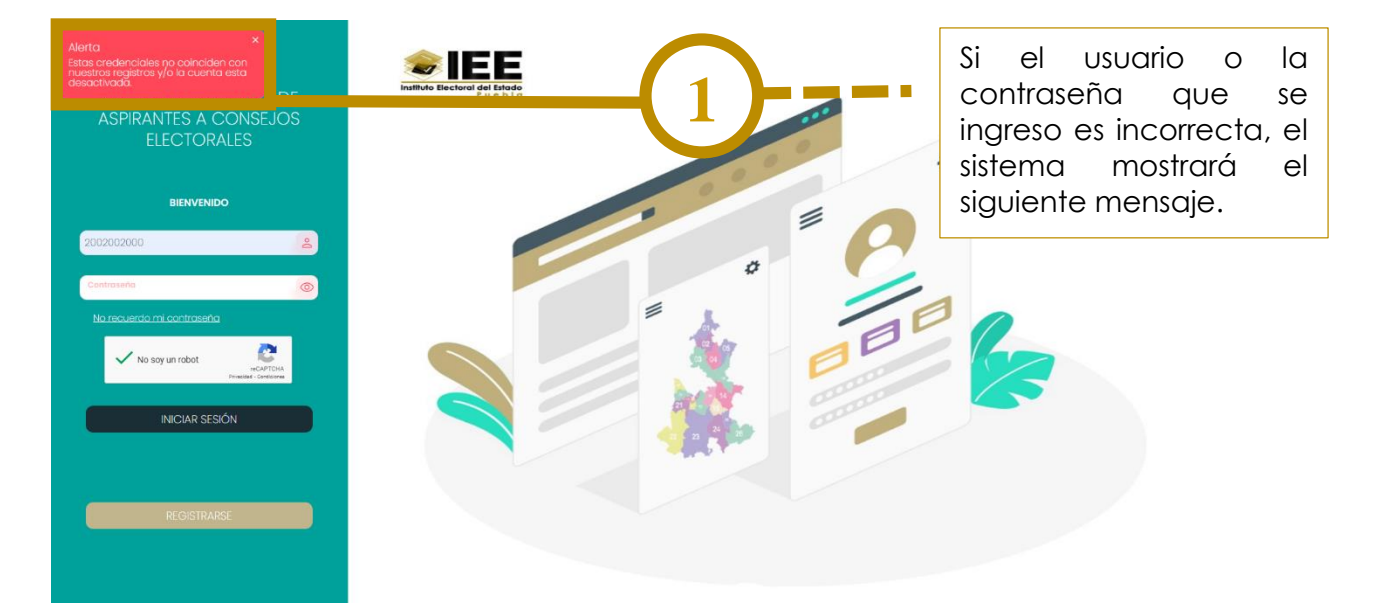

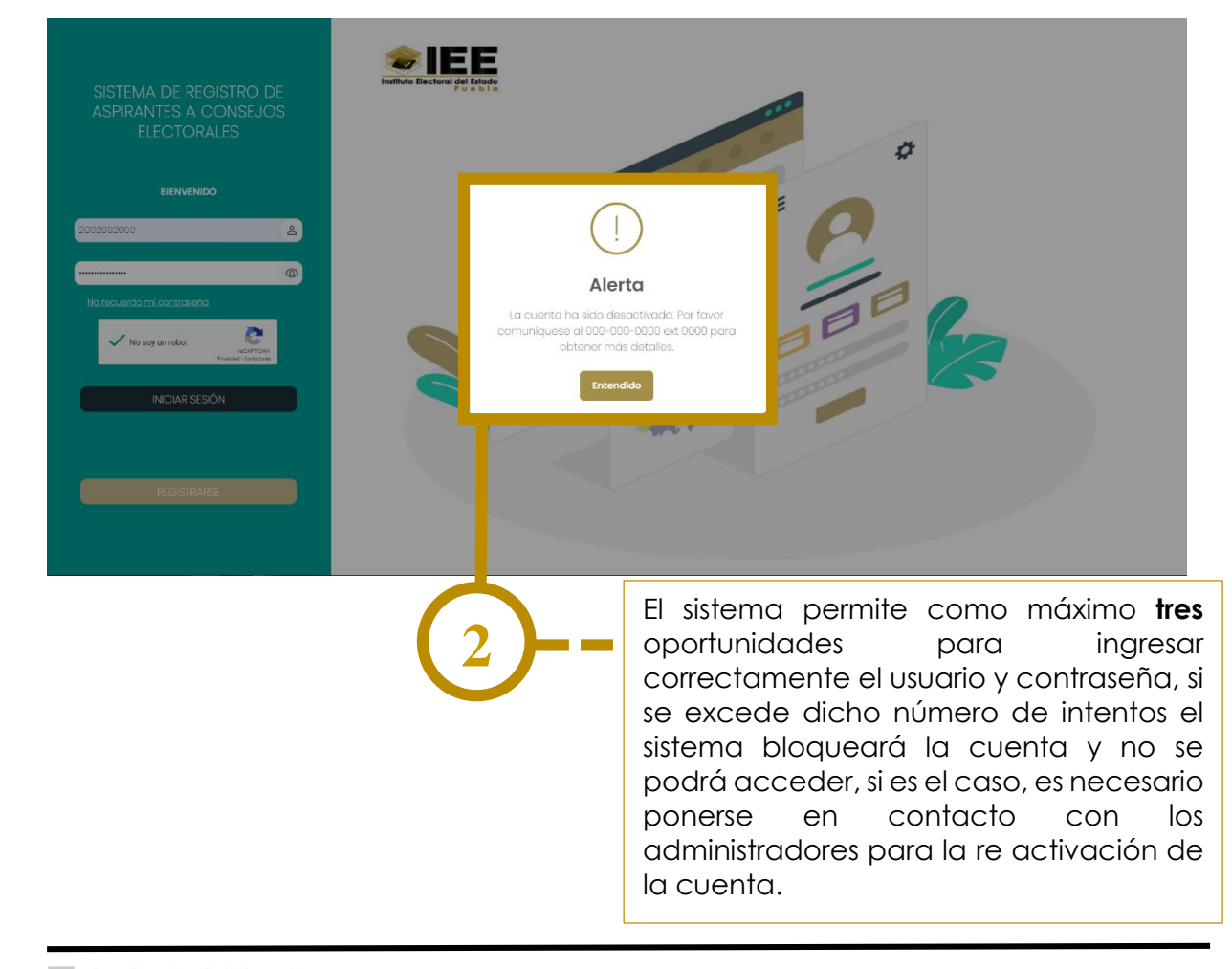

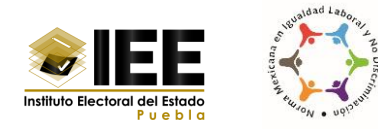

# <span id="page-15-0"></span>**V. Carga de Información**

En las siguientes secciones se deberá capturar la información solicitada por cada módulo, se debe contar con la documentación descrita en la convocatoria.

### <span id="page-15-1"></span>**Registrar el cargo al que aspira**

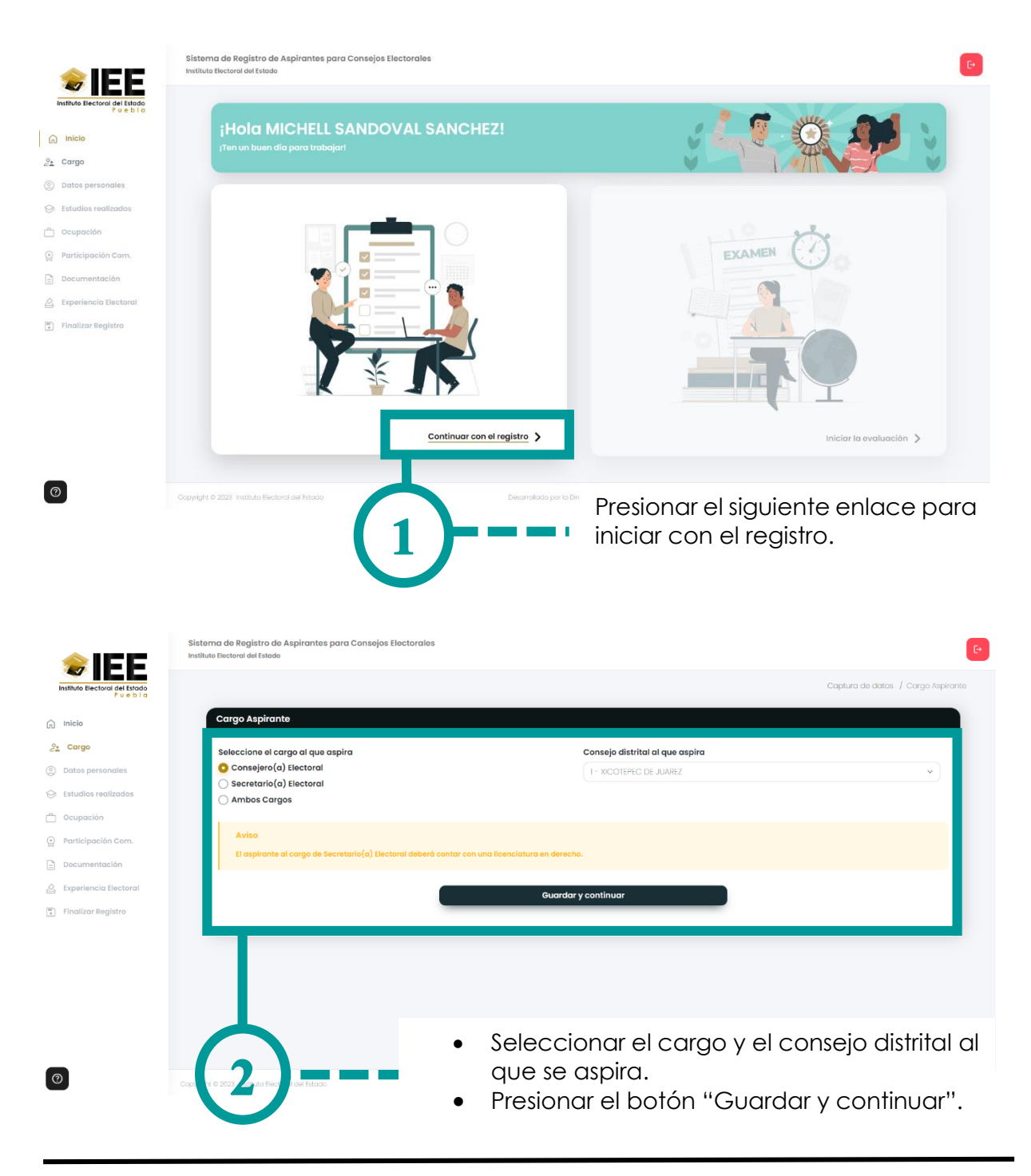

Coordinación de Informática

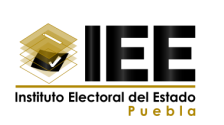

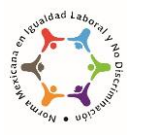

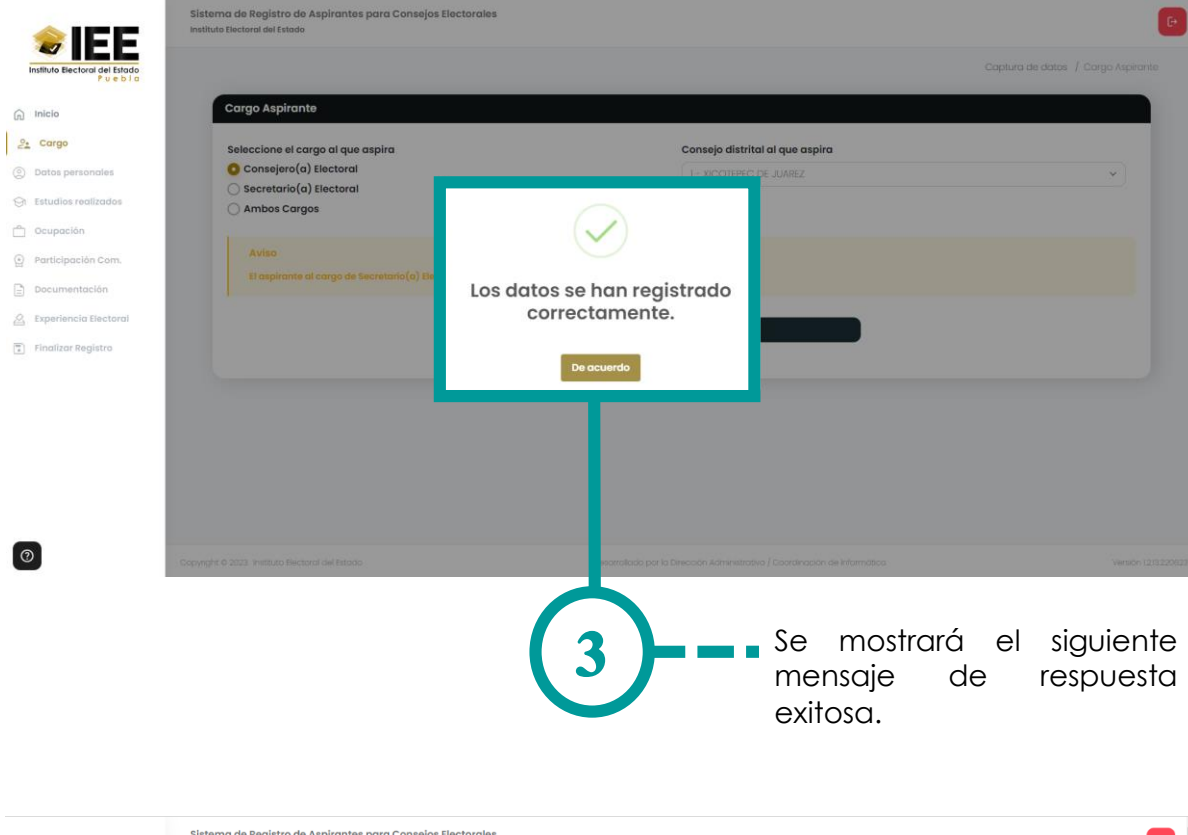

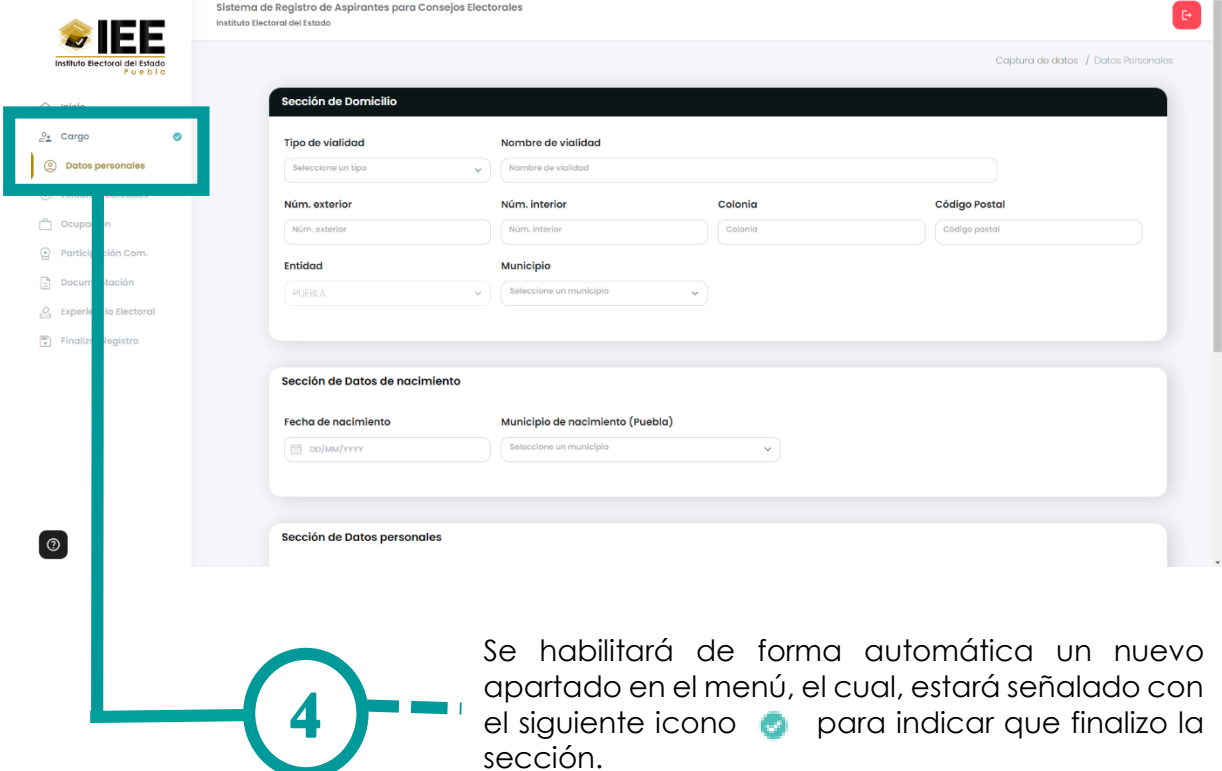

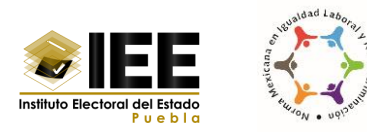

# **VI. Registro de datos personales**

<span id="page-17-0"></span>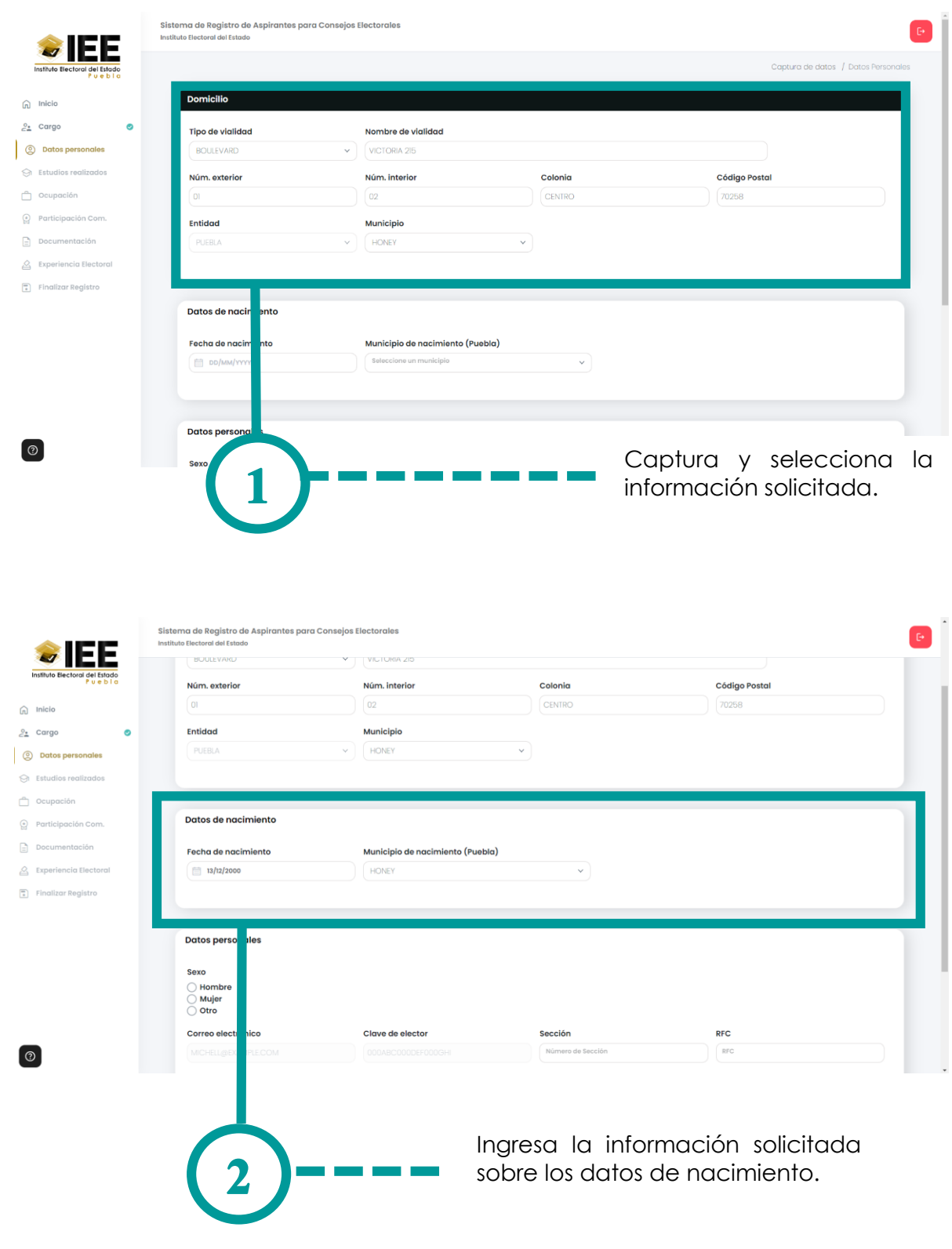

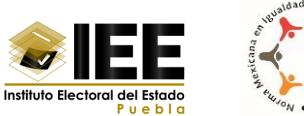

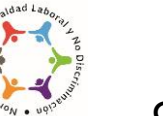

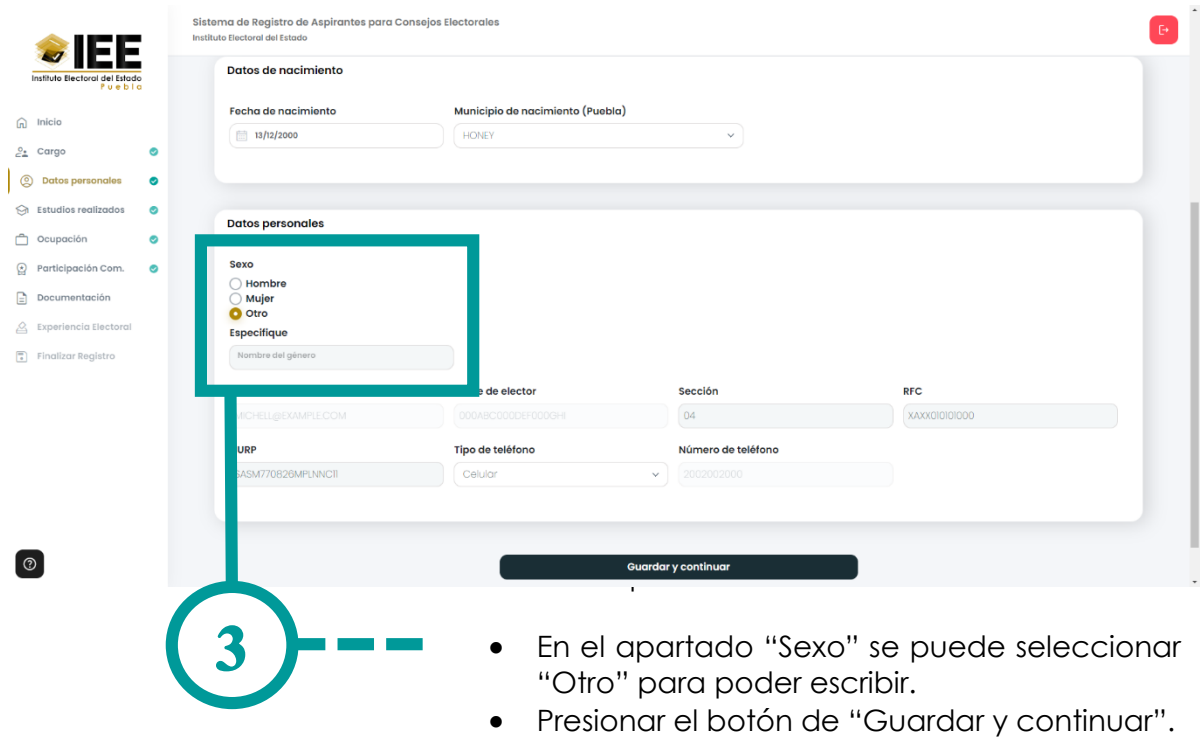

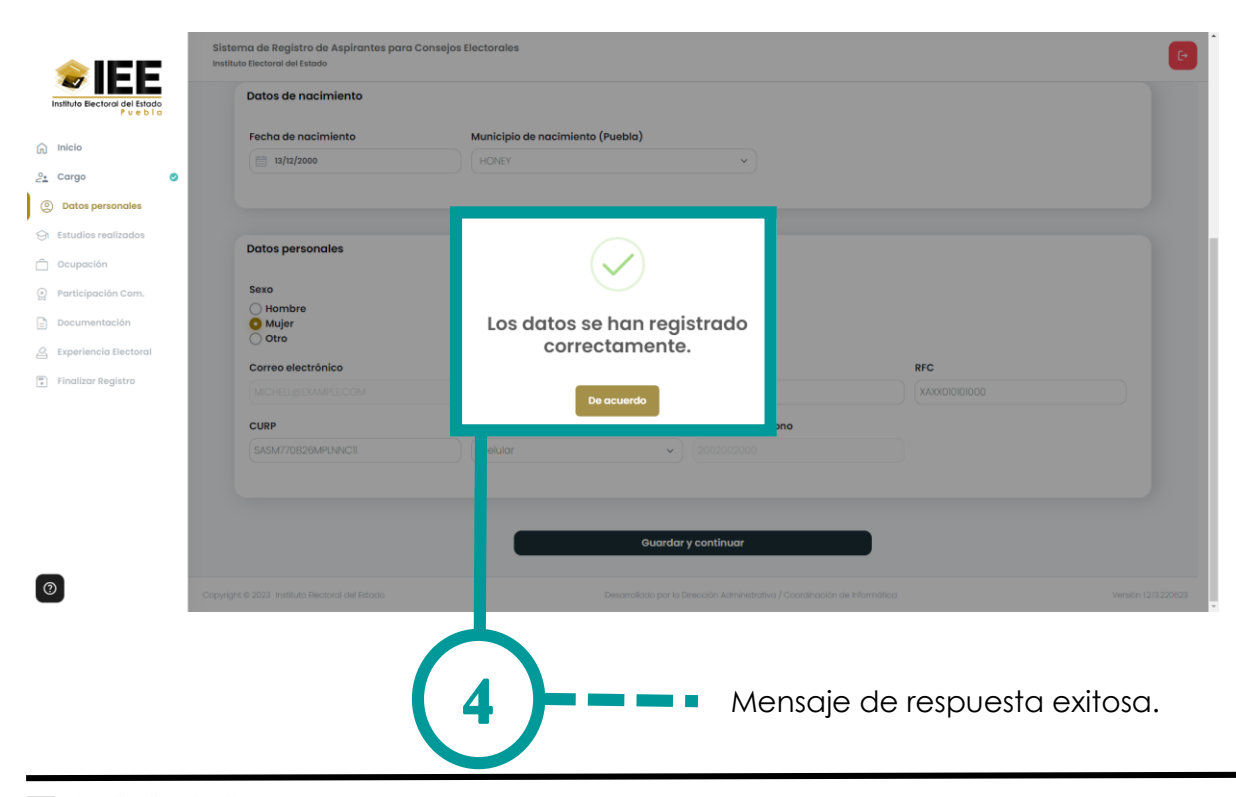

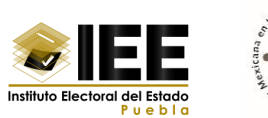

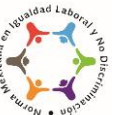

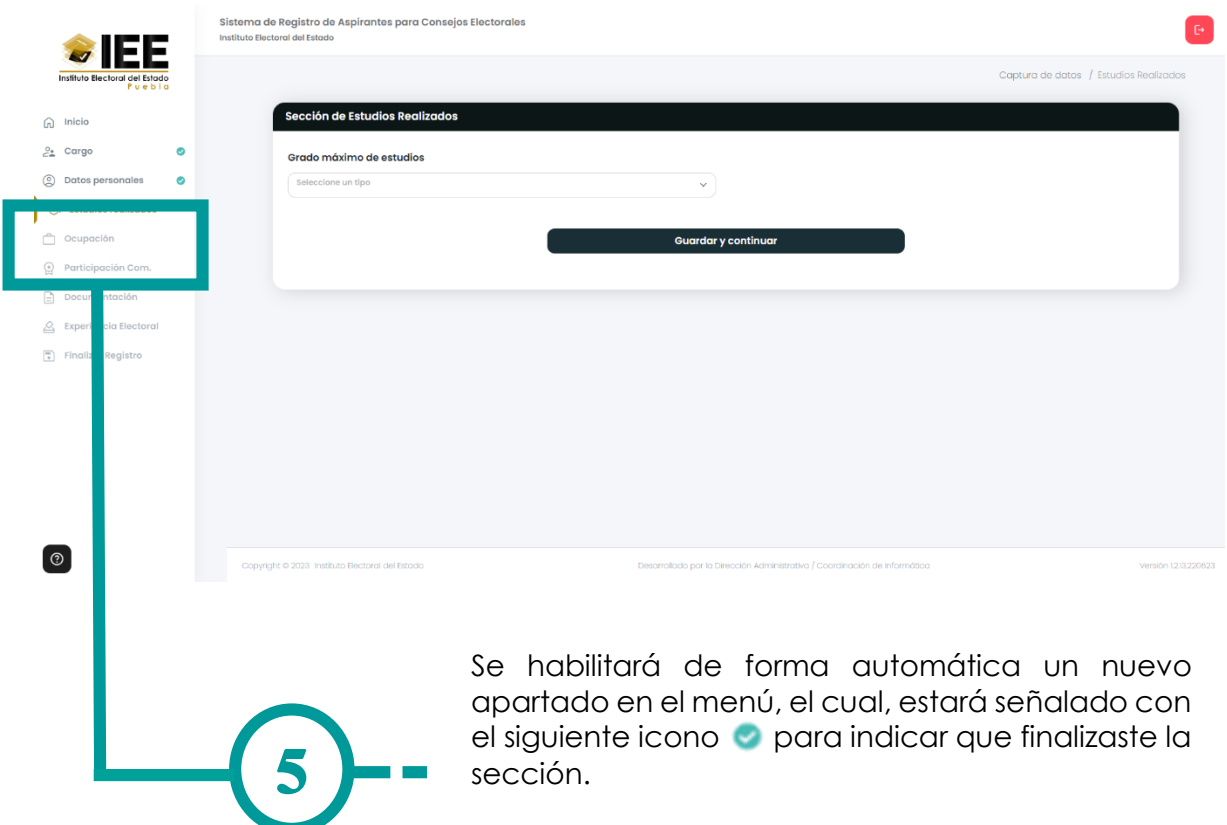

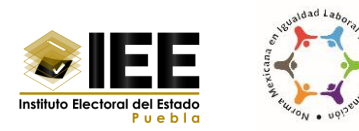

## **VII. Registro de estudios realizados**

<span id="page-20-0"></span>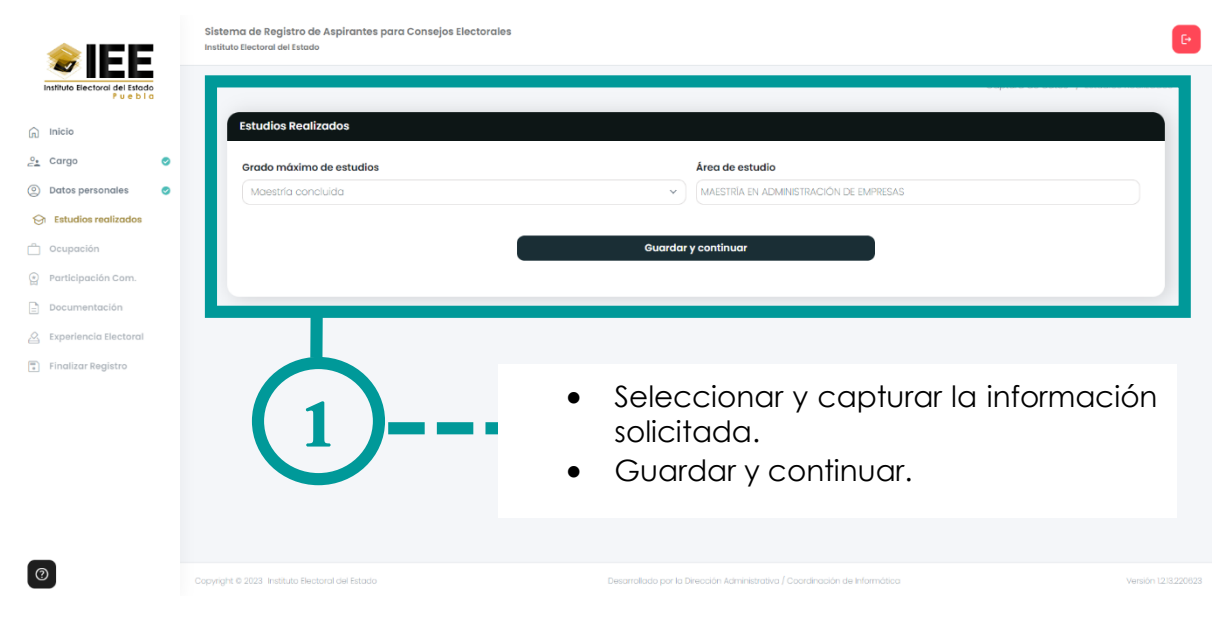

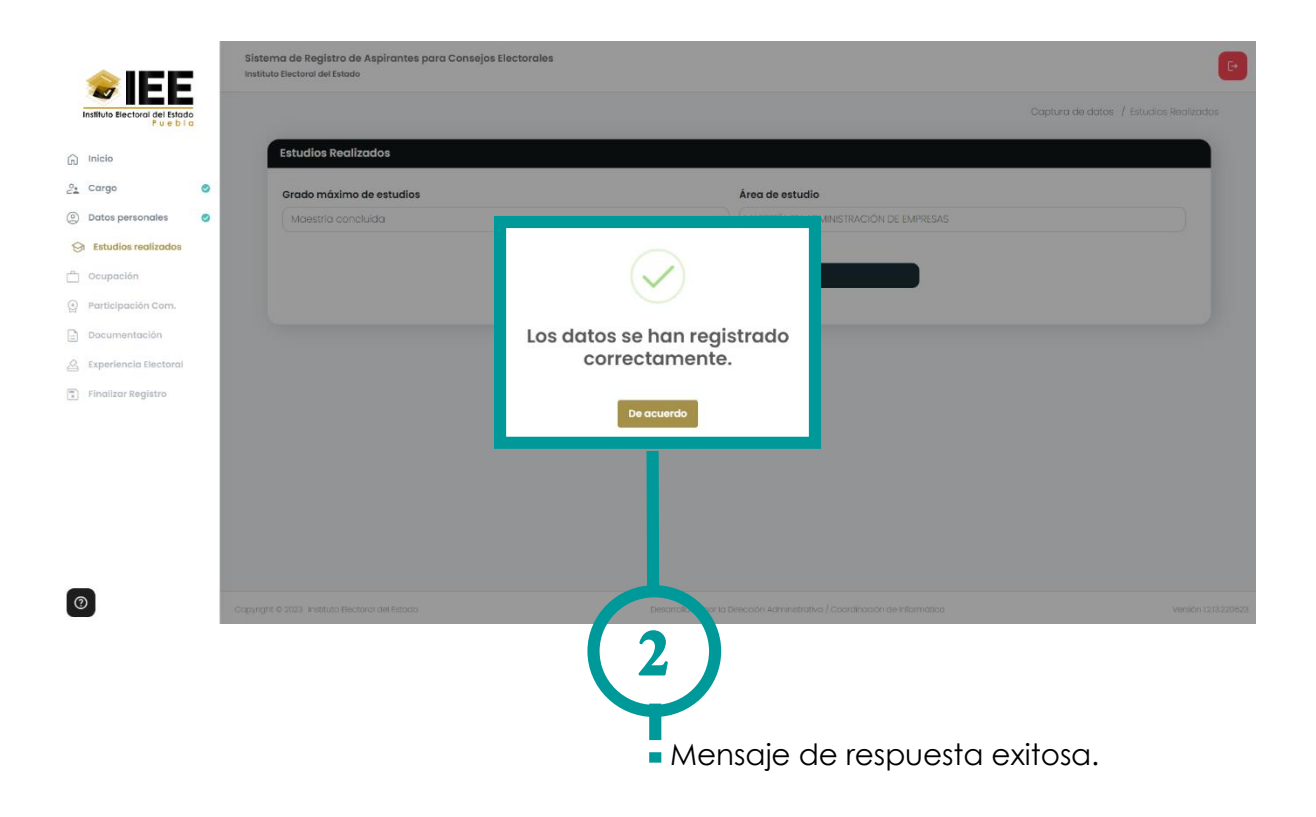

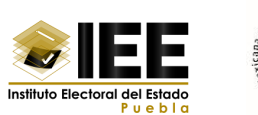

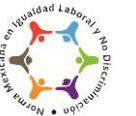

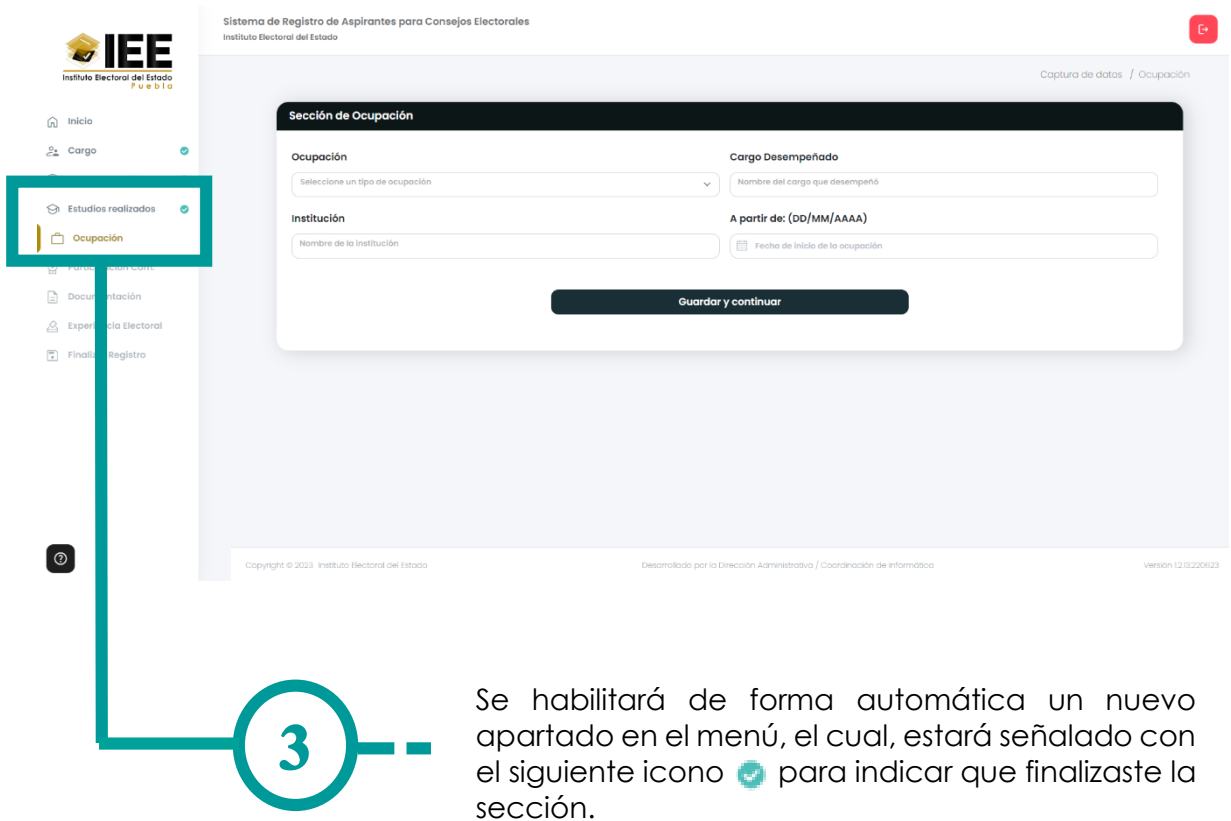

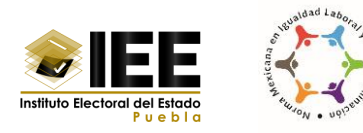

# <span id="page-22-0"></span>**VIII. Registro de ocupación**

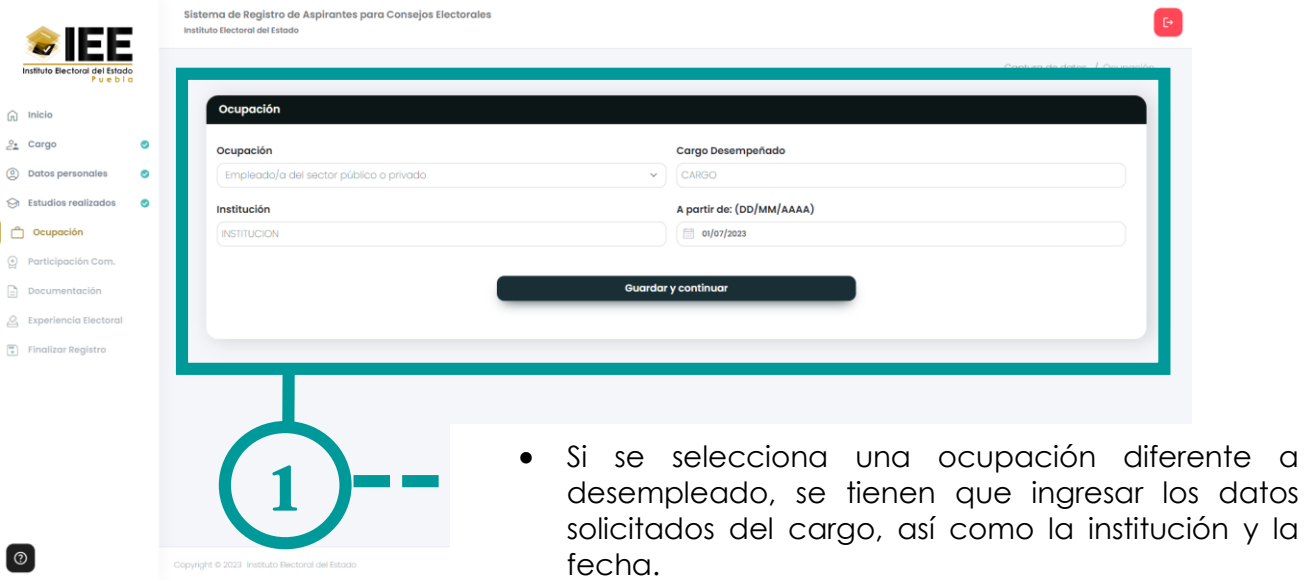

Guardar y continuar.

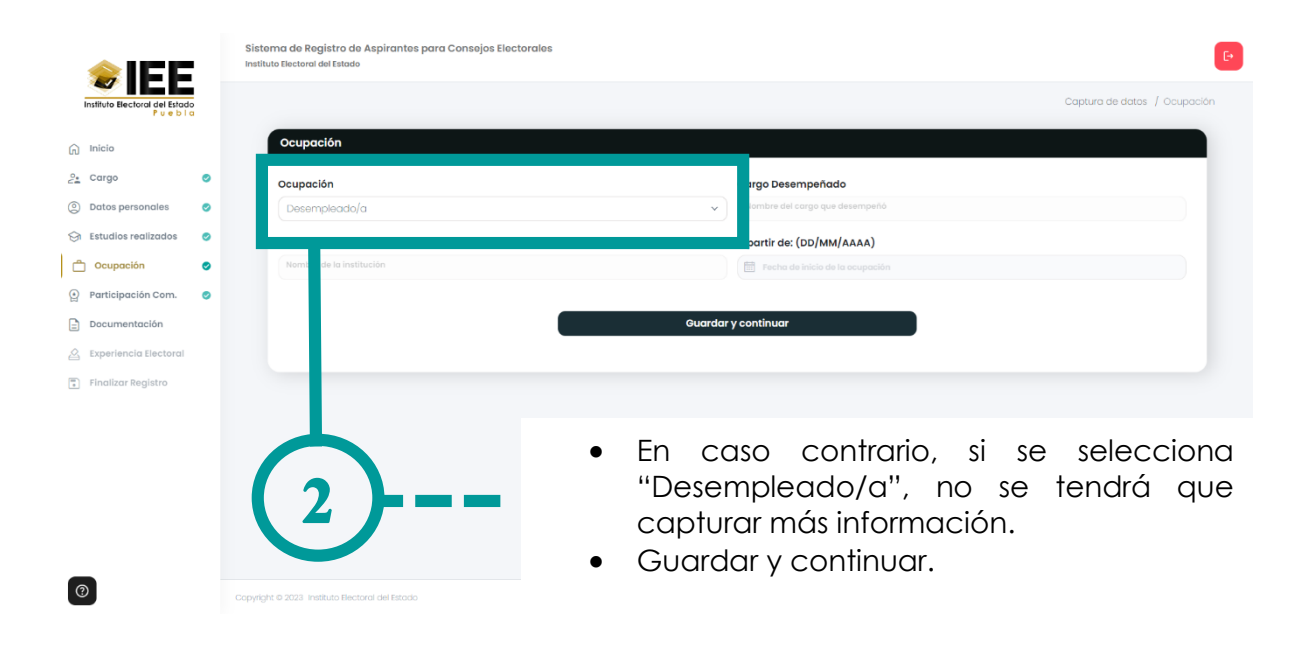

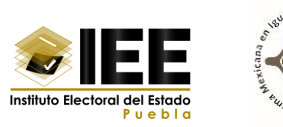

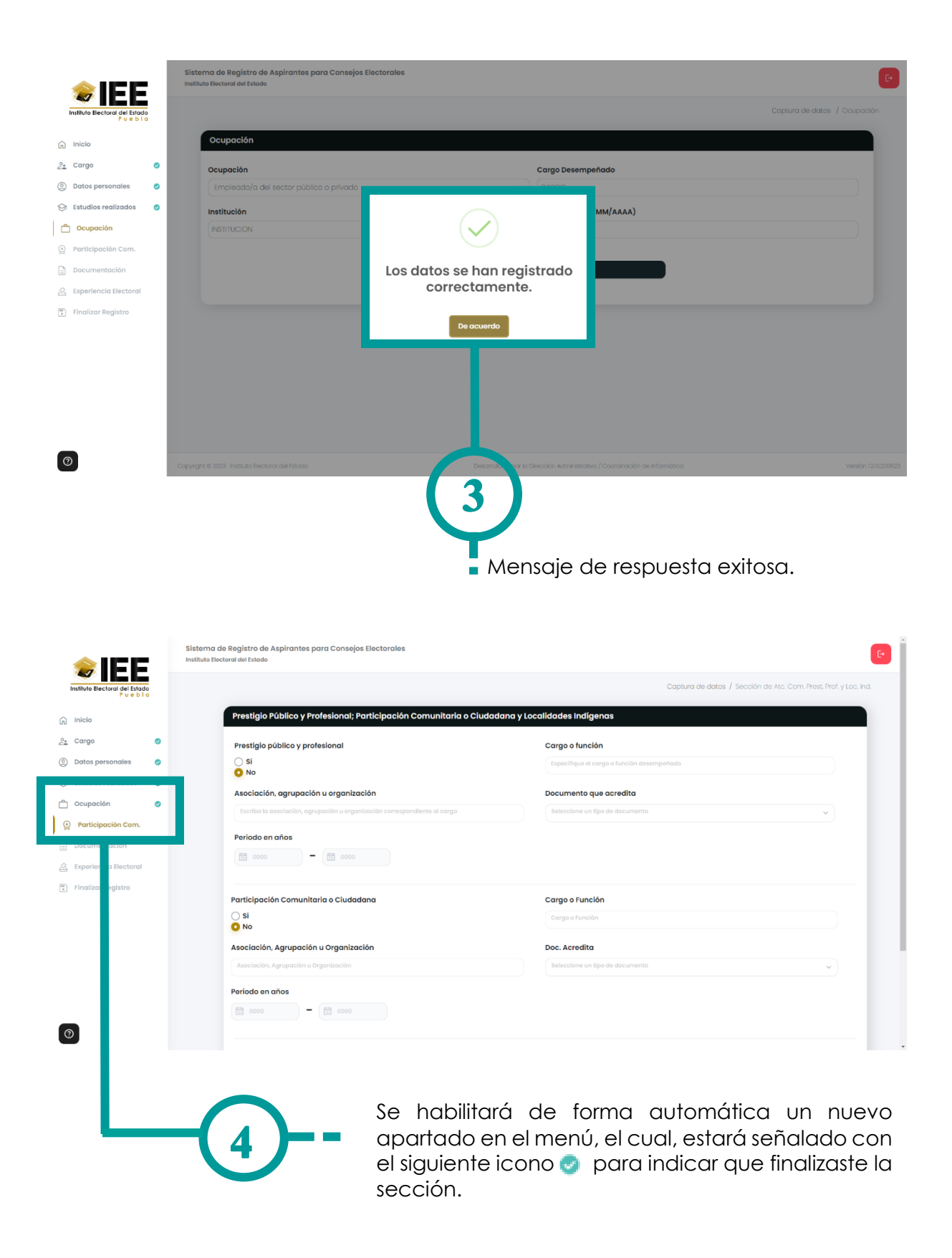

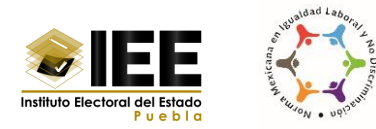

## <span id="page-24-0"></span>**IX. Registro de Prestigio Público y Profesional; Participación Comunitaria o Ciudadana y Localidades Indígenas**

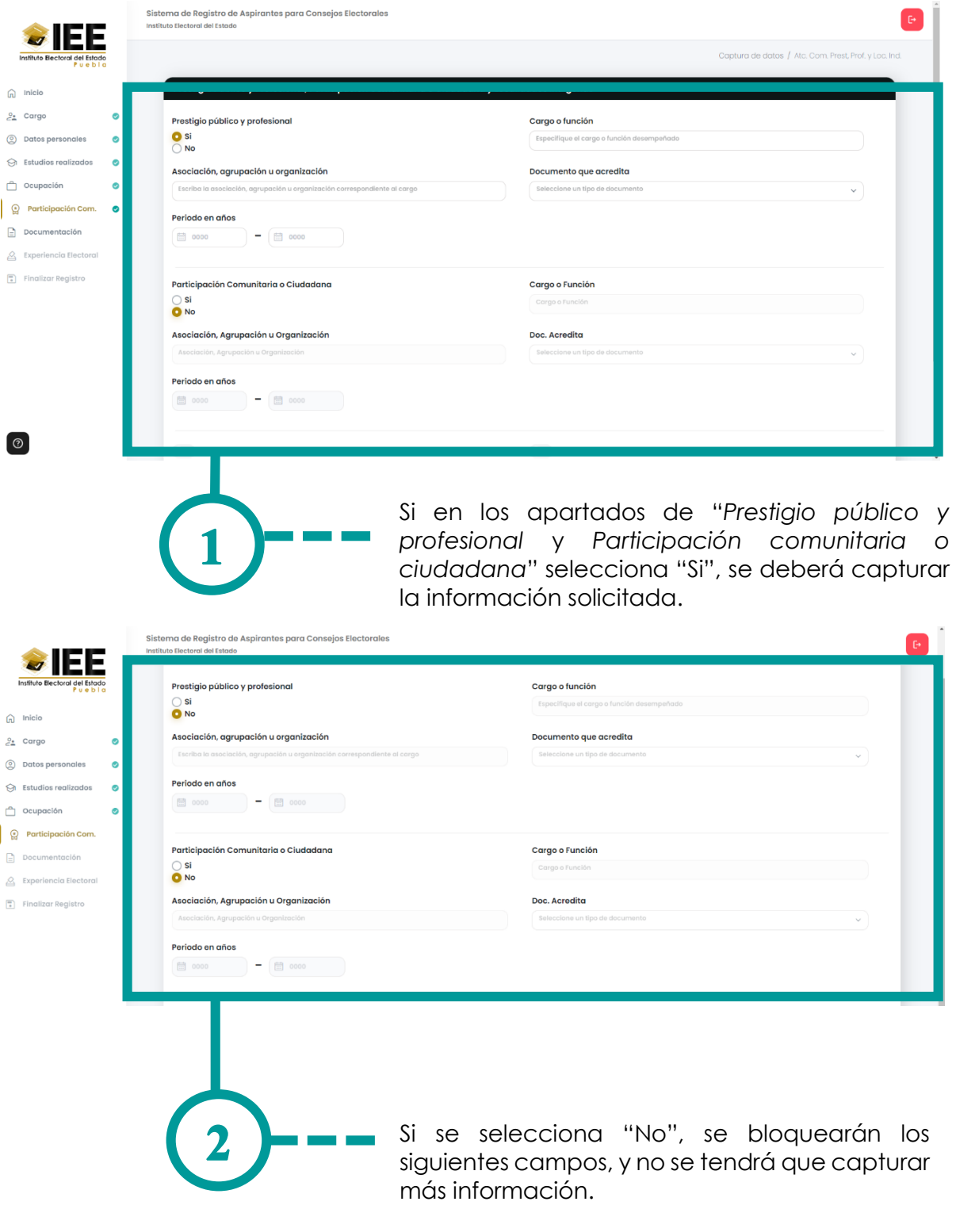

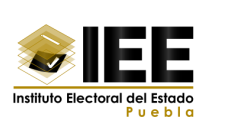

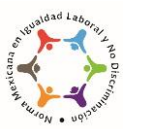

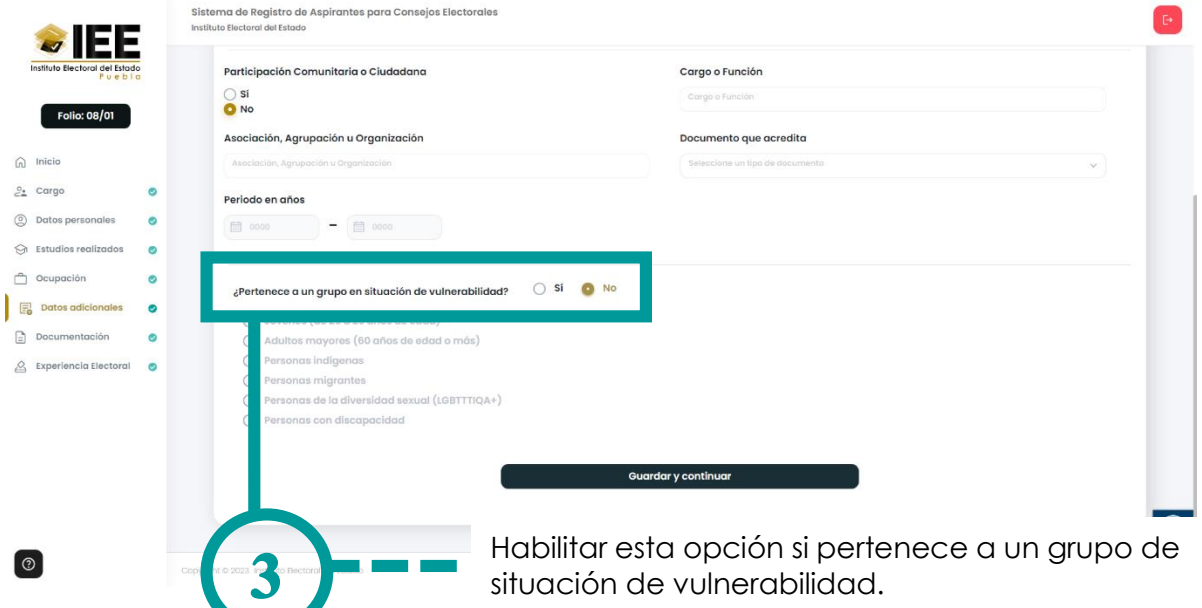

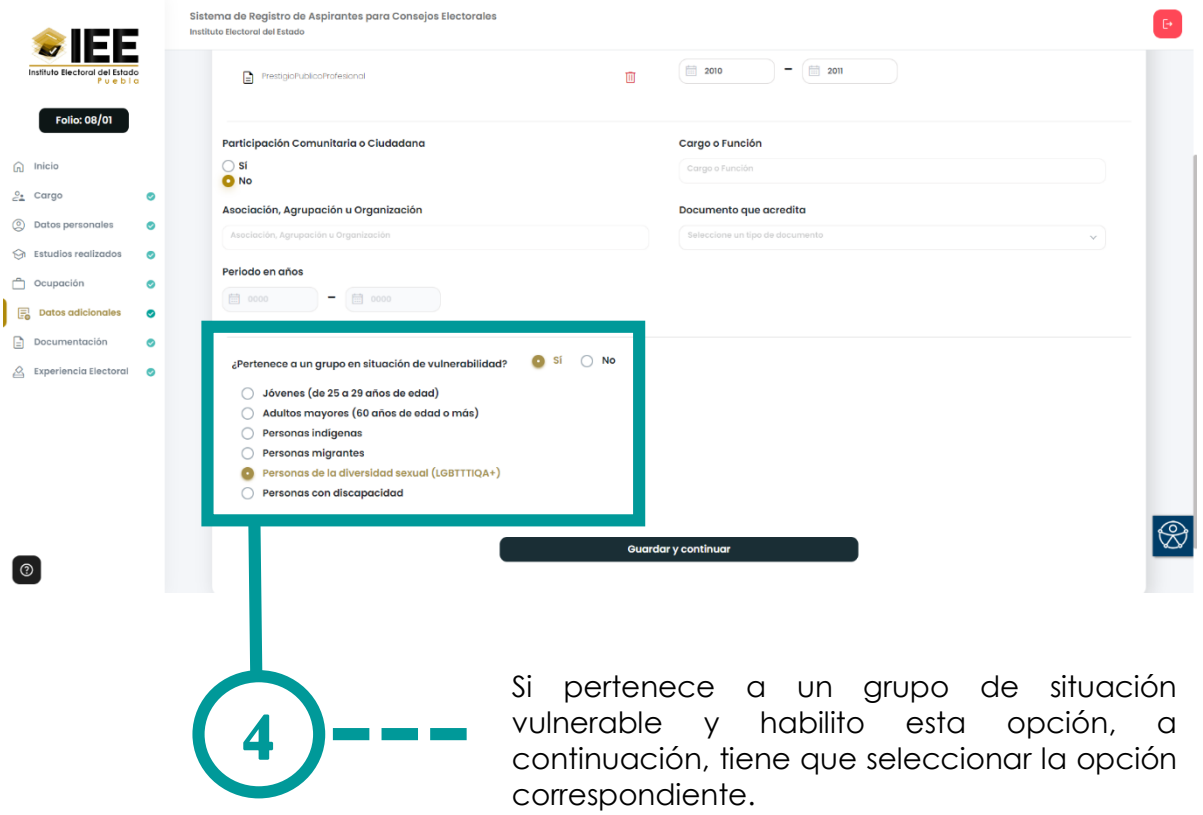

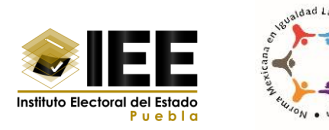

## <span id="page-26-0"></span>**Mensajes de alerta**

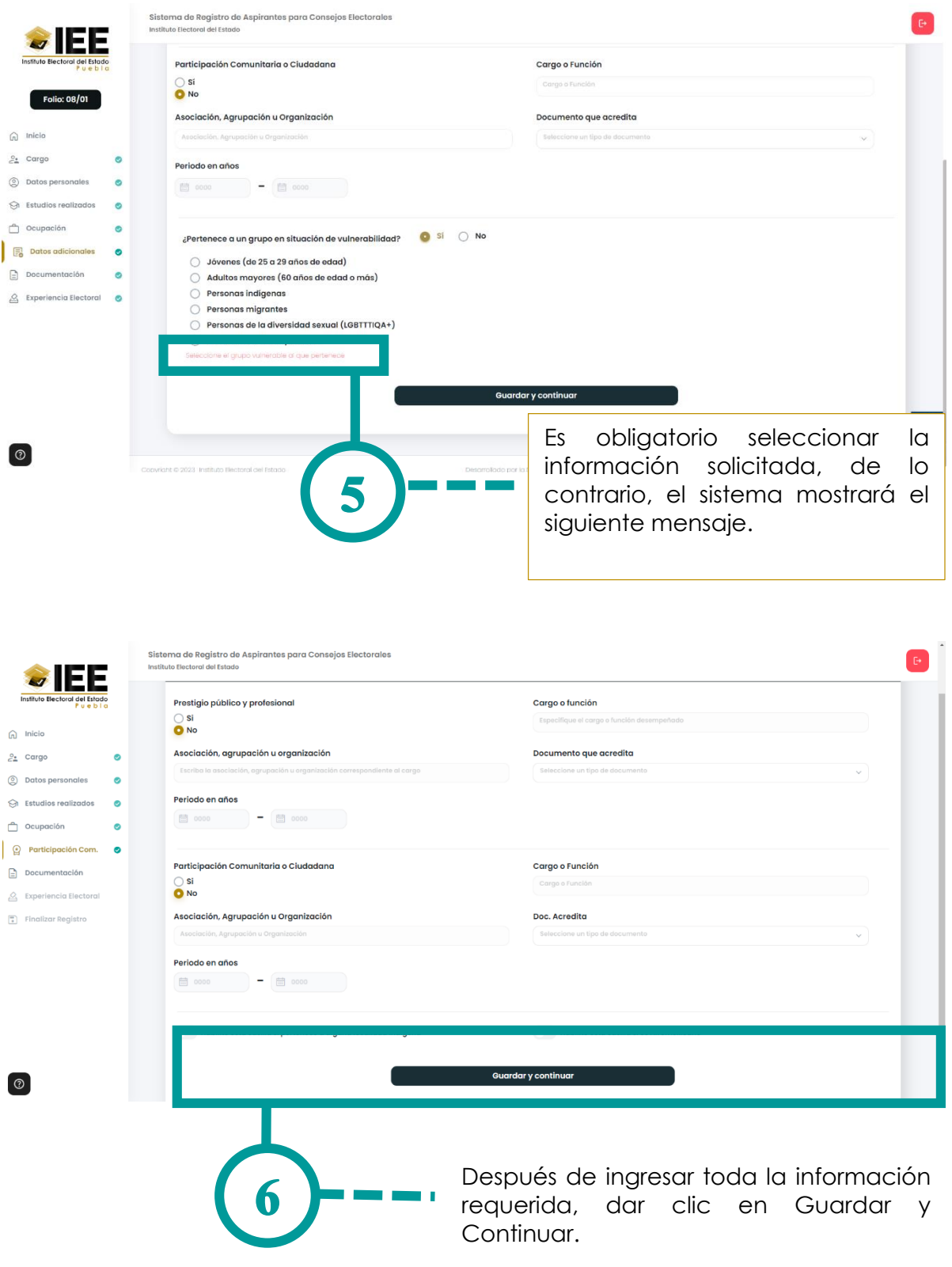

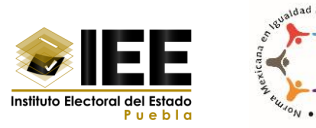

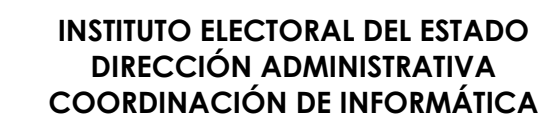

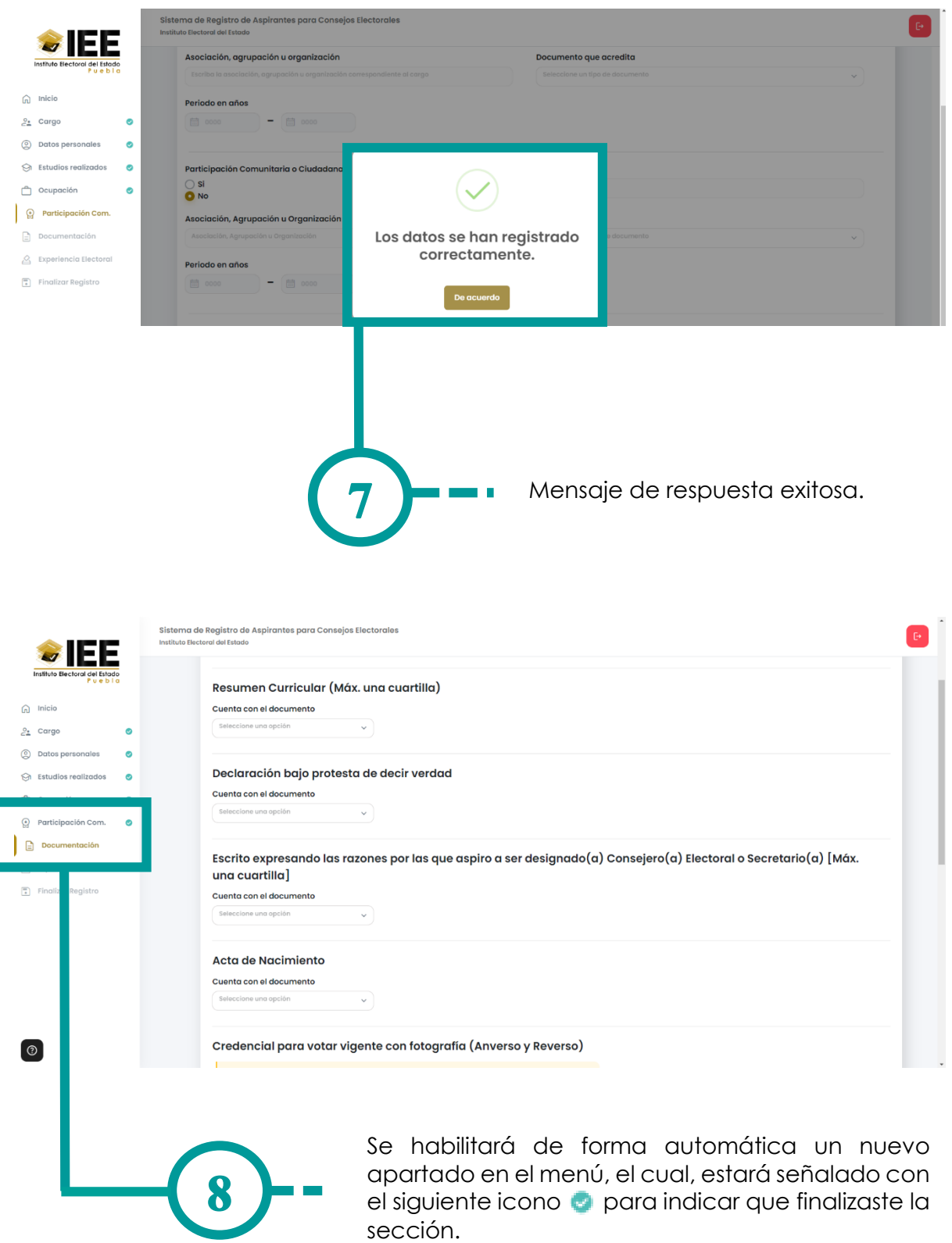

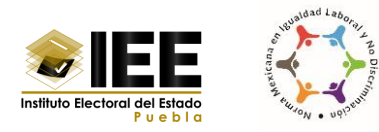

# <span id="page-28-0"></span>**X. Documentación**

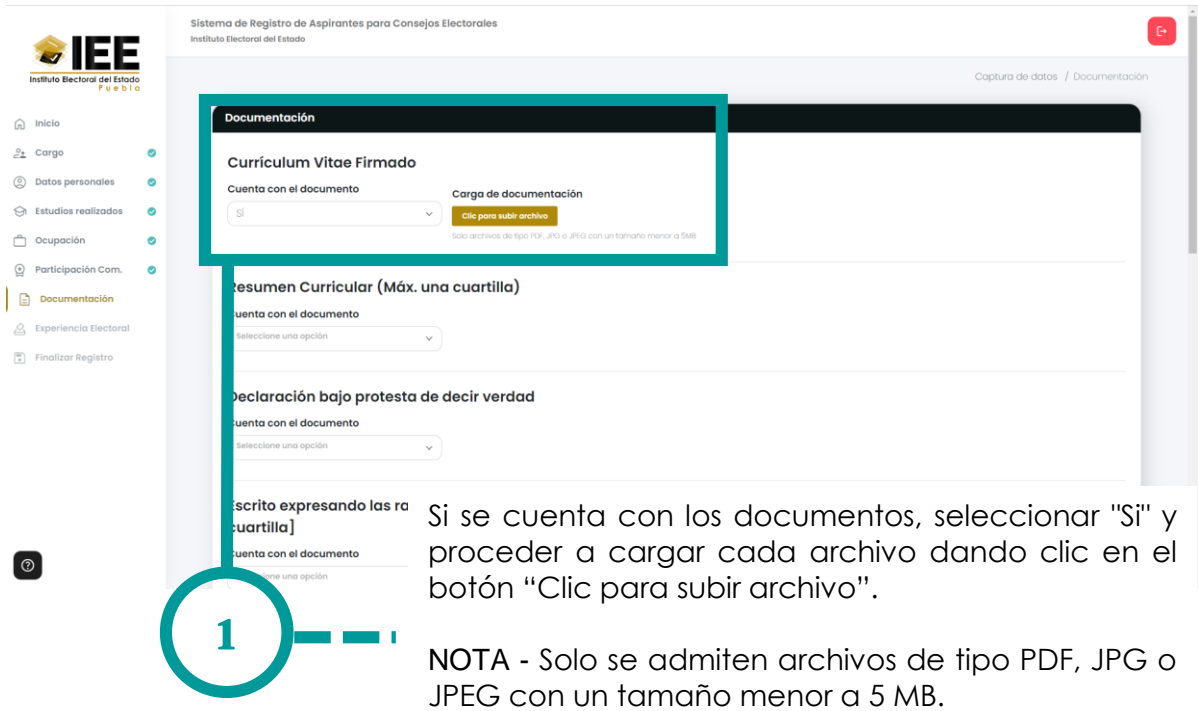

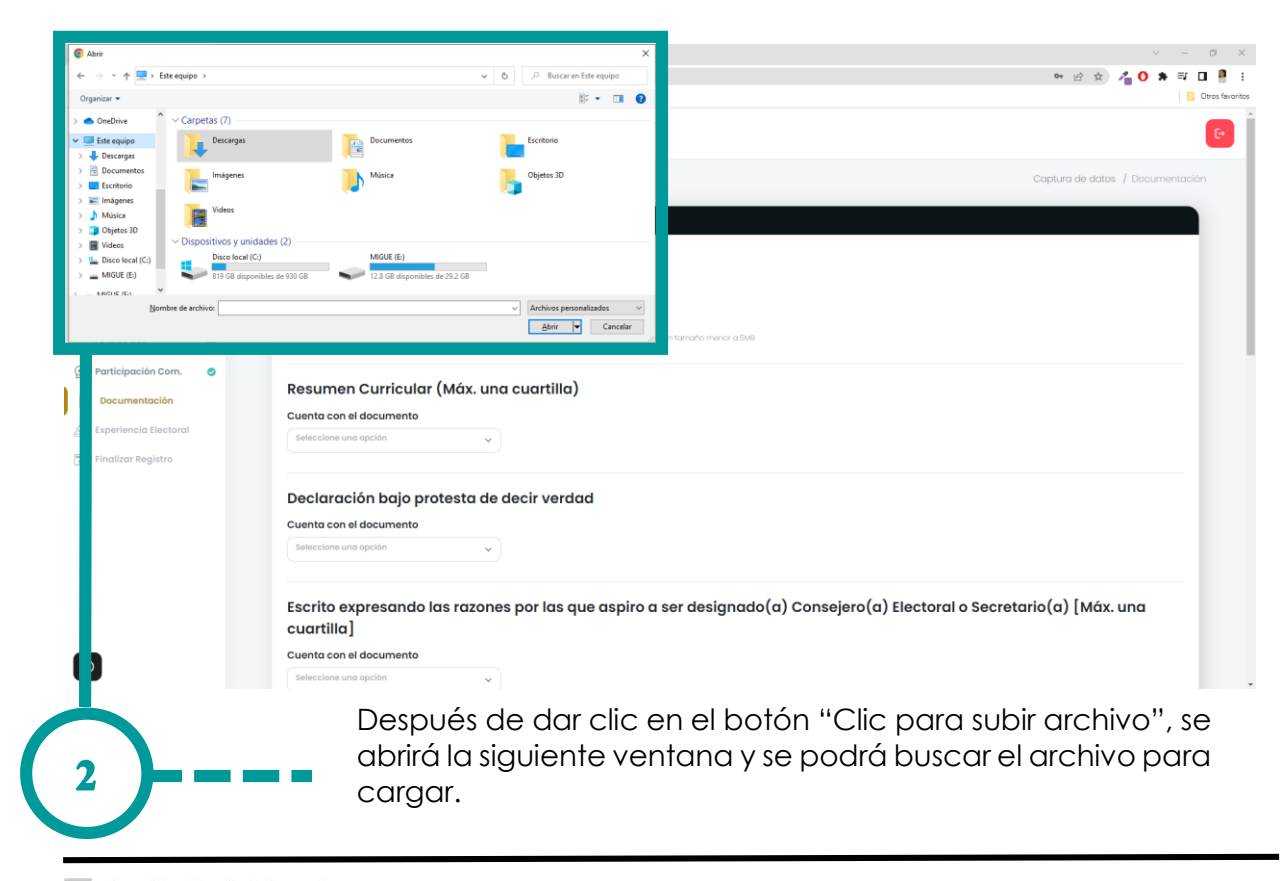

Coordinación de Informática

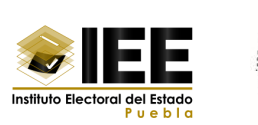

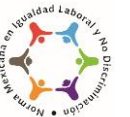

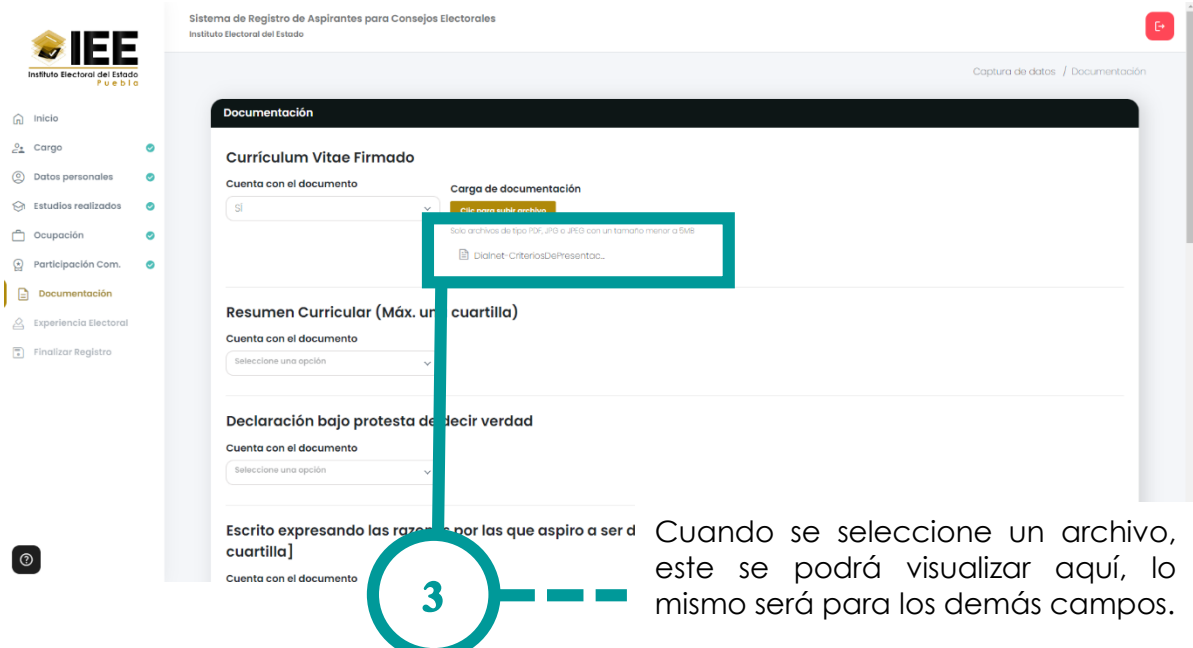

### <span id="page-29-0"></span>**¿Intentas cargar más de un documento?**

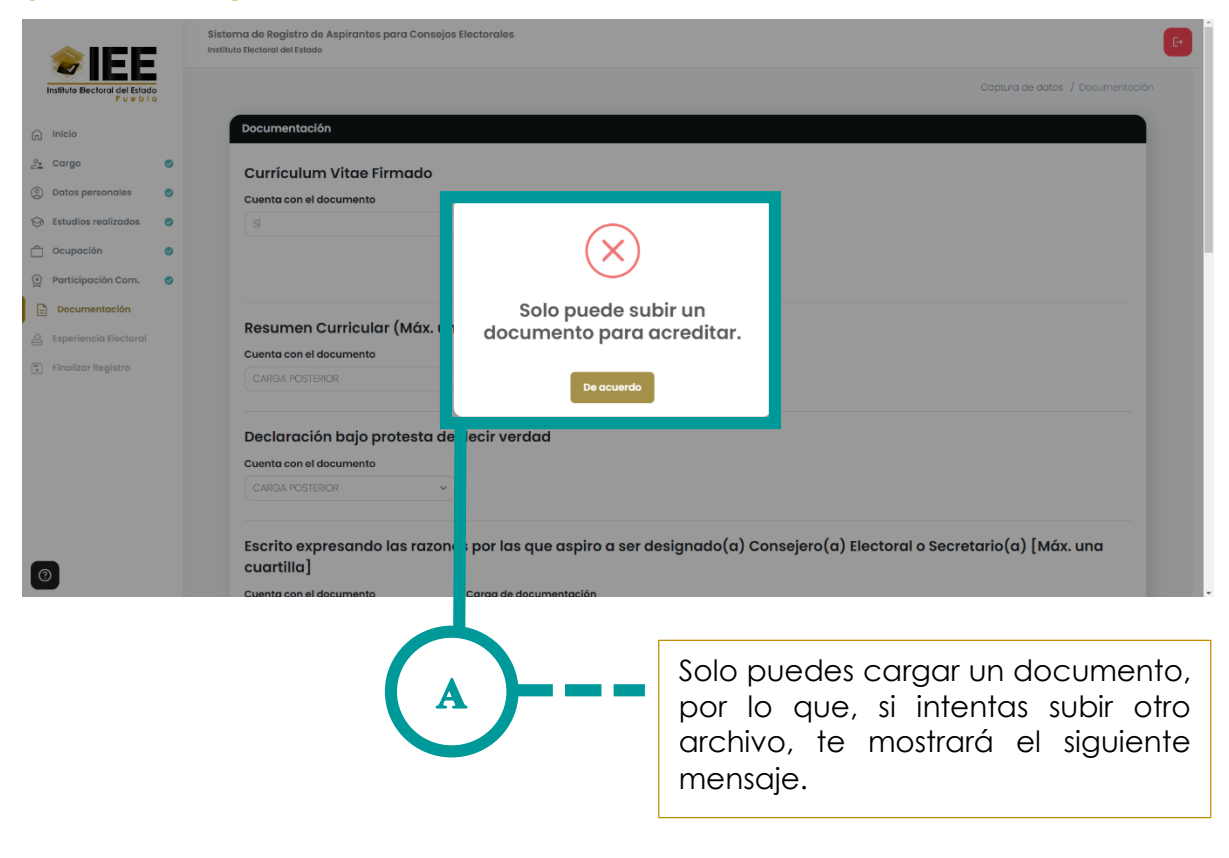

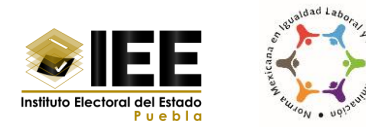

### <span id="page-30-0"></span>**¿El documento tiene un tamaño más grande de lo permitido?**

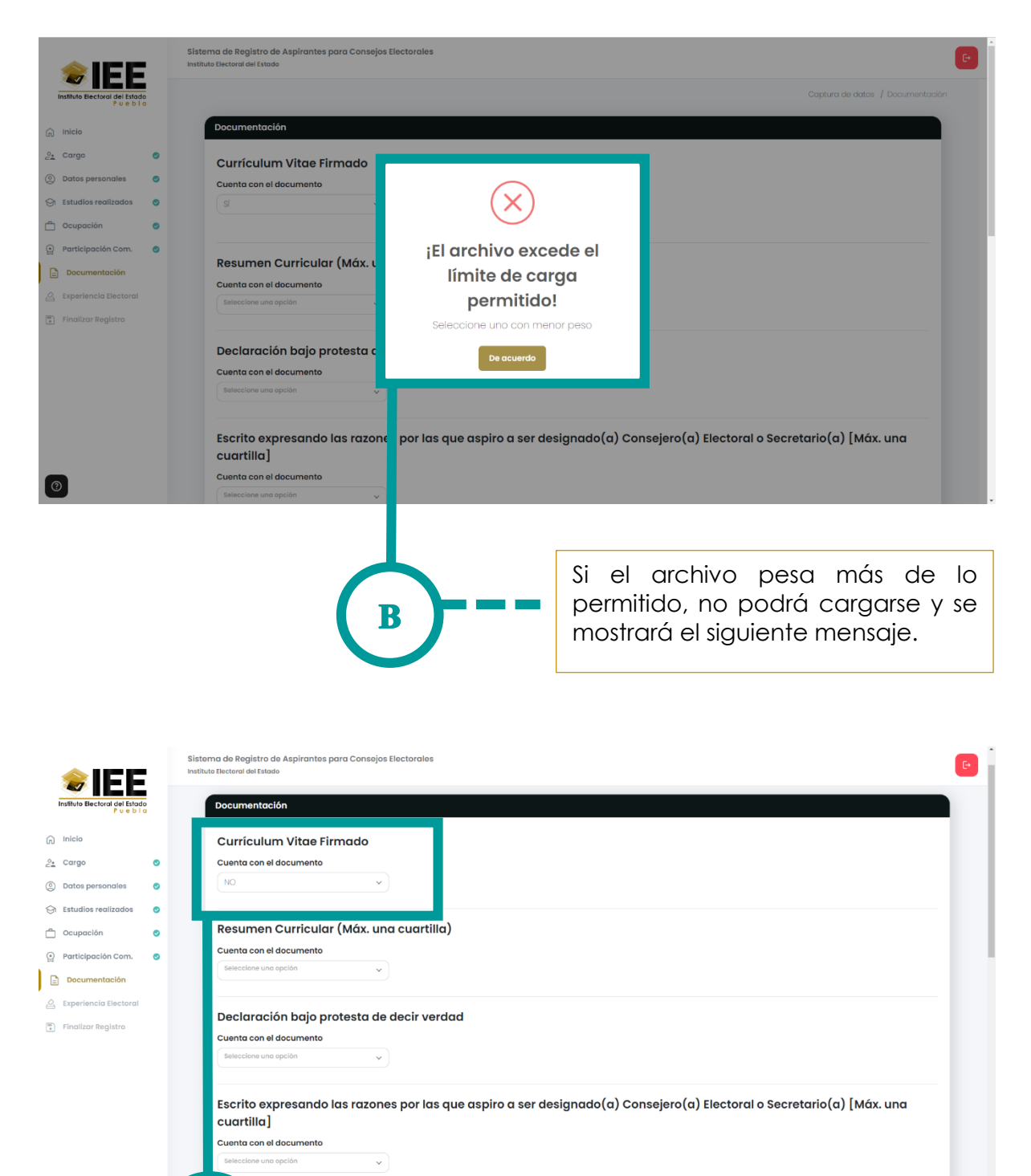

Nacimiento

**Contract** 

Acta d

 $\lceil \circledcirc \rceil$ 

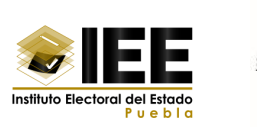

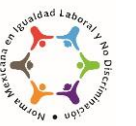

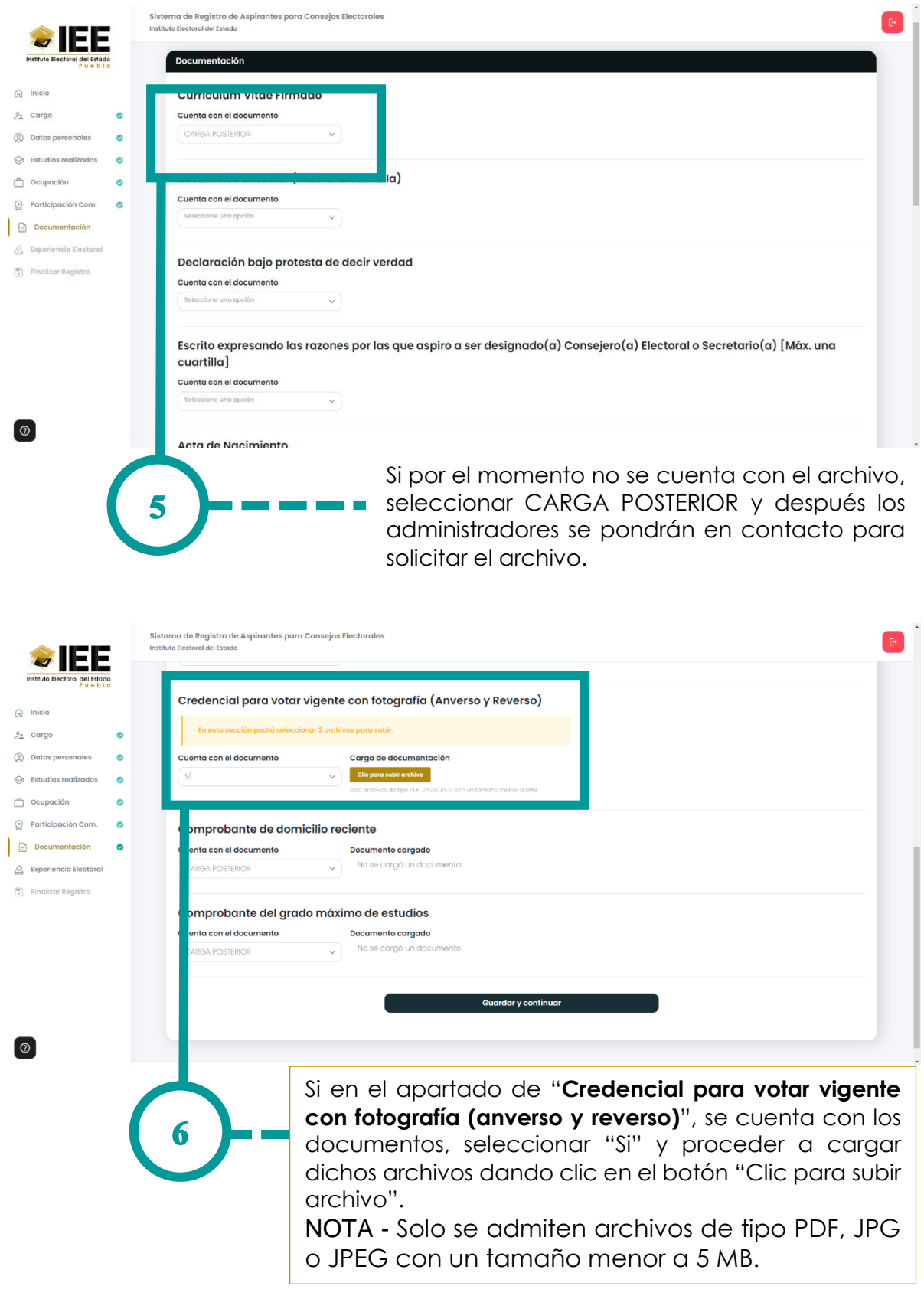

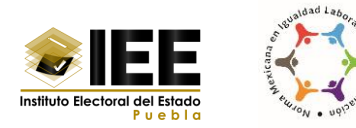

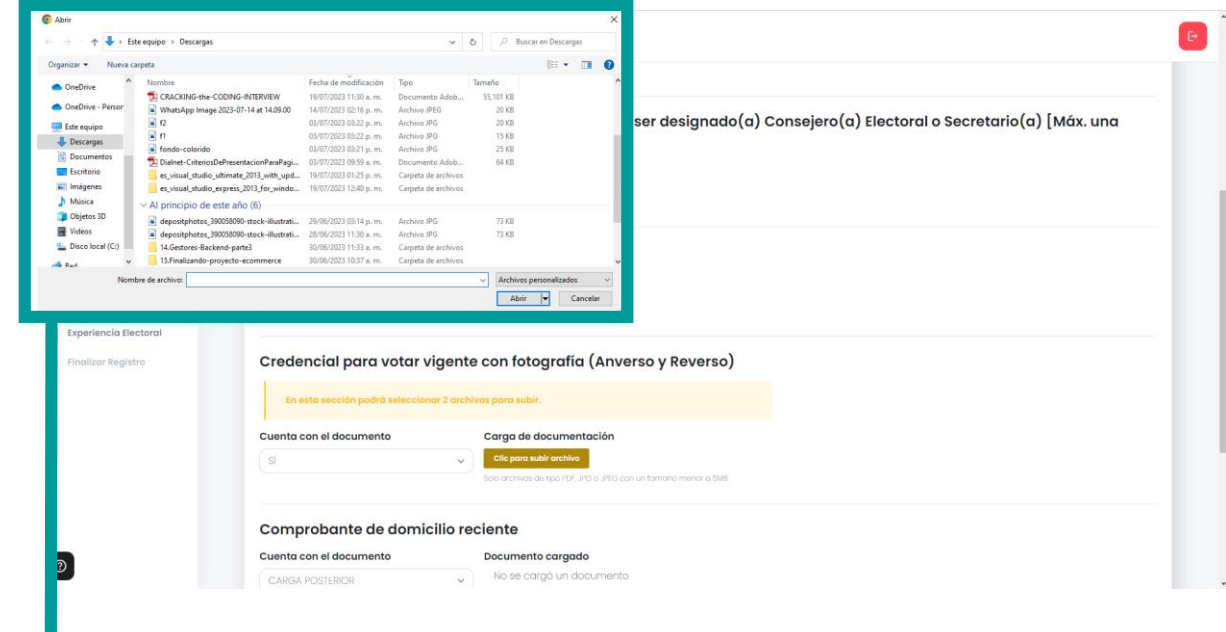

Después de dar clic en el botón, se abrirá la siguiente ventana y se podrá buscar el archivo para cargar.

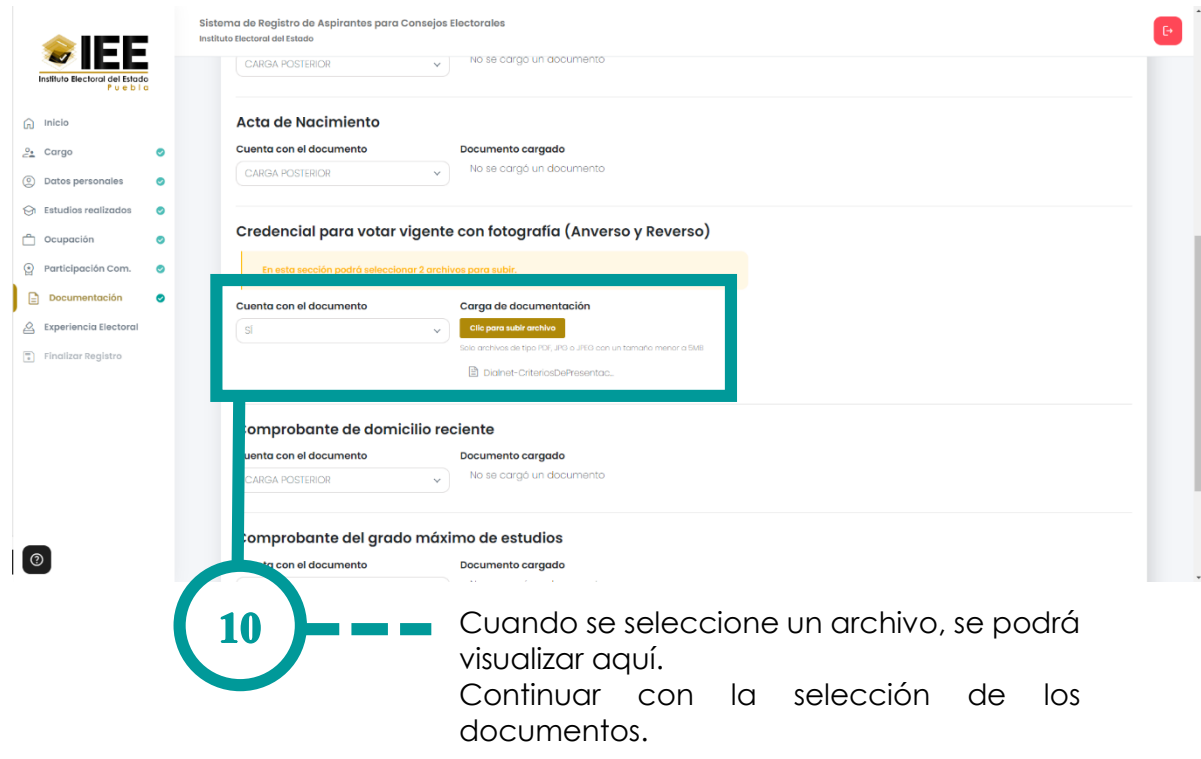

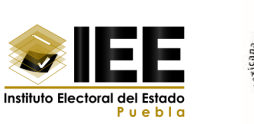

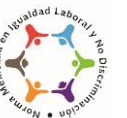

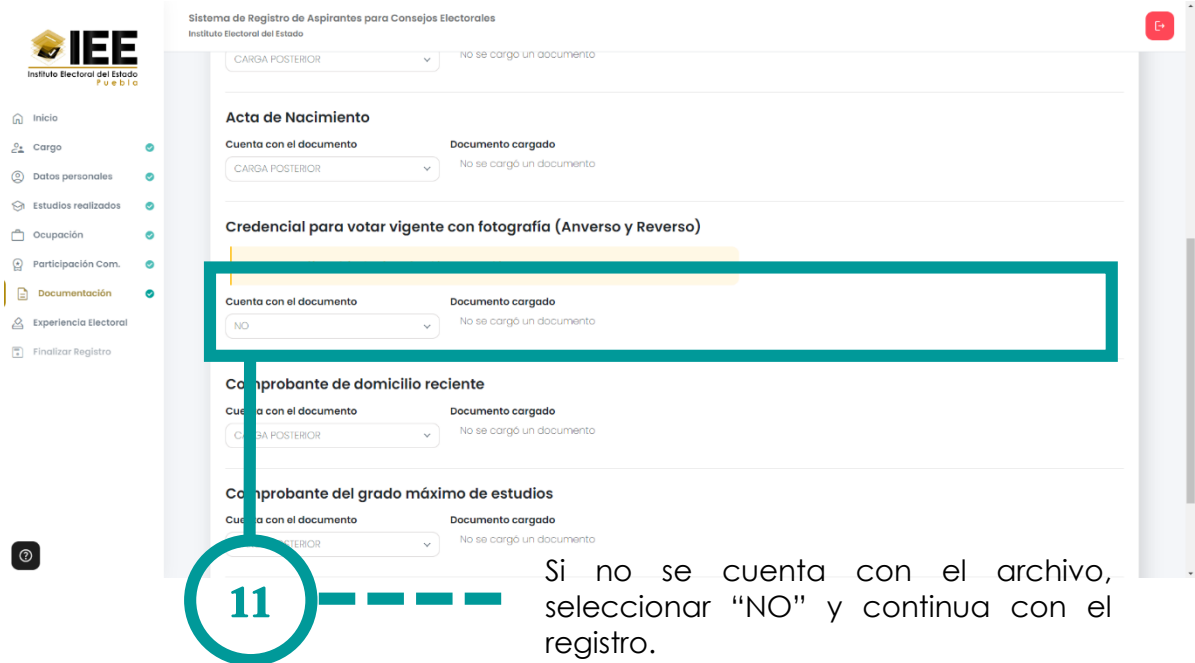

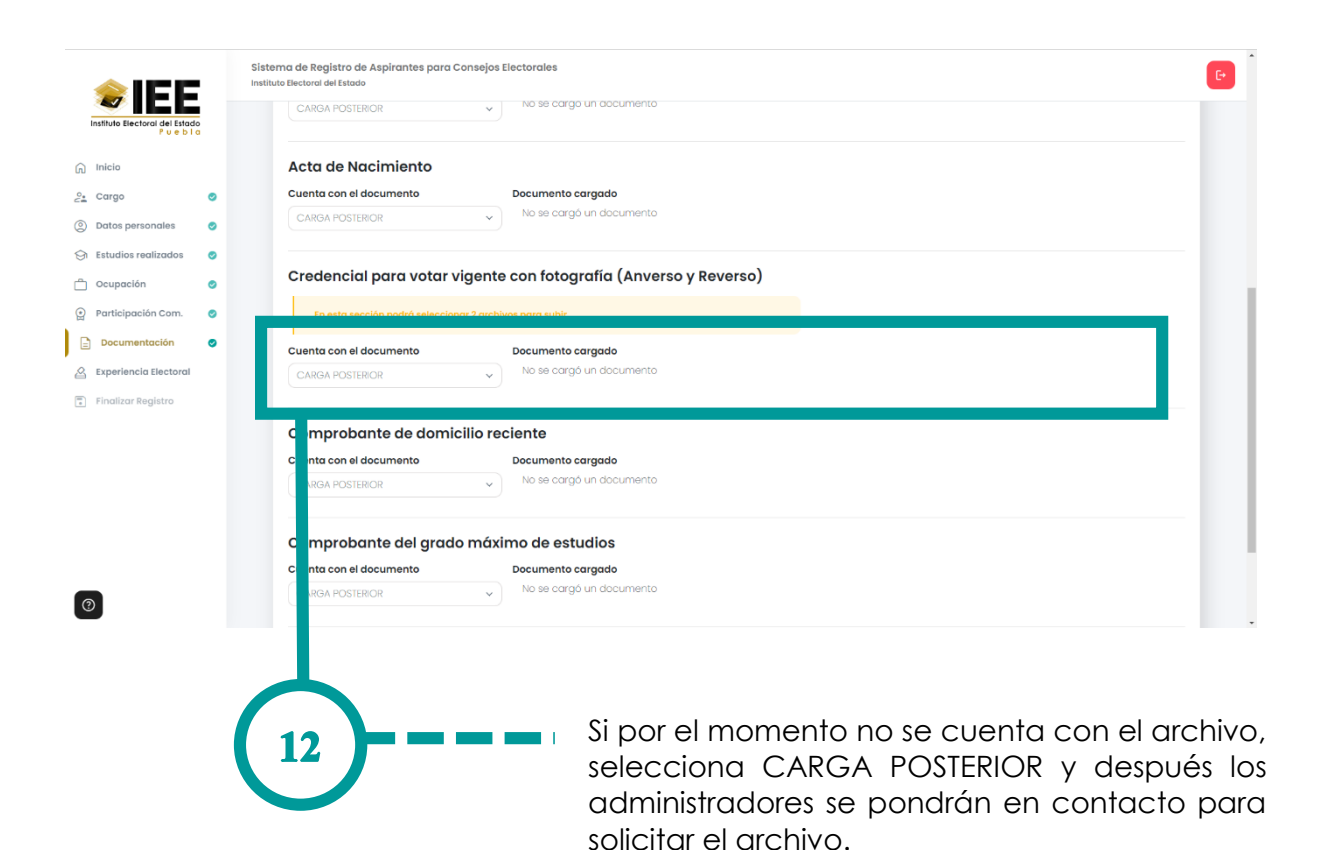

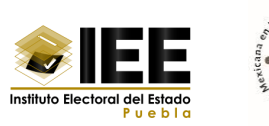

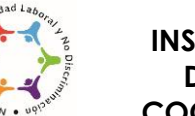

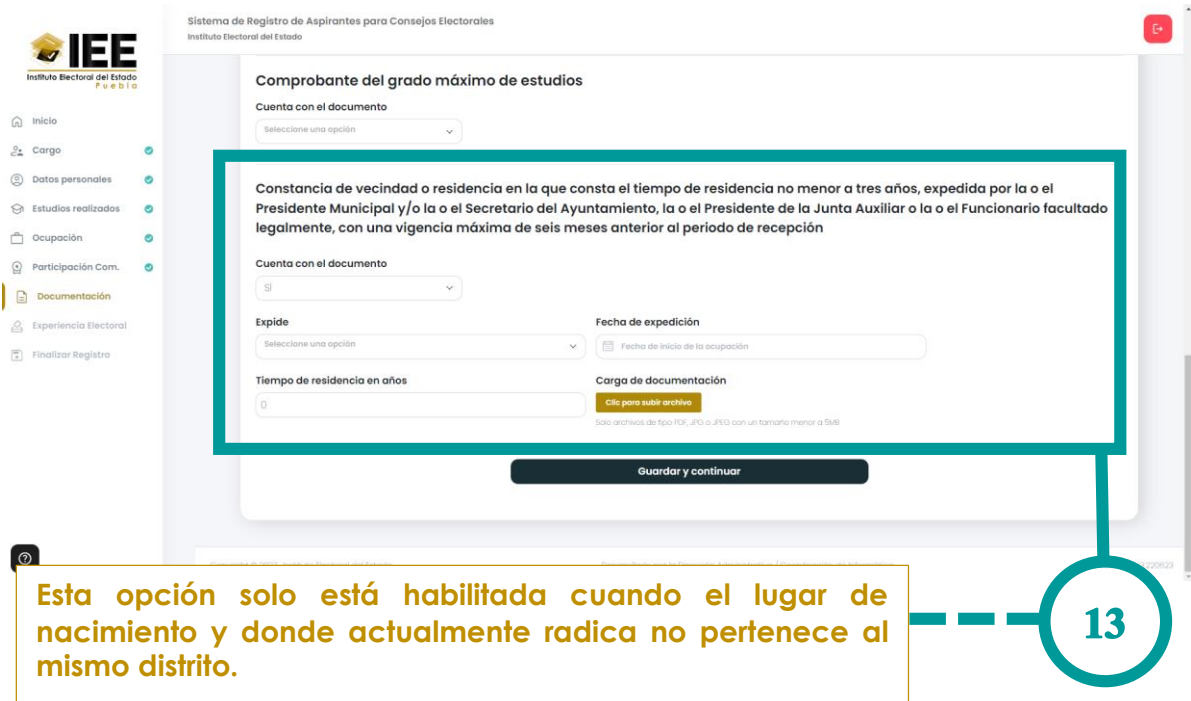

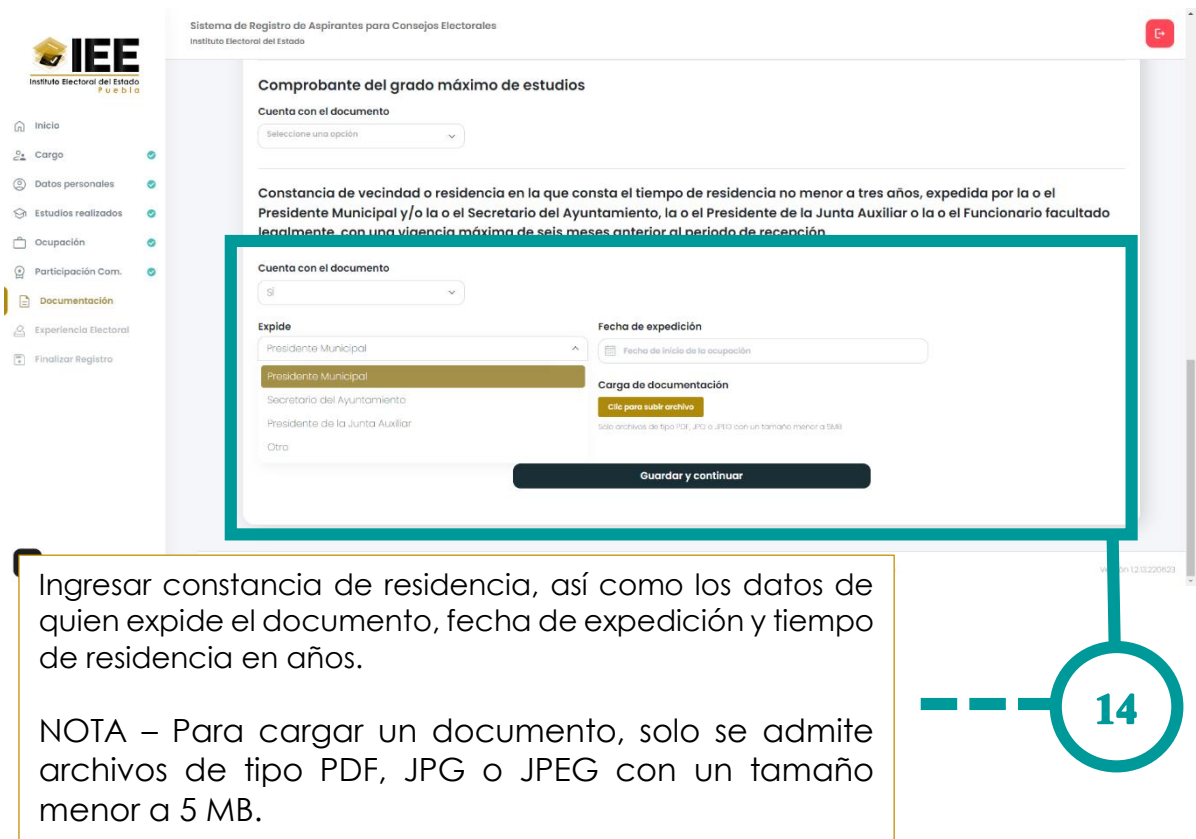

Coordinación de Informática

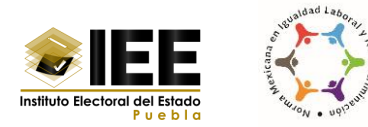

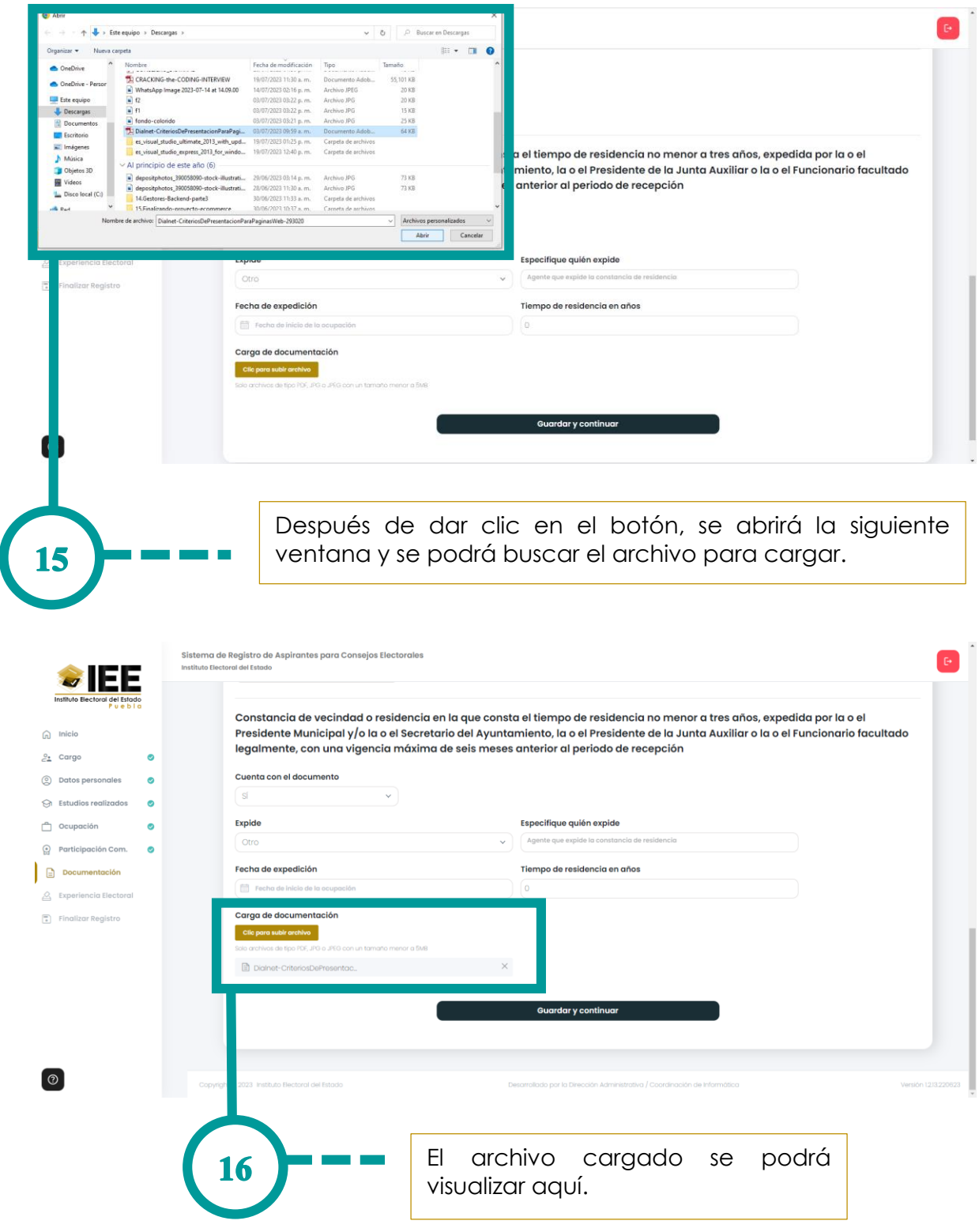

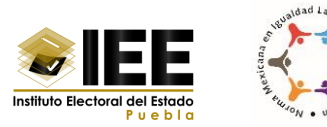

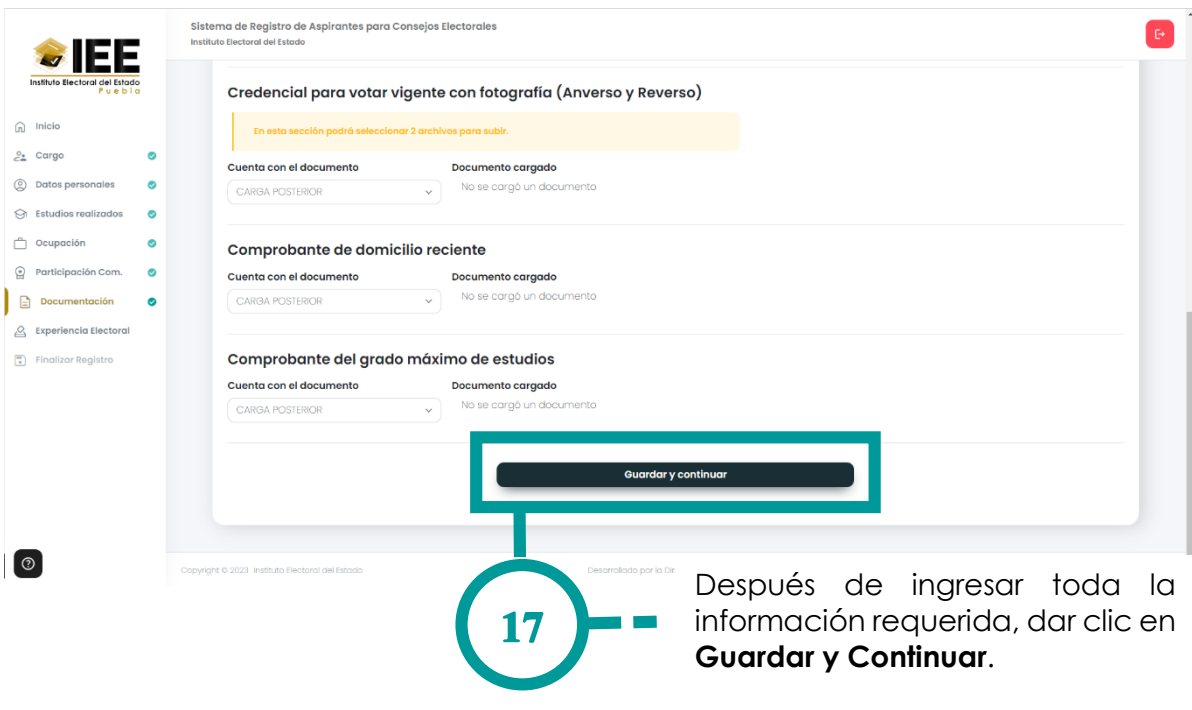

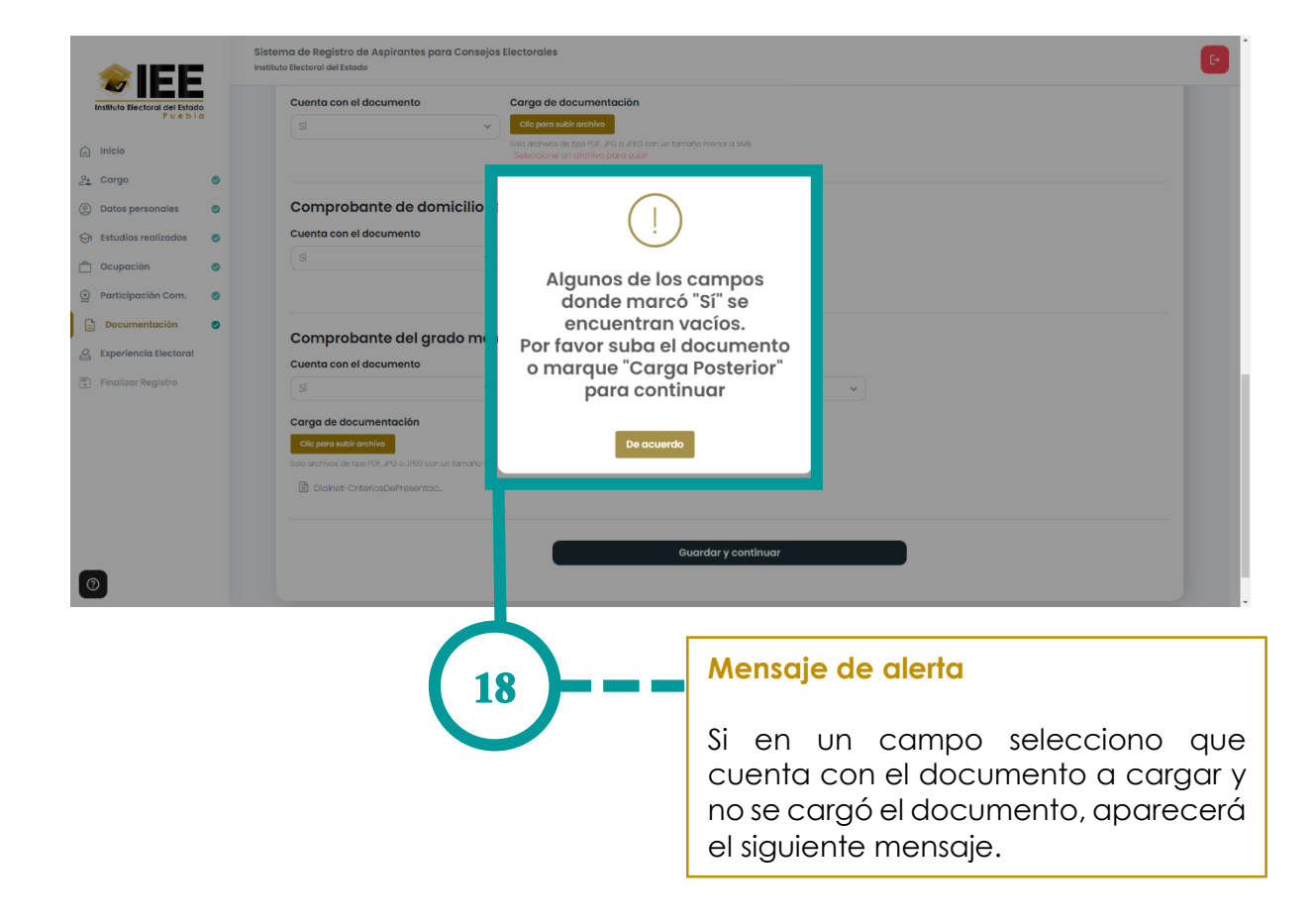

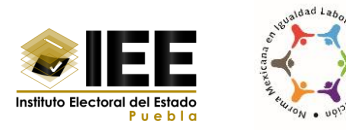

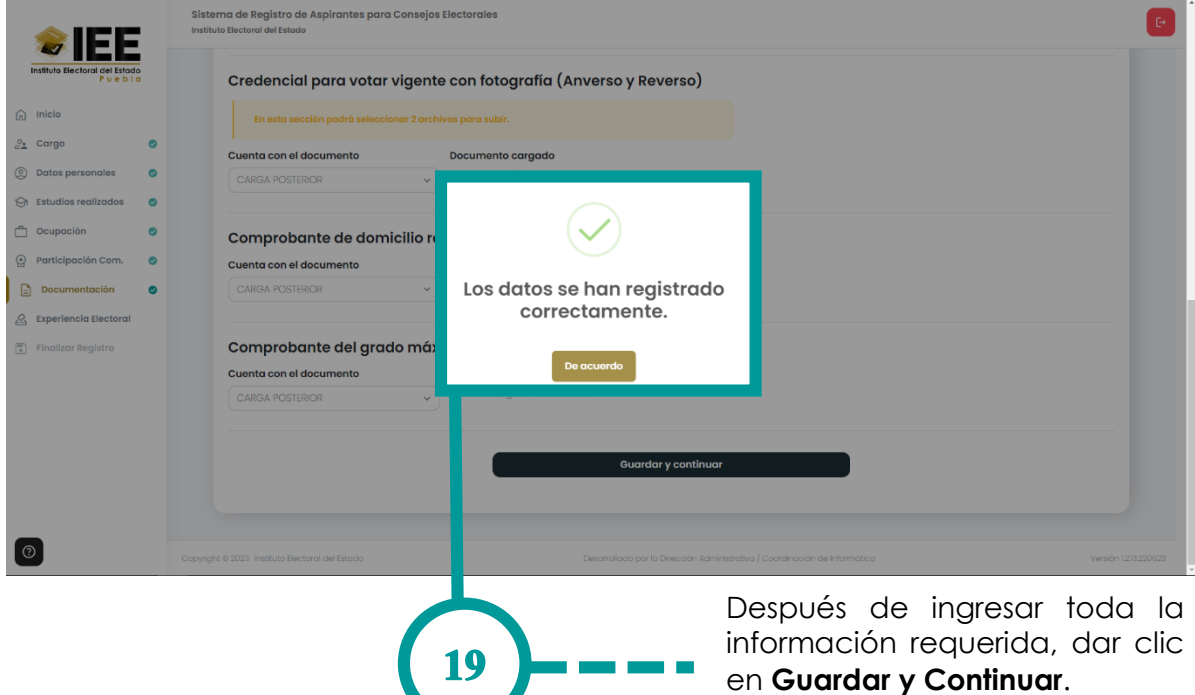

### <span id="page-37-0"></span>**Eliminar un documento cargado al sistema**

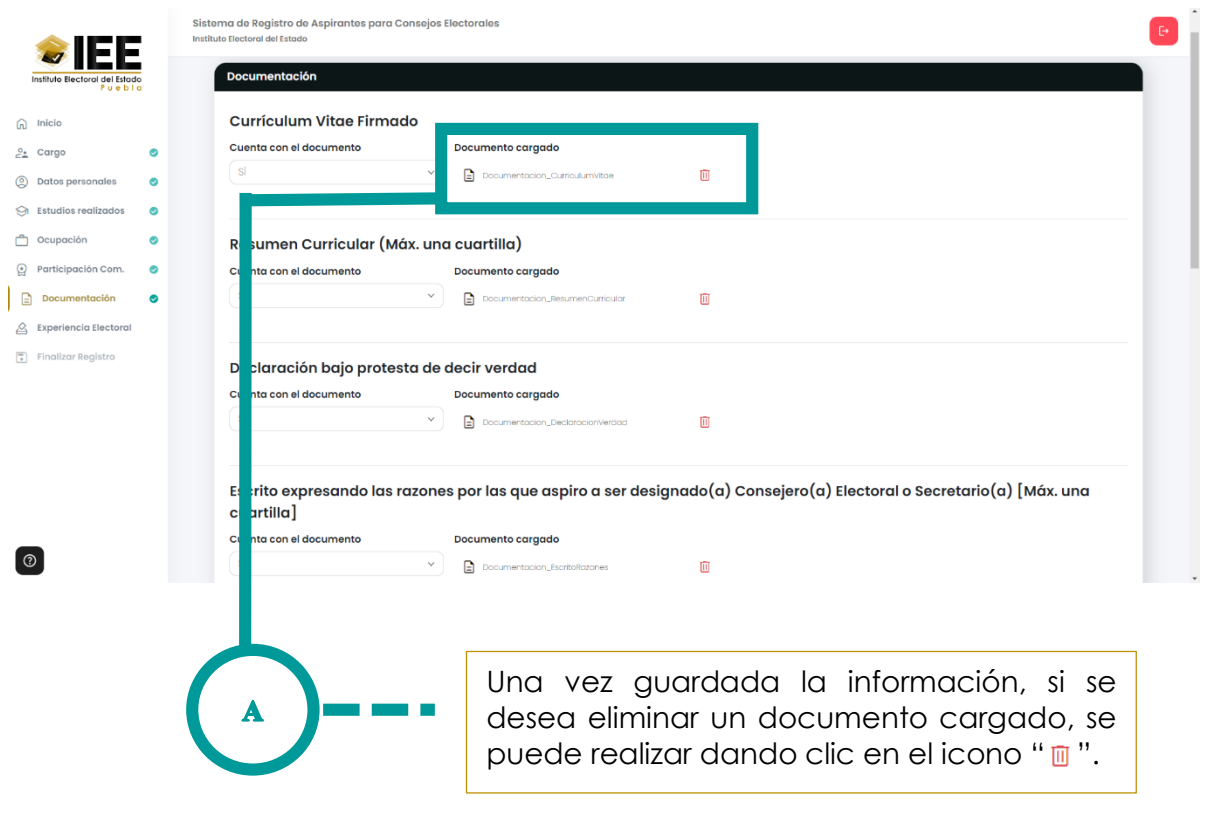

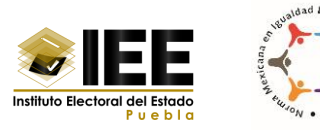

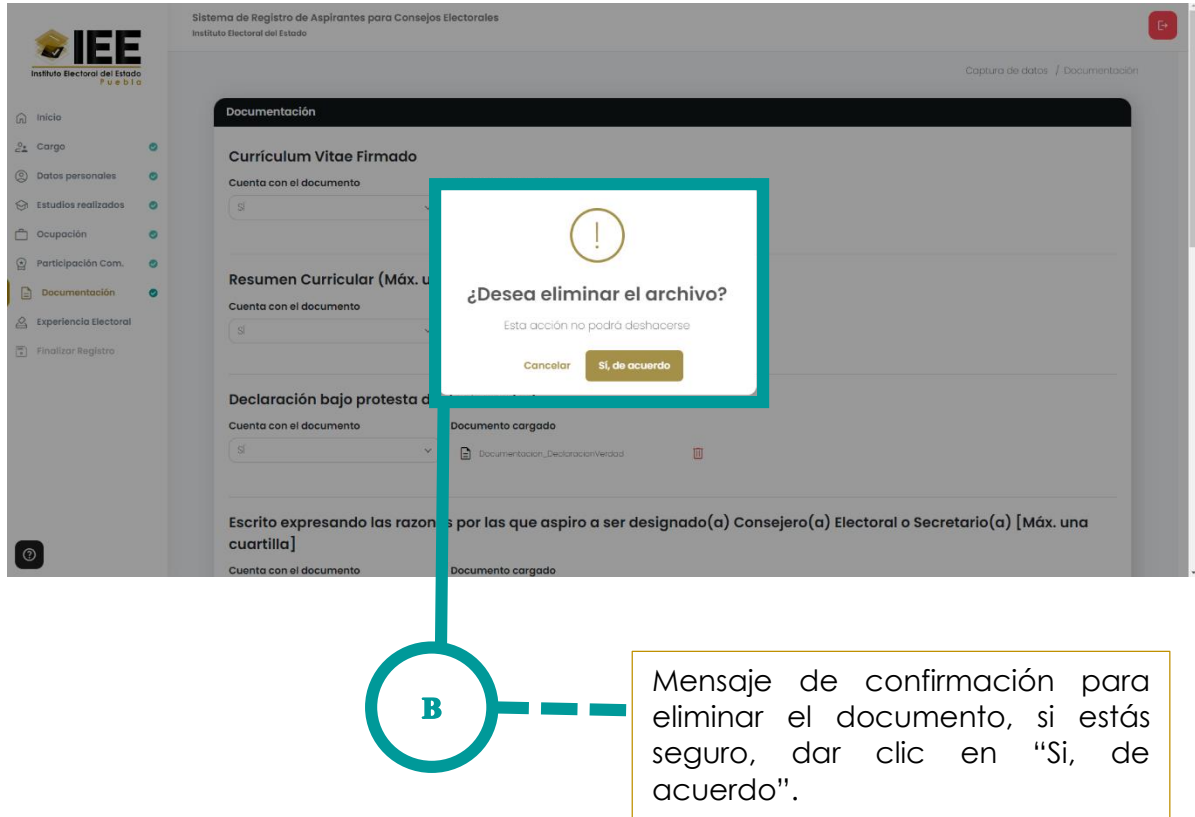

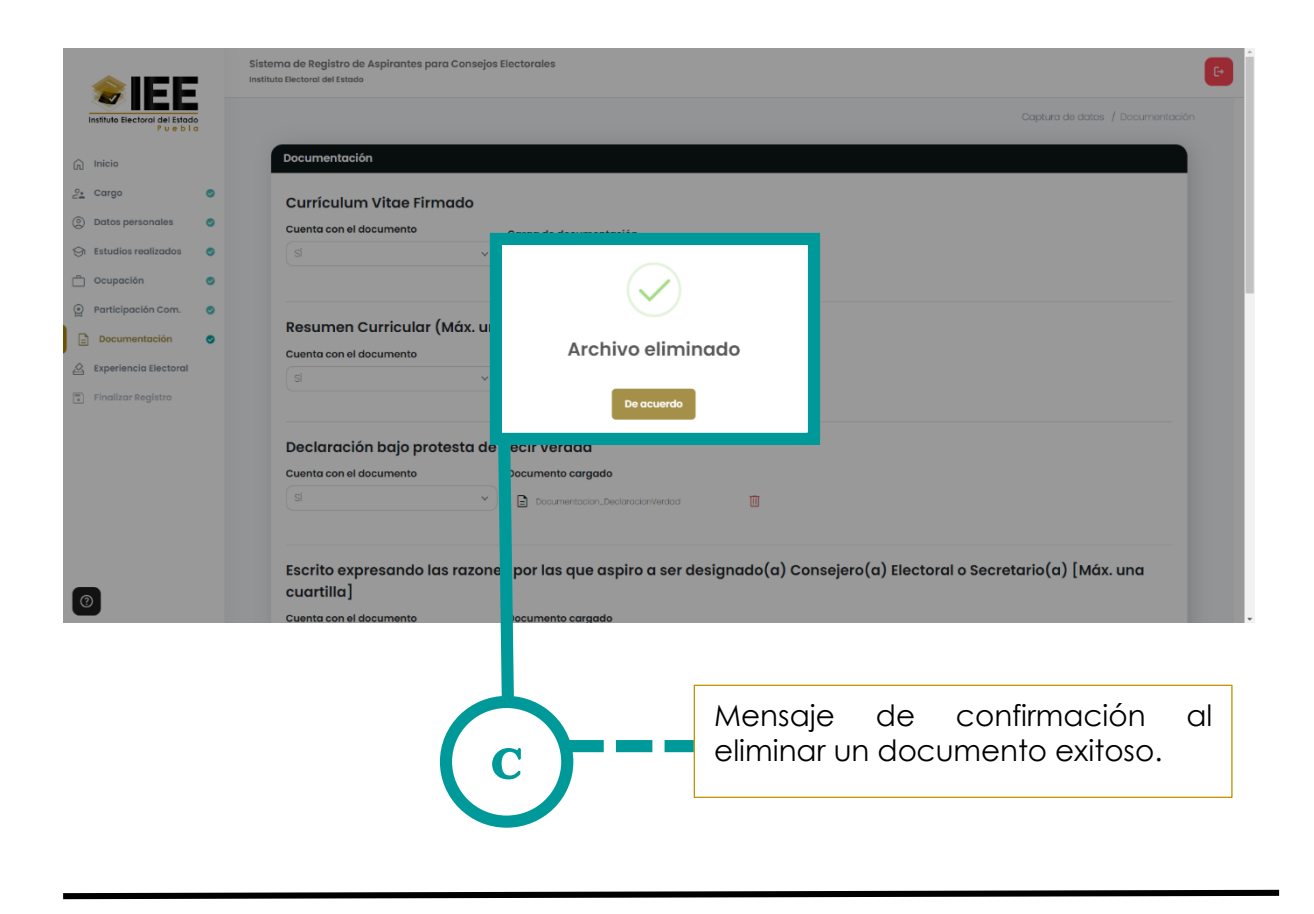

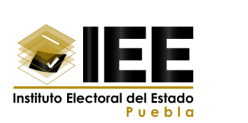

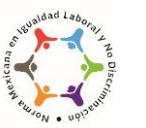

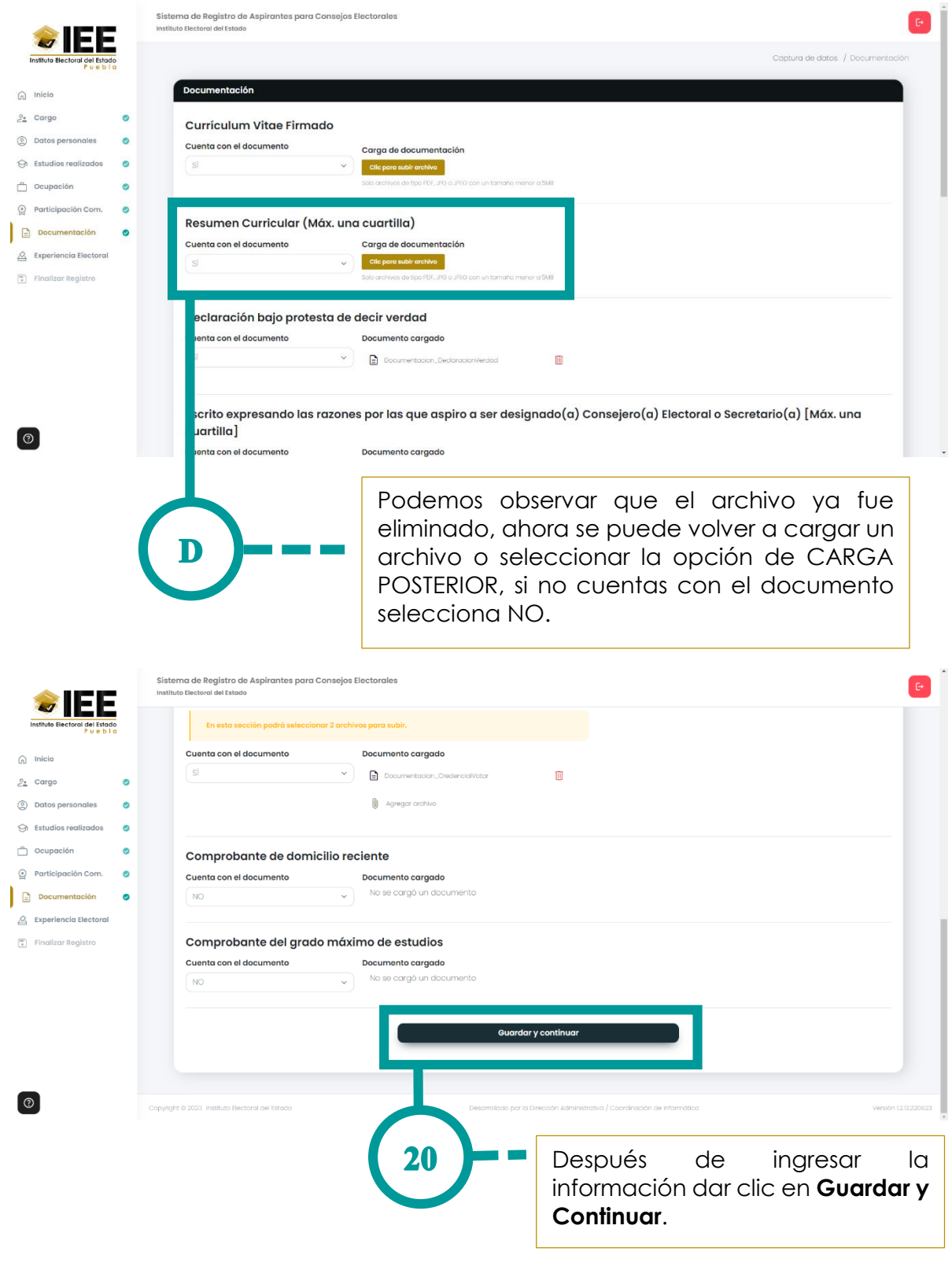

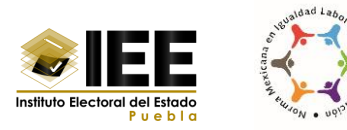

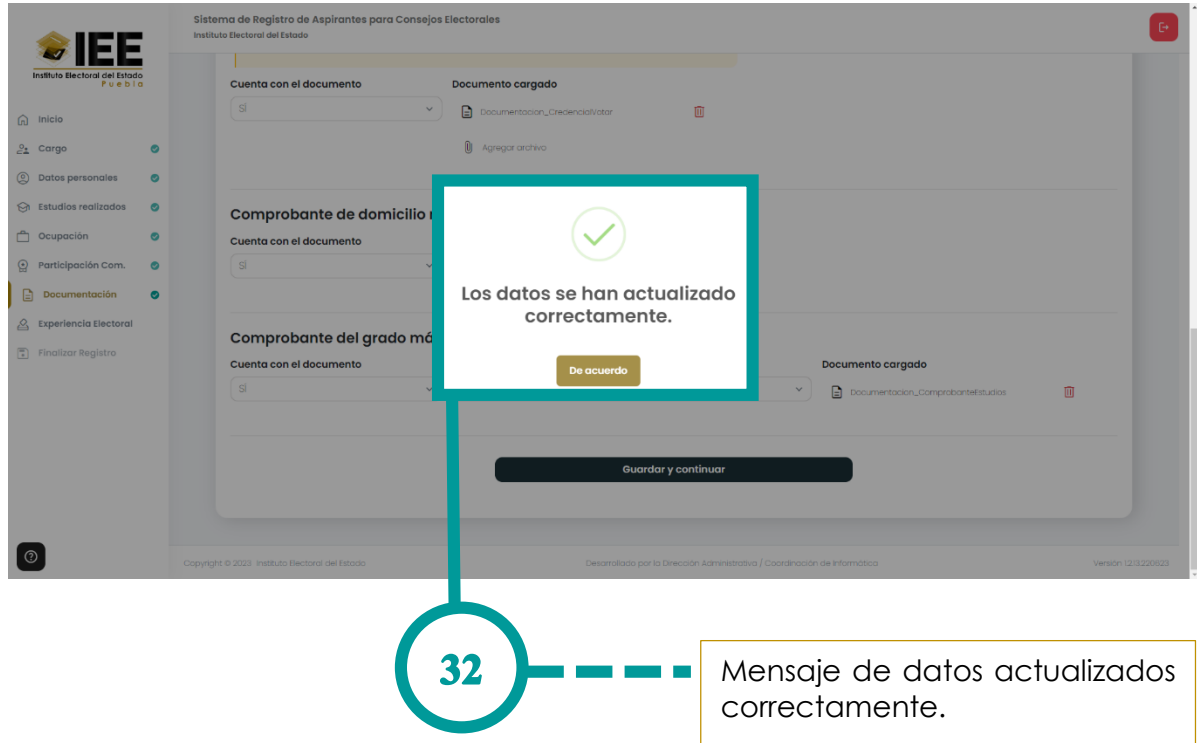

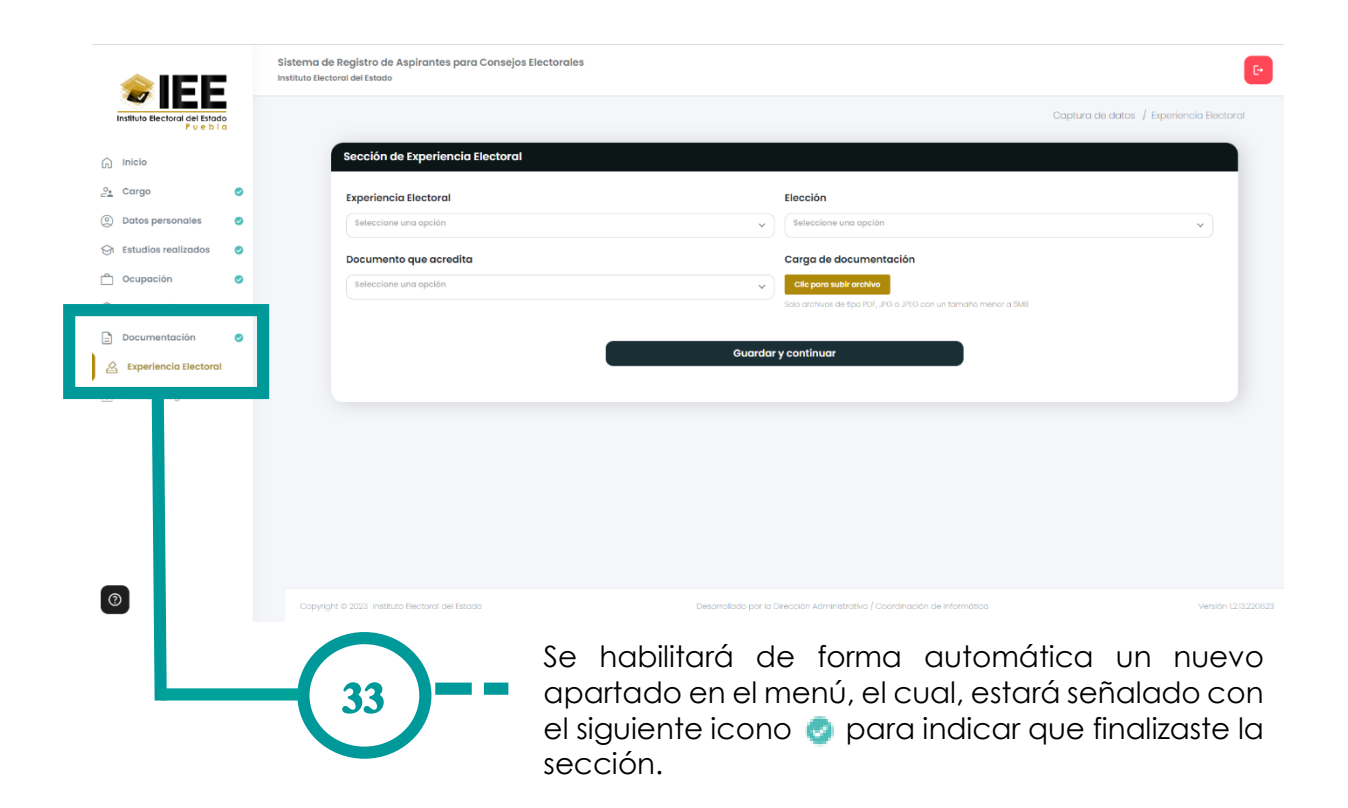

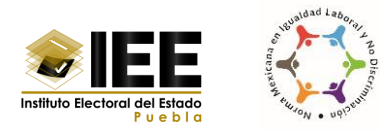

# <span id="page-41-0"></span>**XI. Experiencia Electoral**

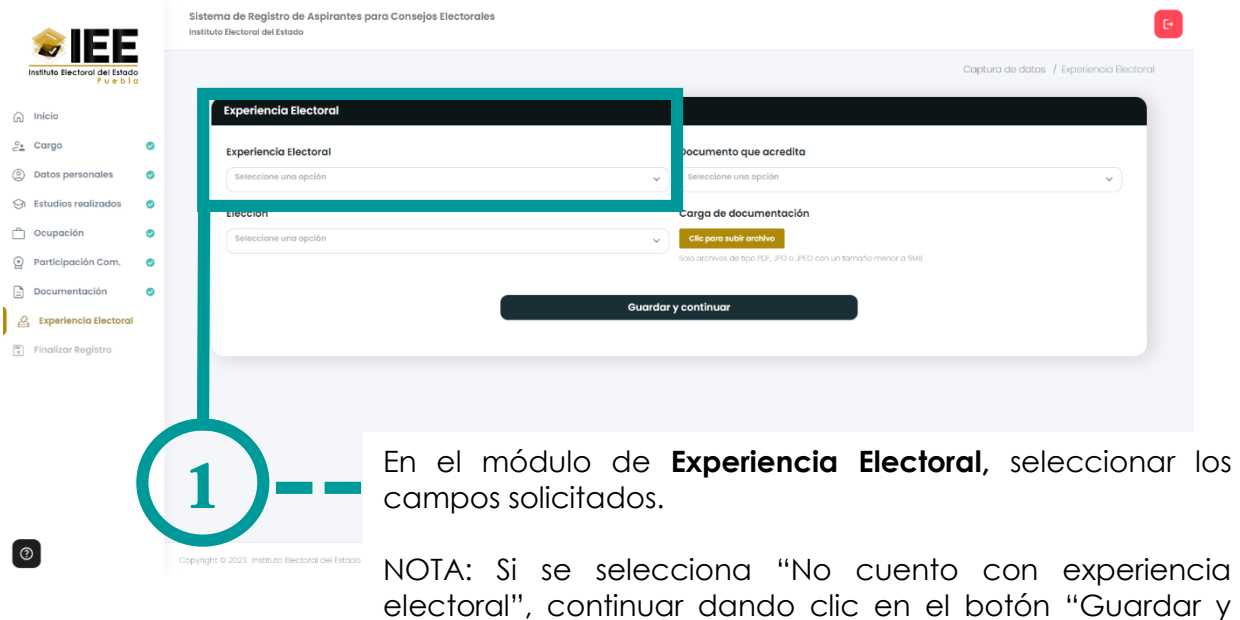

Continuar".

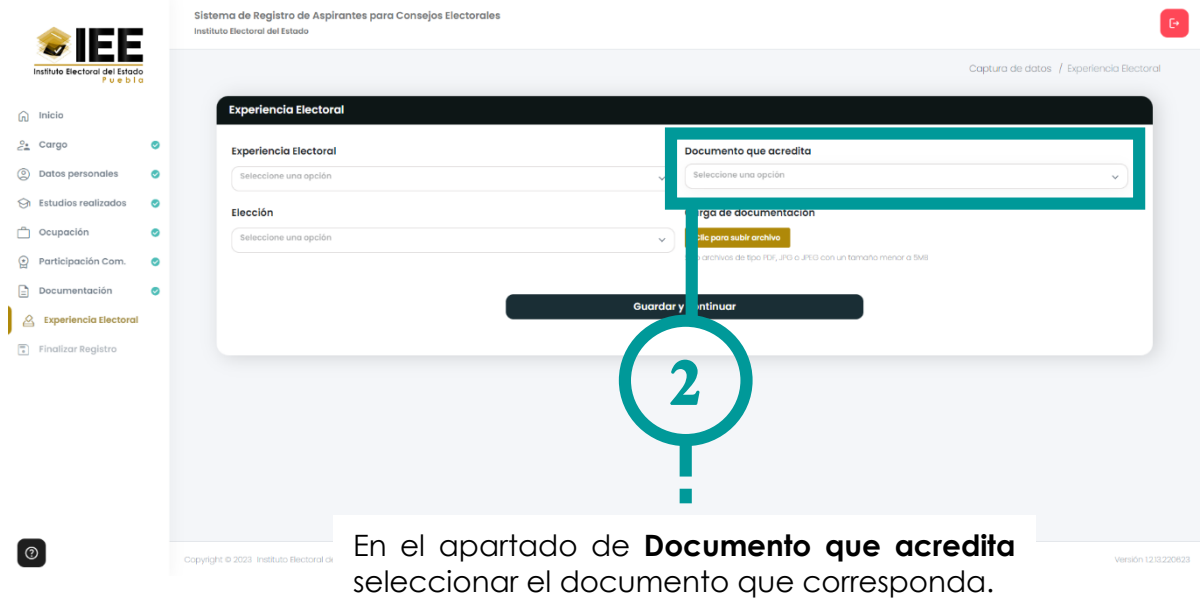

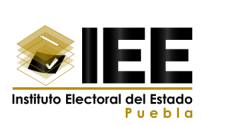

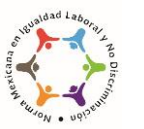

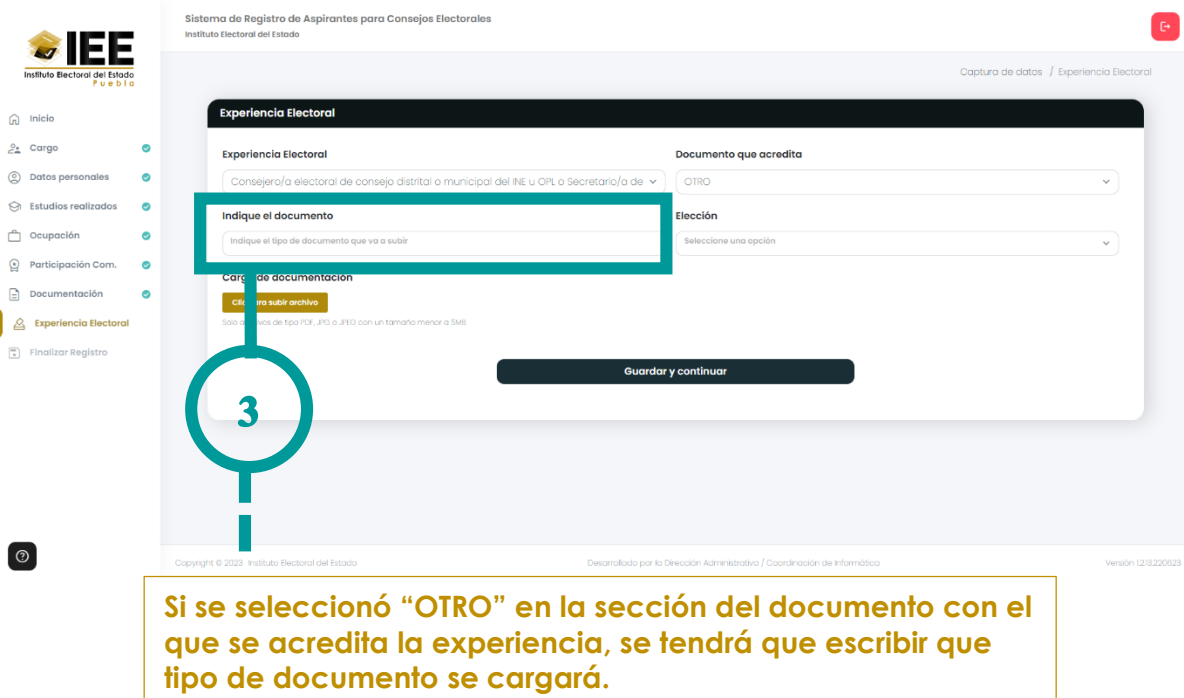

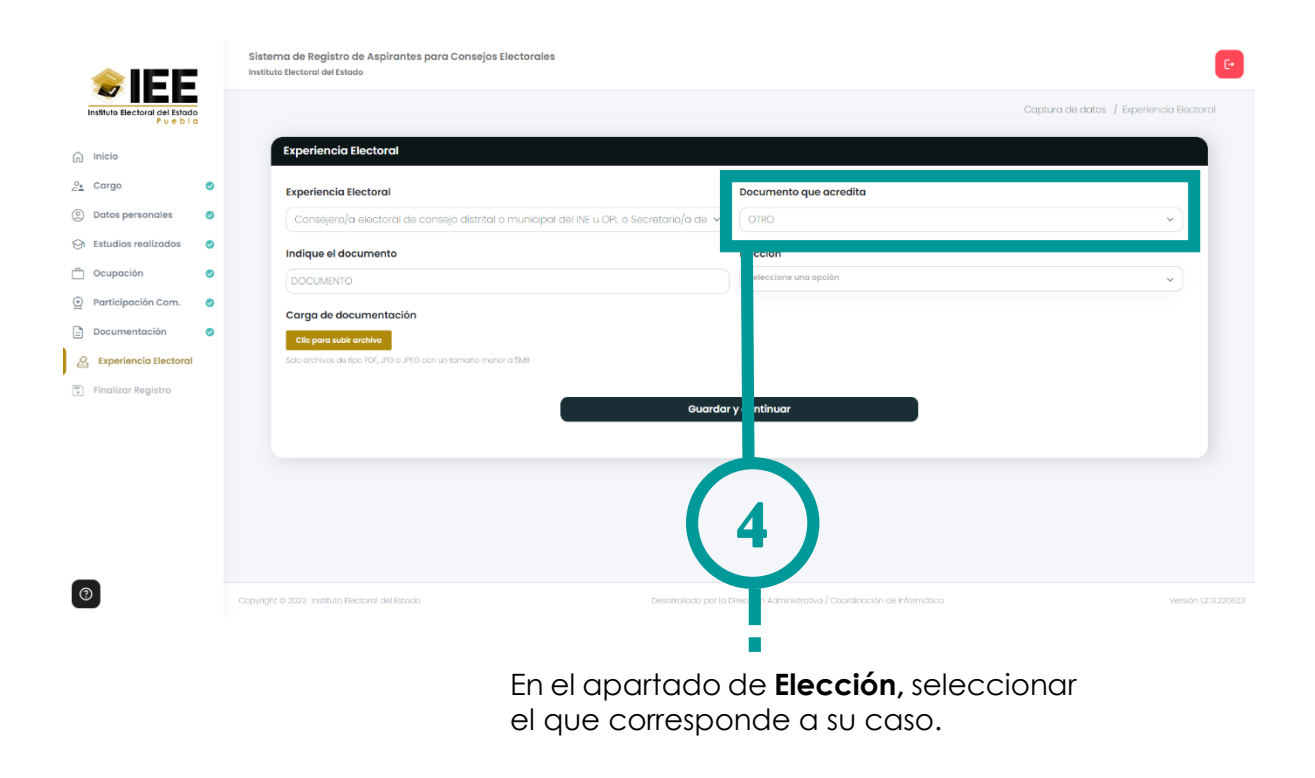

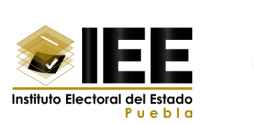

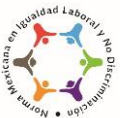

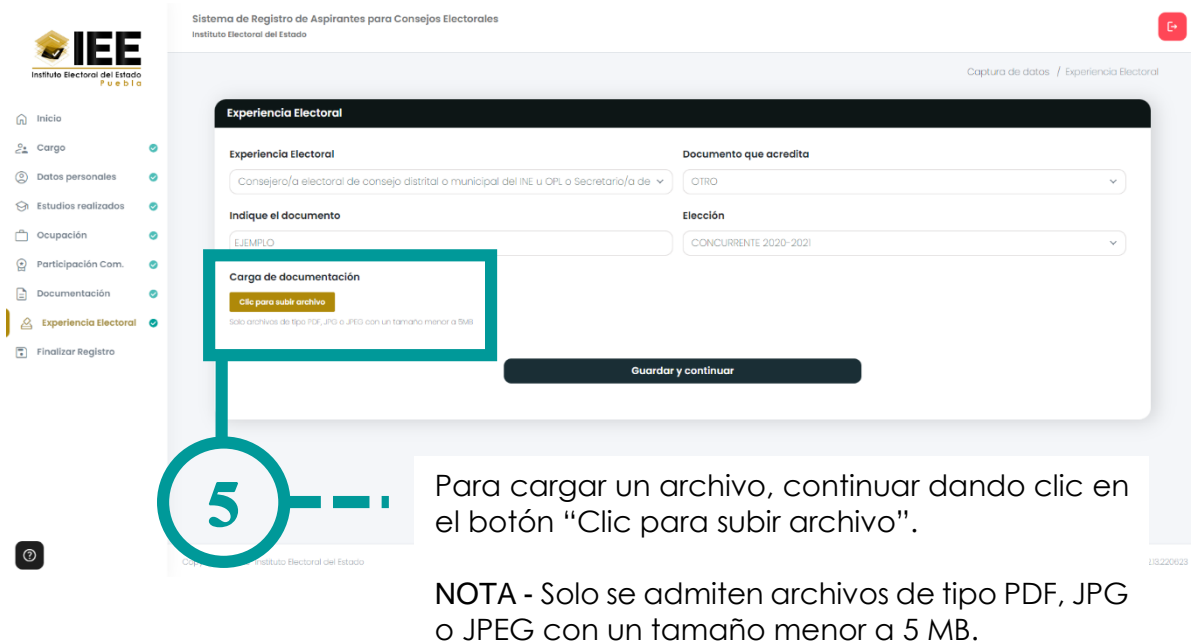

 $\sim$  0  $\circ$  $\Box$  $\bullet$ 55,101 KB<br>20 KB<br>20 KB<br>25 KB<br>25 KB<br>64 KB Documento que acredita .<br>tudio\_ultimate\_2013\_with\_up OTRO sual\_studio\_express\_2013\_for\_wi de este año (6) Elección 73 KB<br>73 KB CONCURRENTE 2020-2021  $\begin{array}{|c|c|c|}\hline & \multicolumn{1}{|}{\text{Abrir}} & \multicolumn{1}{|}{\text{}}\hline \end{array}$ ir y co Después de dar clic en el botón, se abrirá la siguiente ventana y se podrá buscar el archivo para cargar.

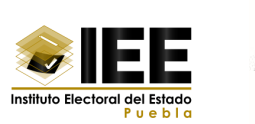

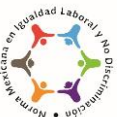

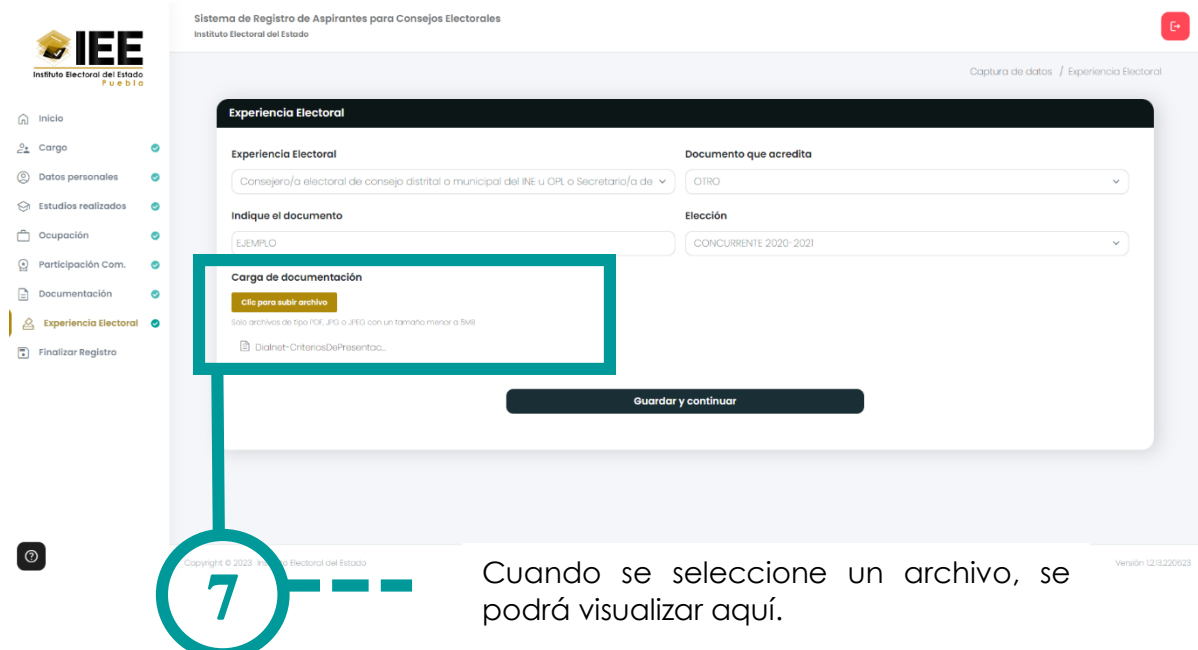

### <span id="page-44-0"></span>**¿Intentas cargar más de un documento?**

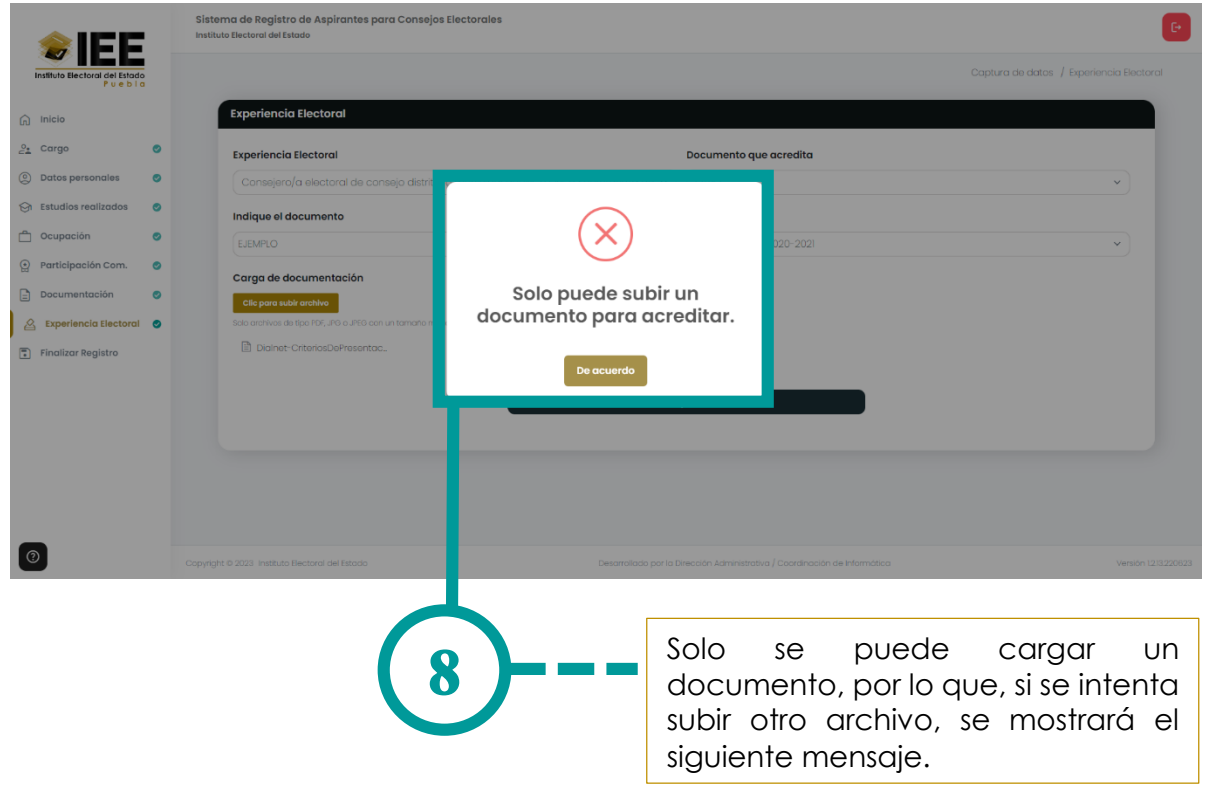

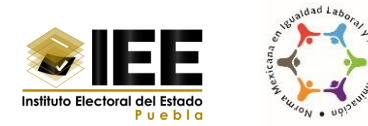

### <span id="page-45-0"></span>**¿El documento tiene un tamaño más grande de lo permitido?**

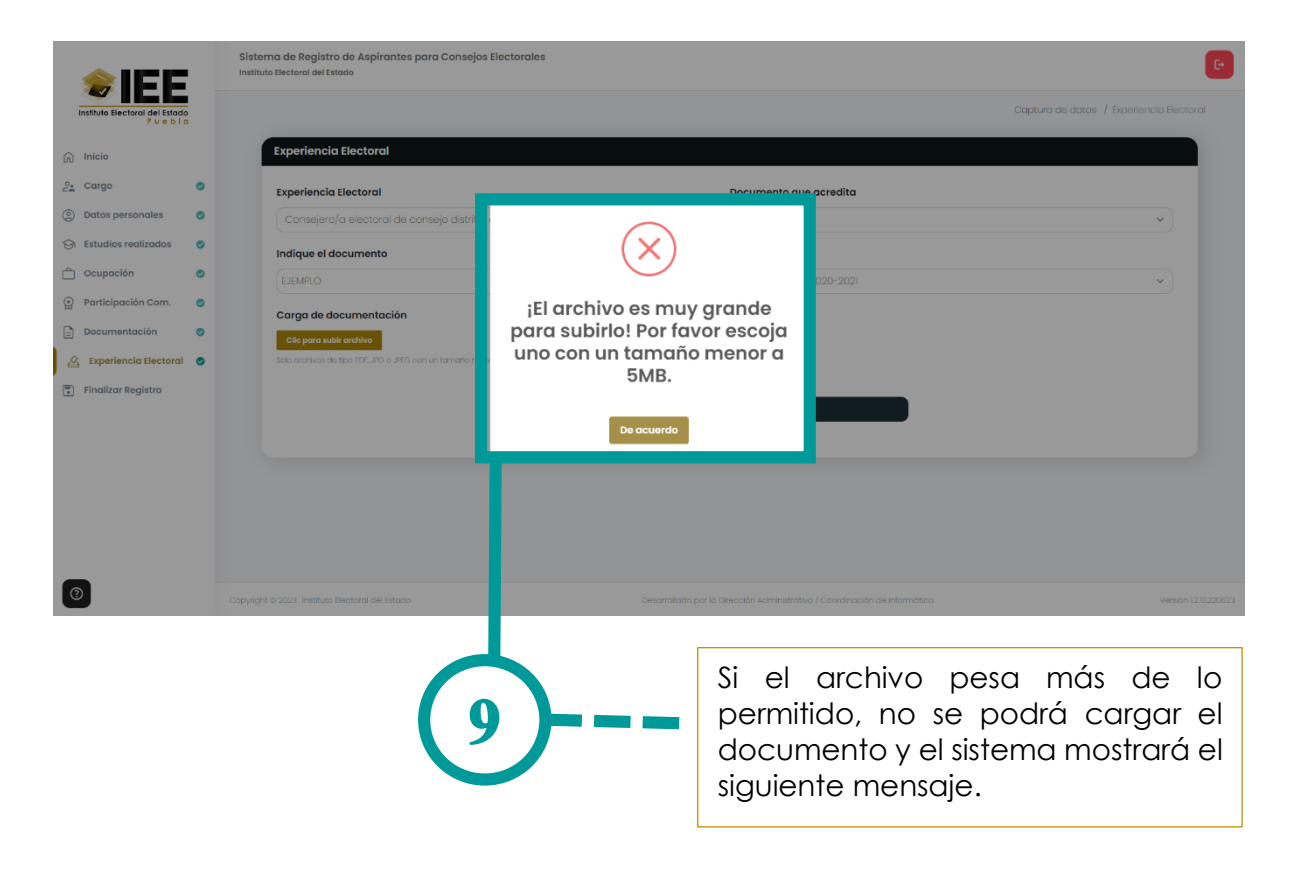

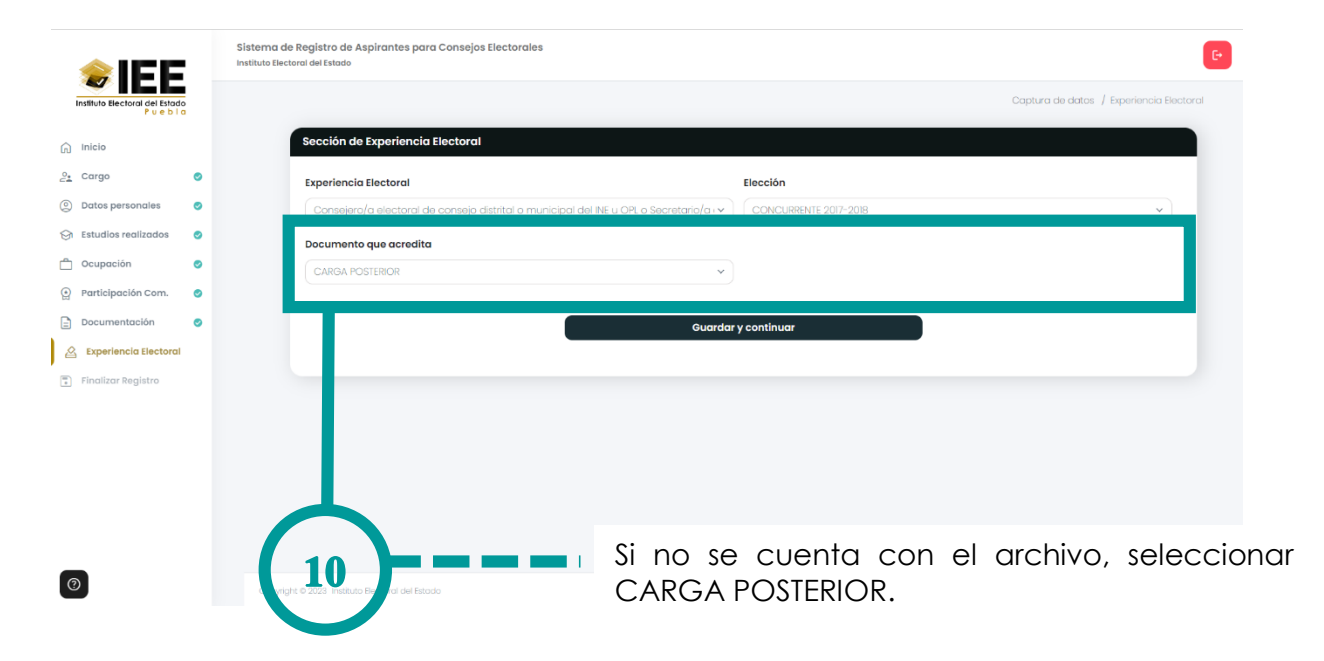

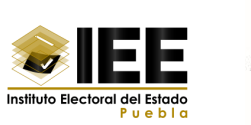

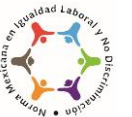

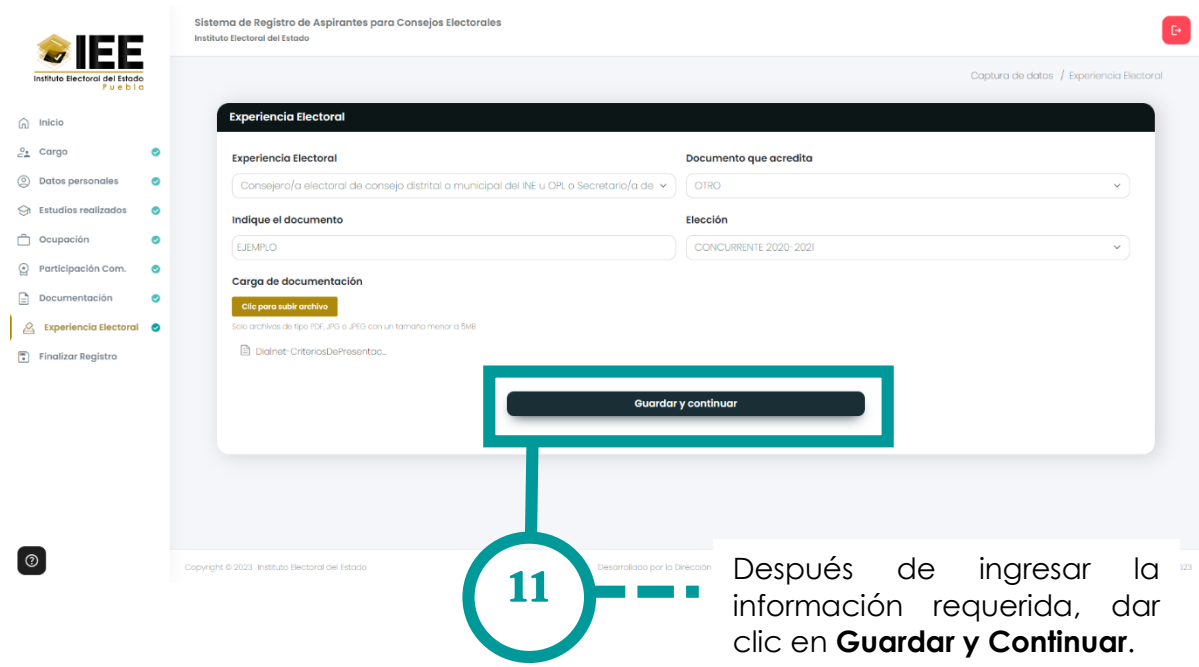

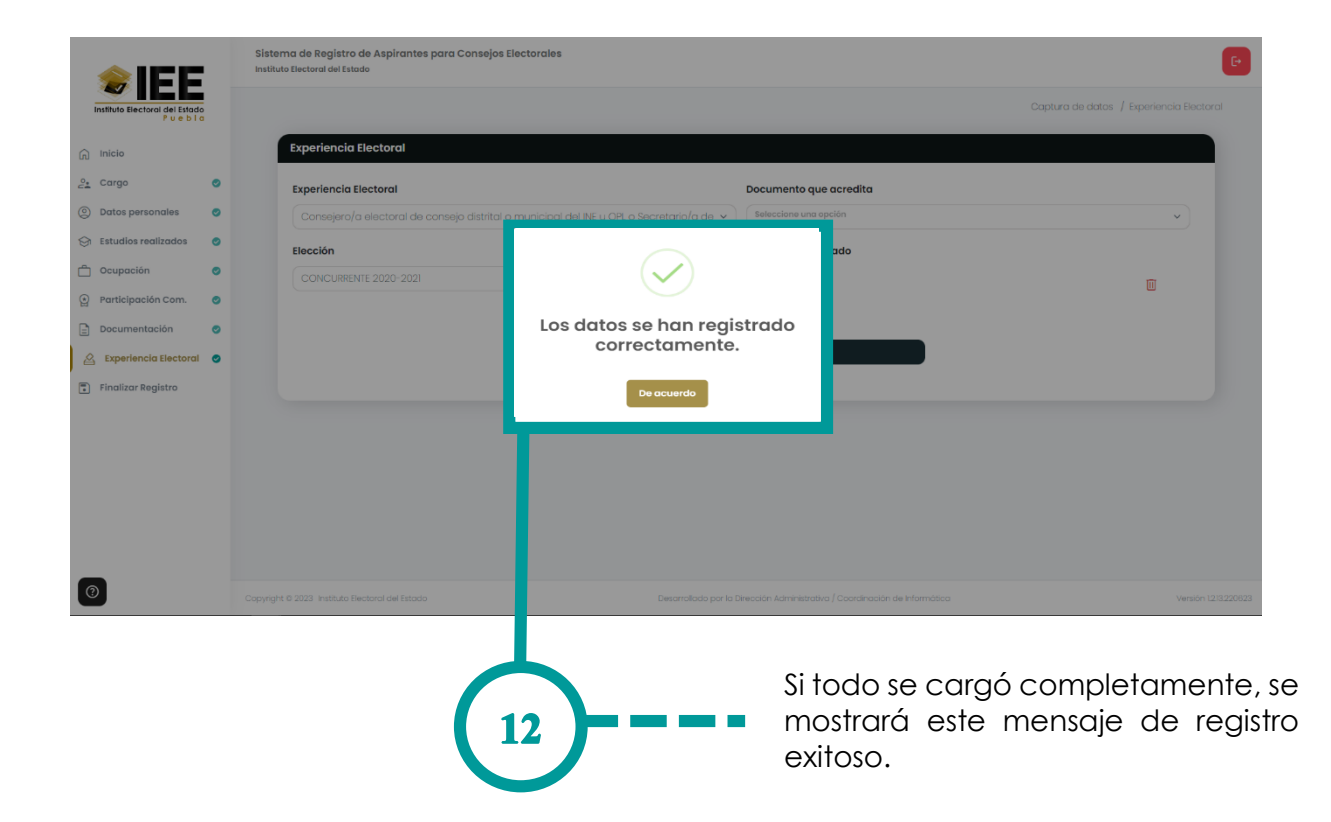

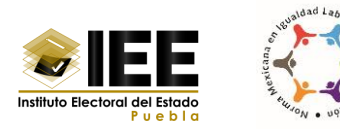

### <span id="page-47-0"></span>**Eliminar un documento cargado al sistema**

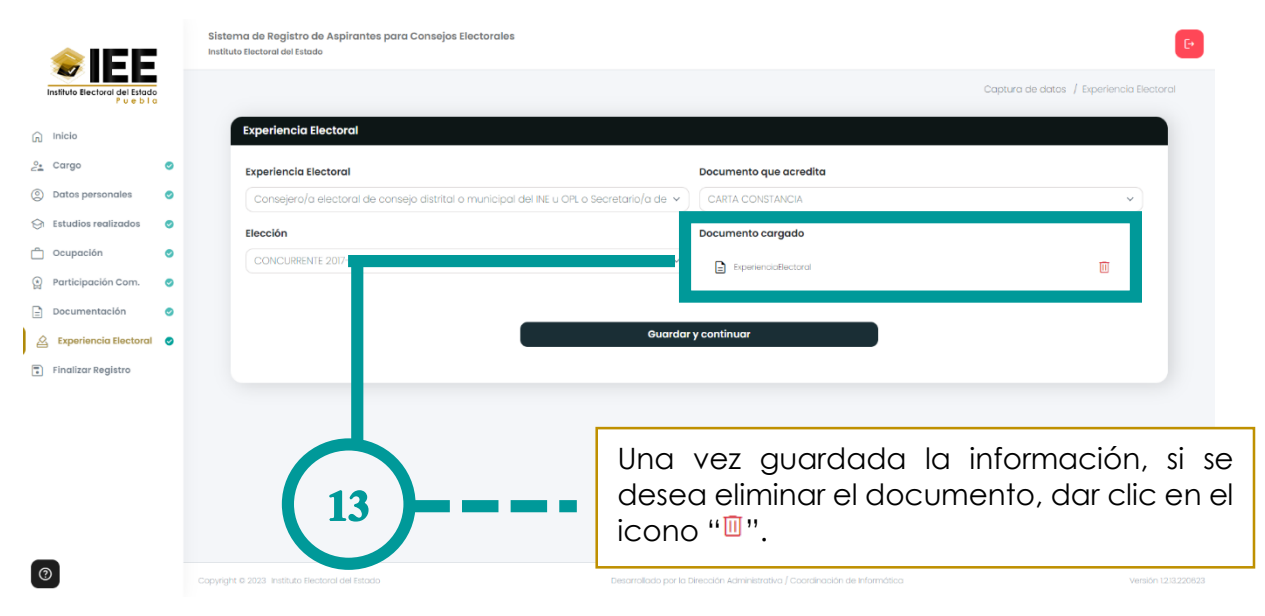

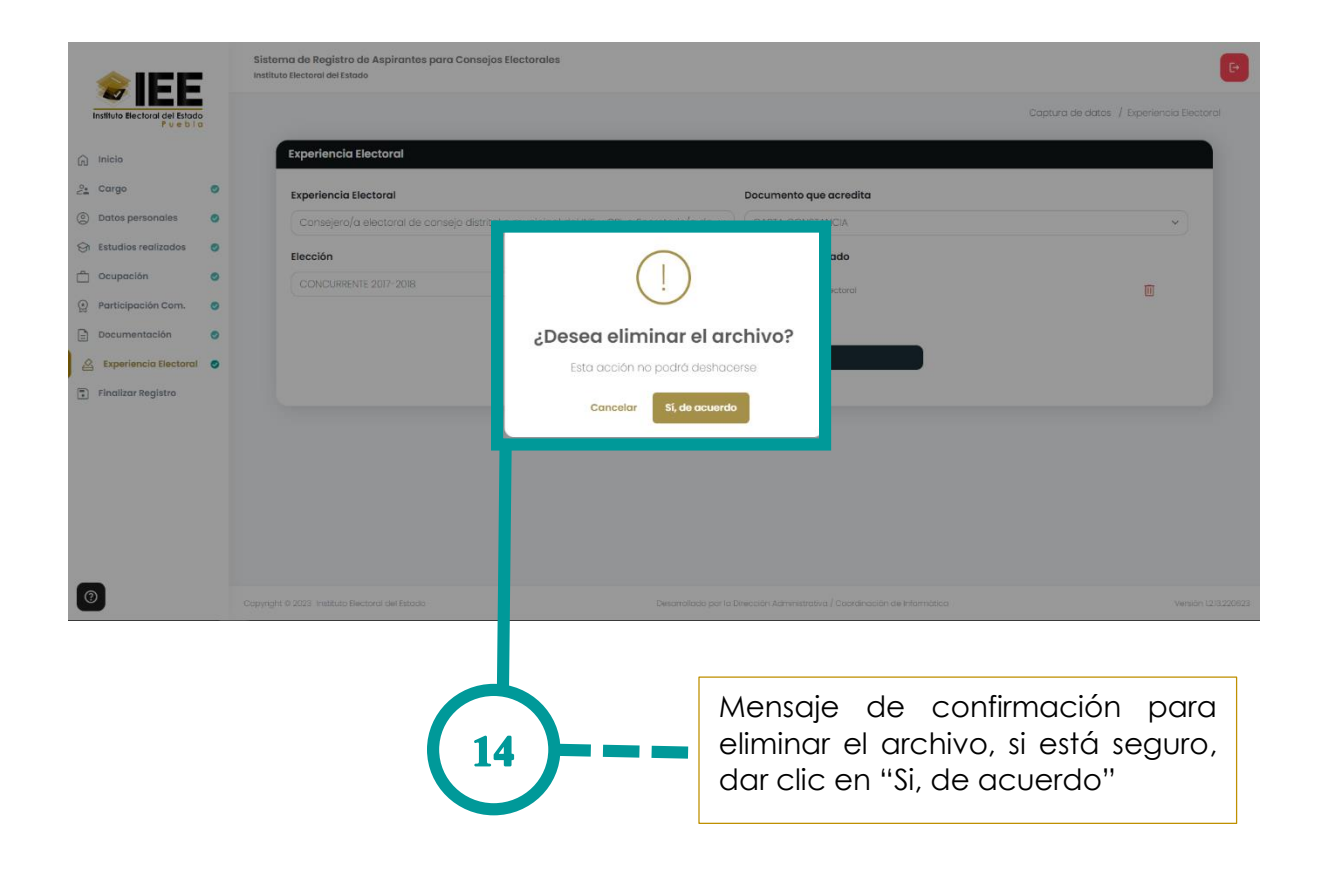

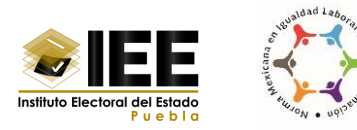

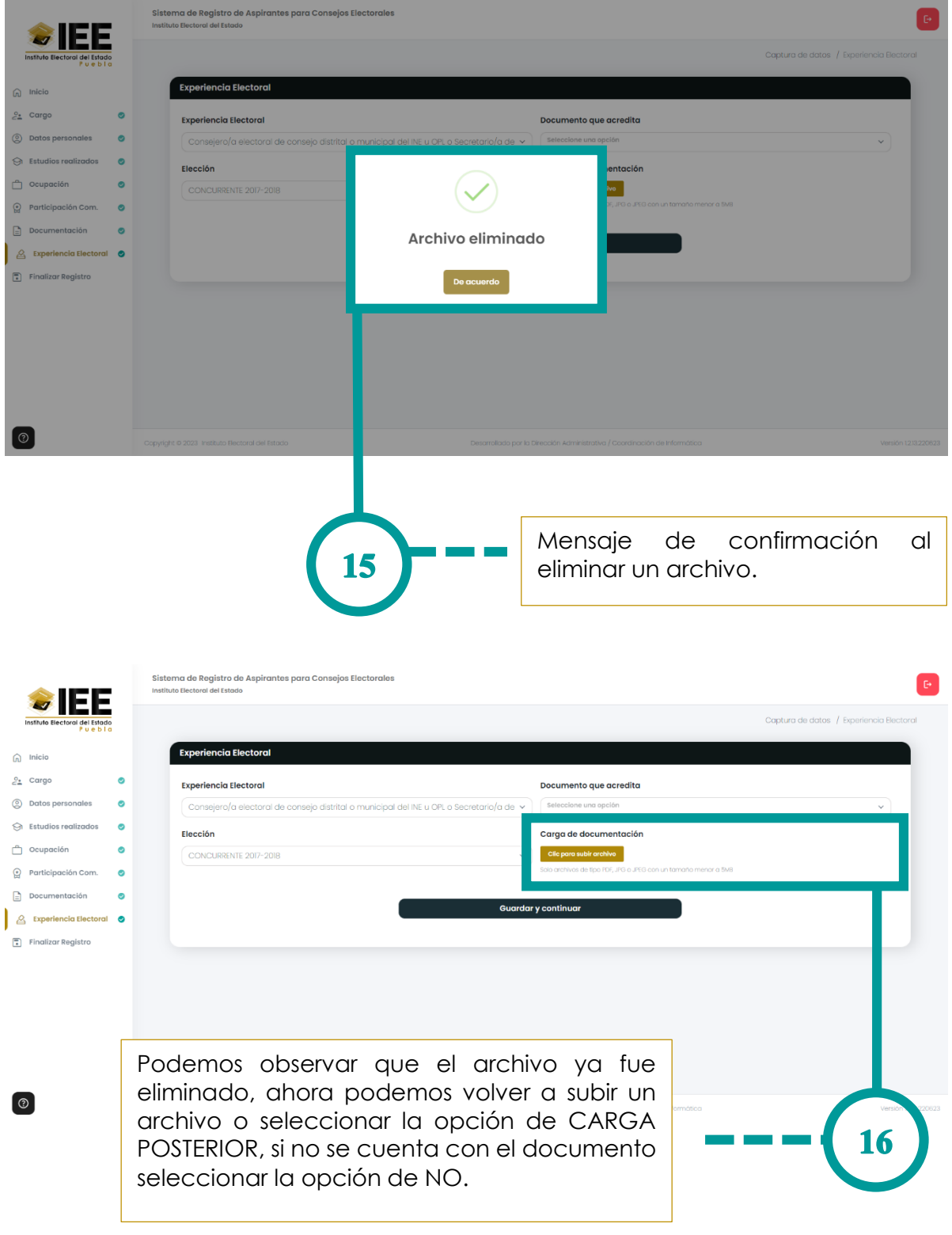

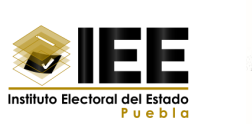

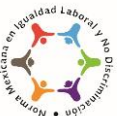

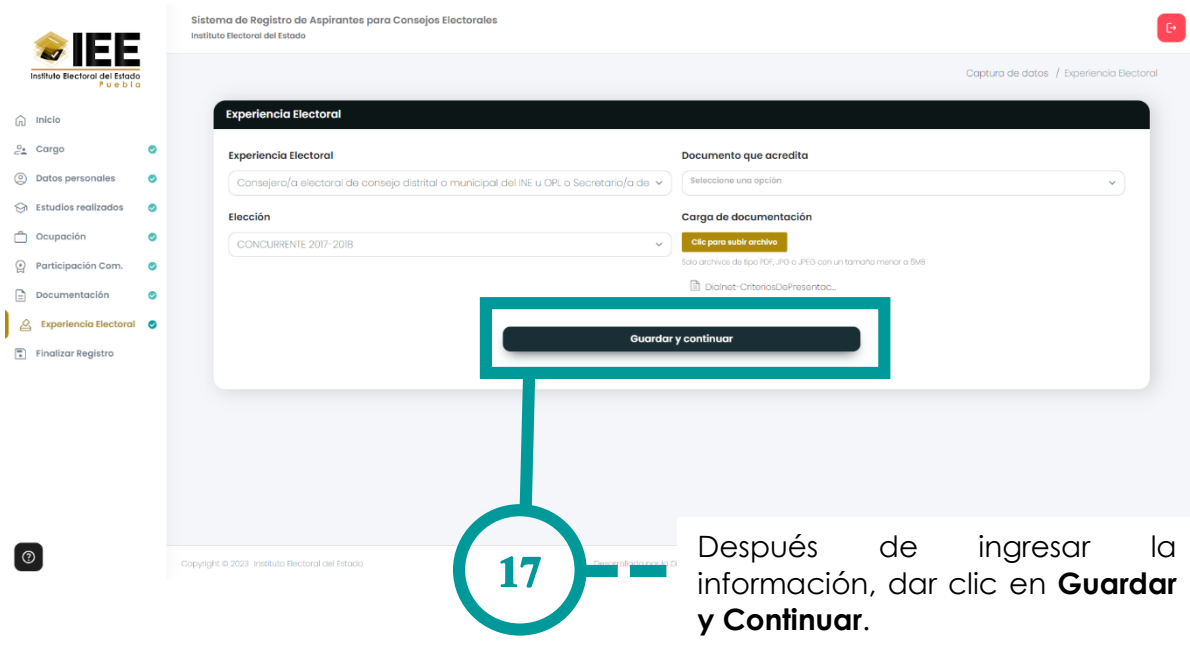

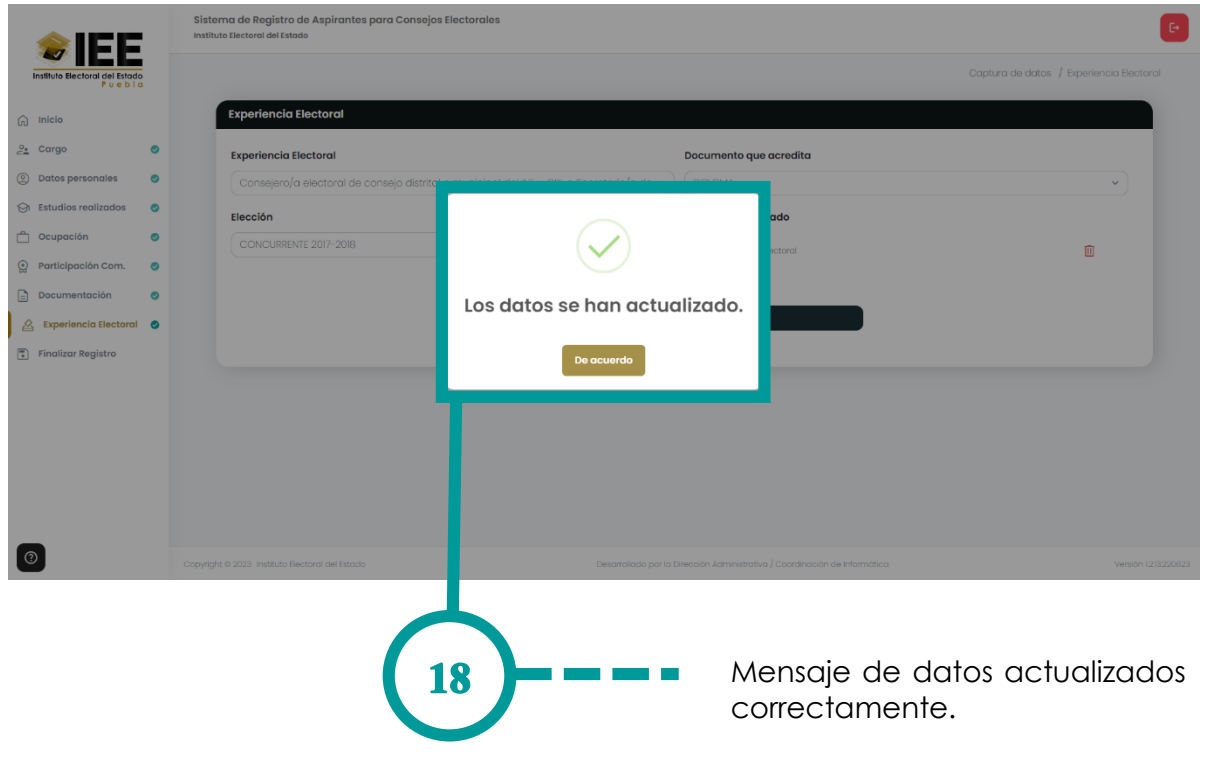

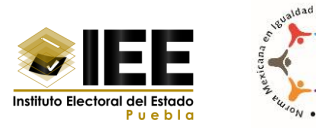

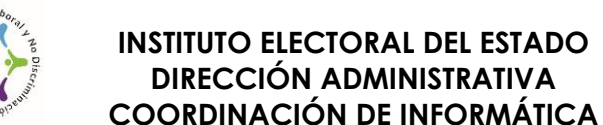

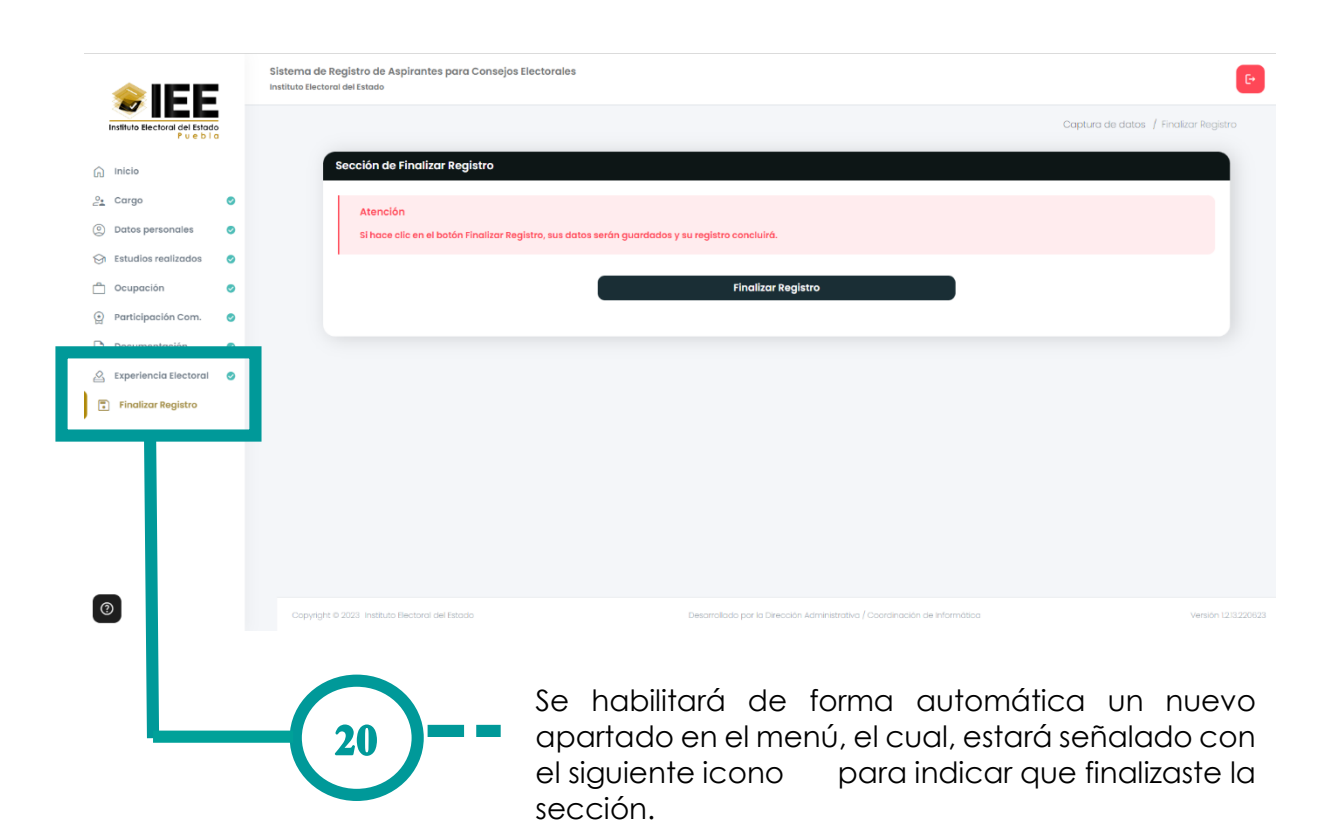

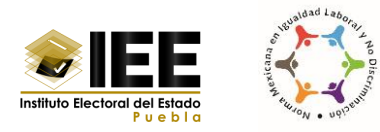

# <span id="page-51-0"></span>**XII. Finalizar registro**

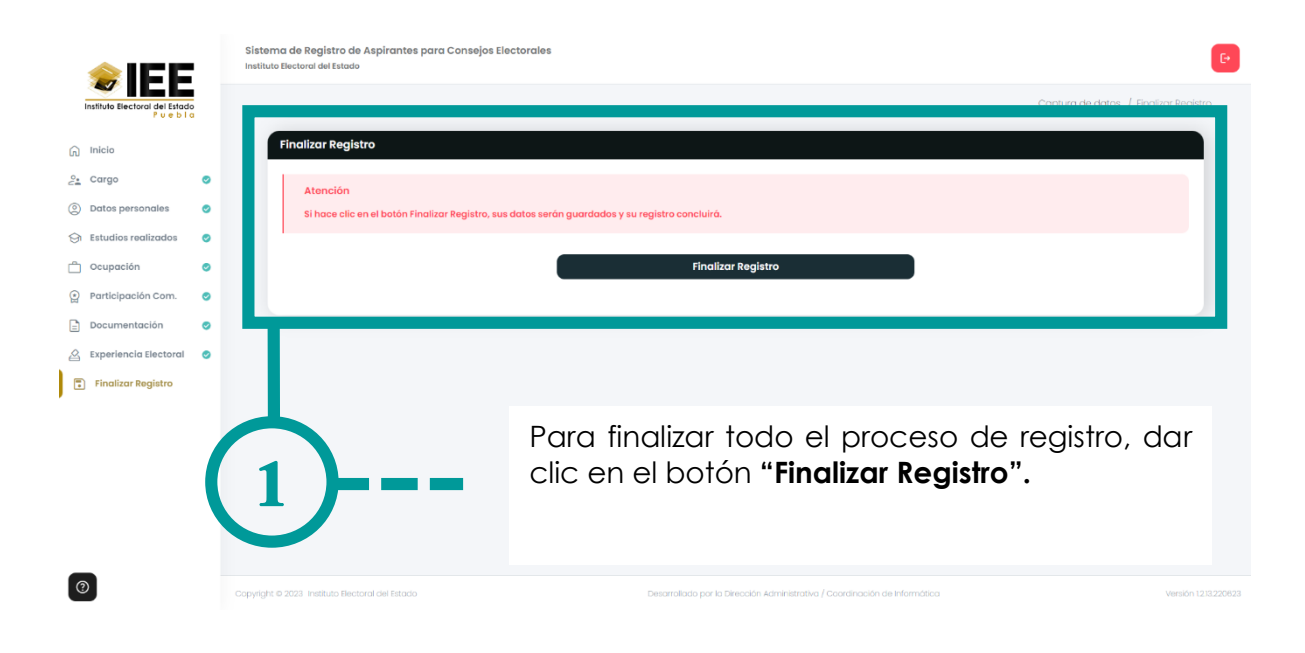

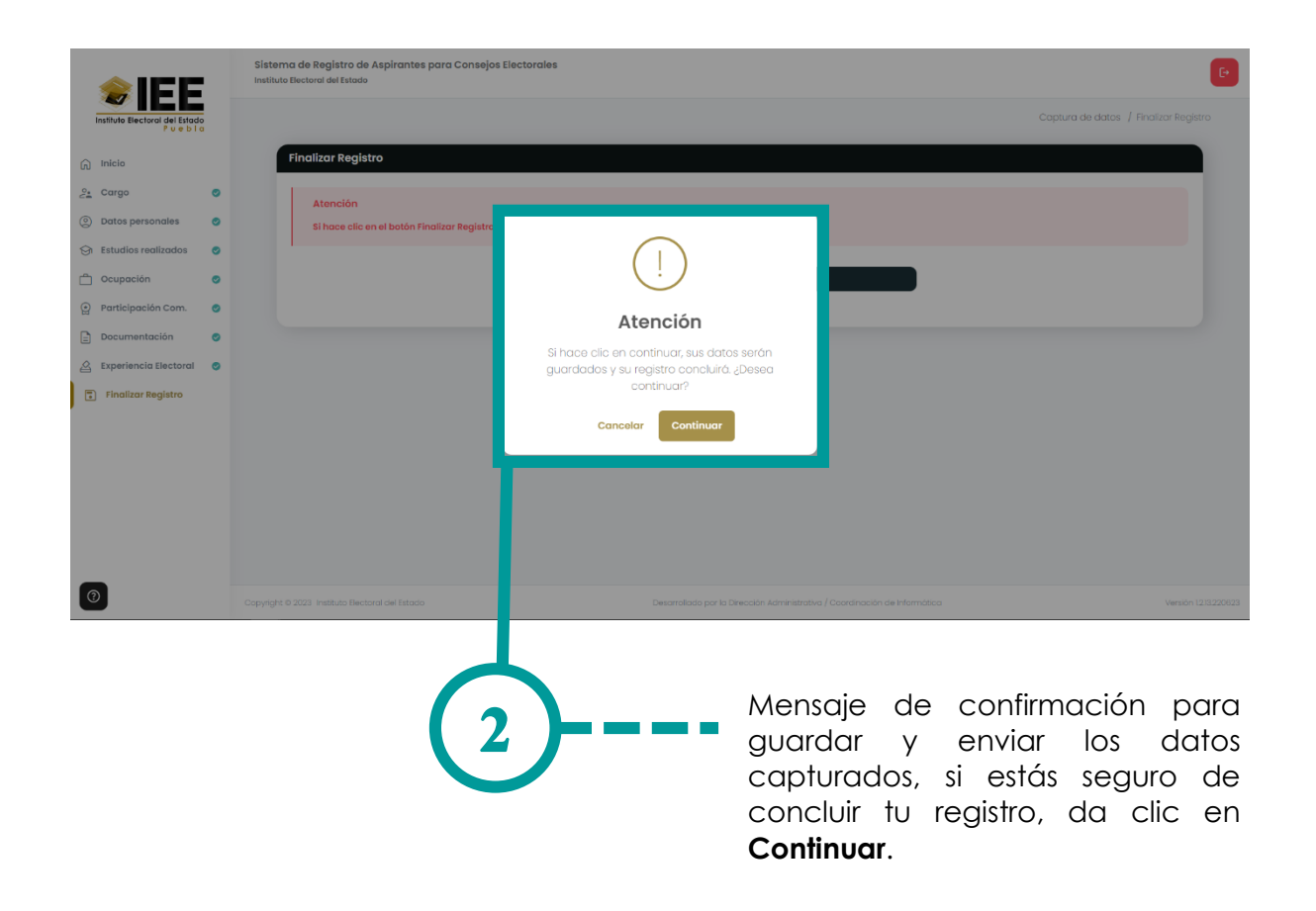

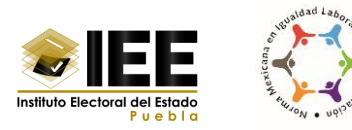

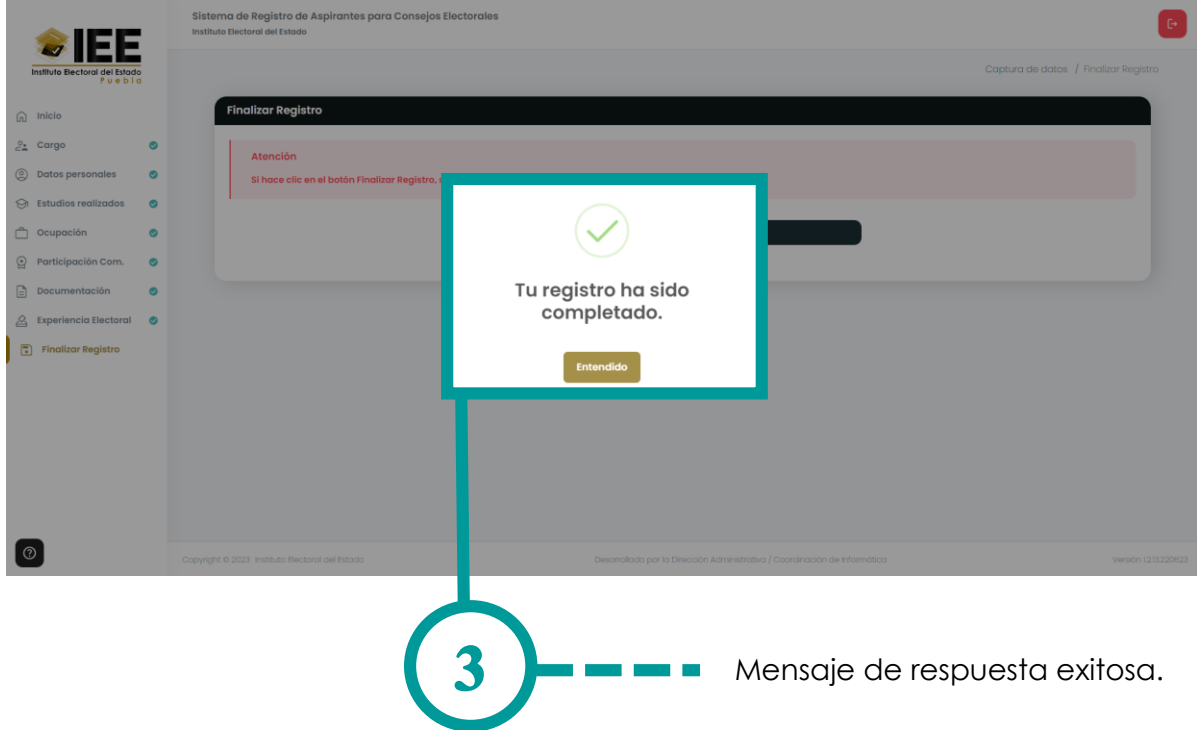

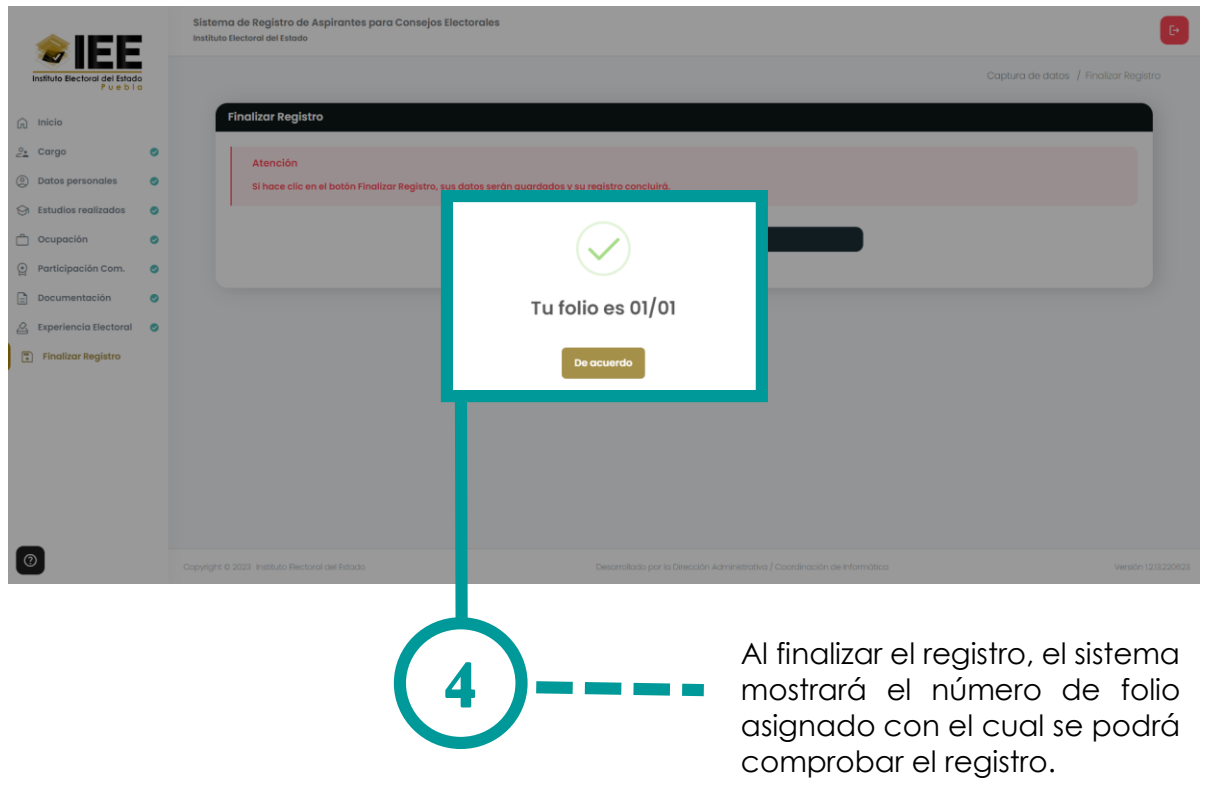

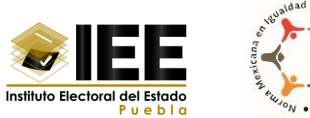

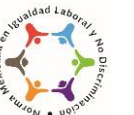

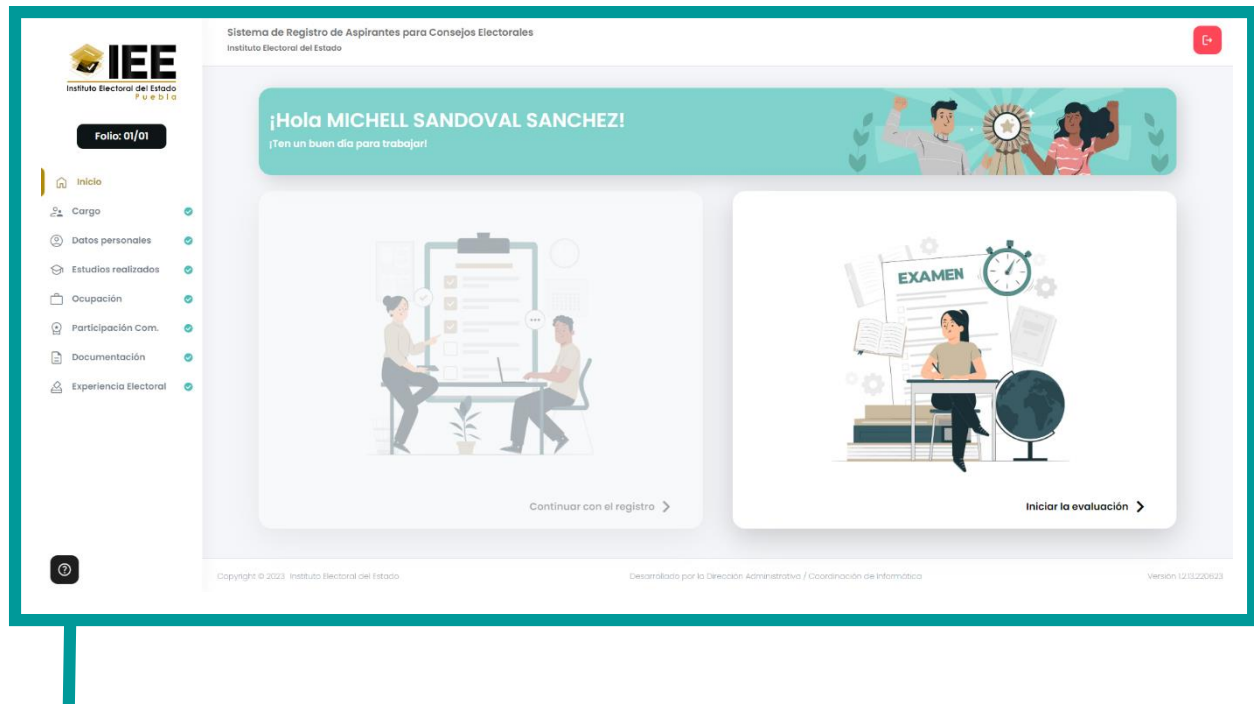

Ahora que se concluyó el registro, se podrá observar en la parte superior izquierda el número de folio asignado.

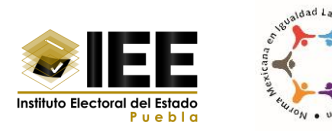

# **XIII. Iniciar la evaluación**

<span id="page-54-0"></span>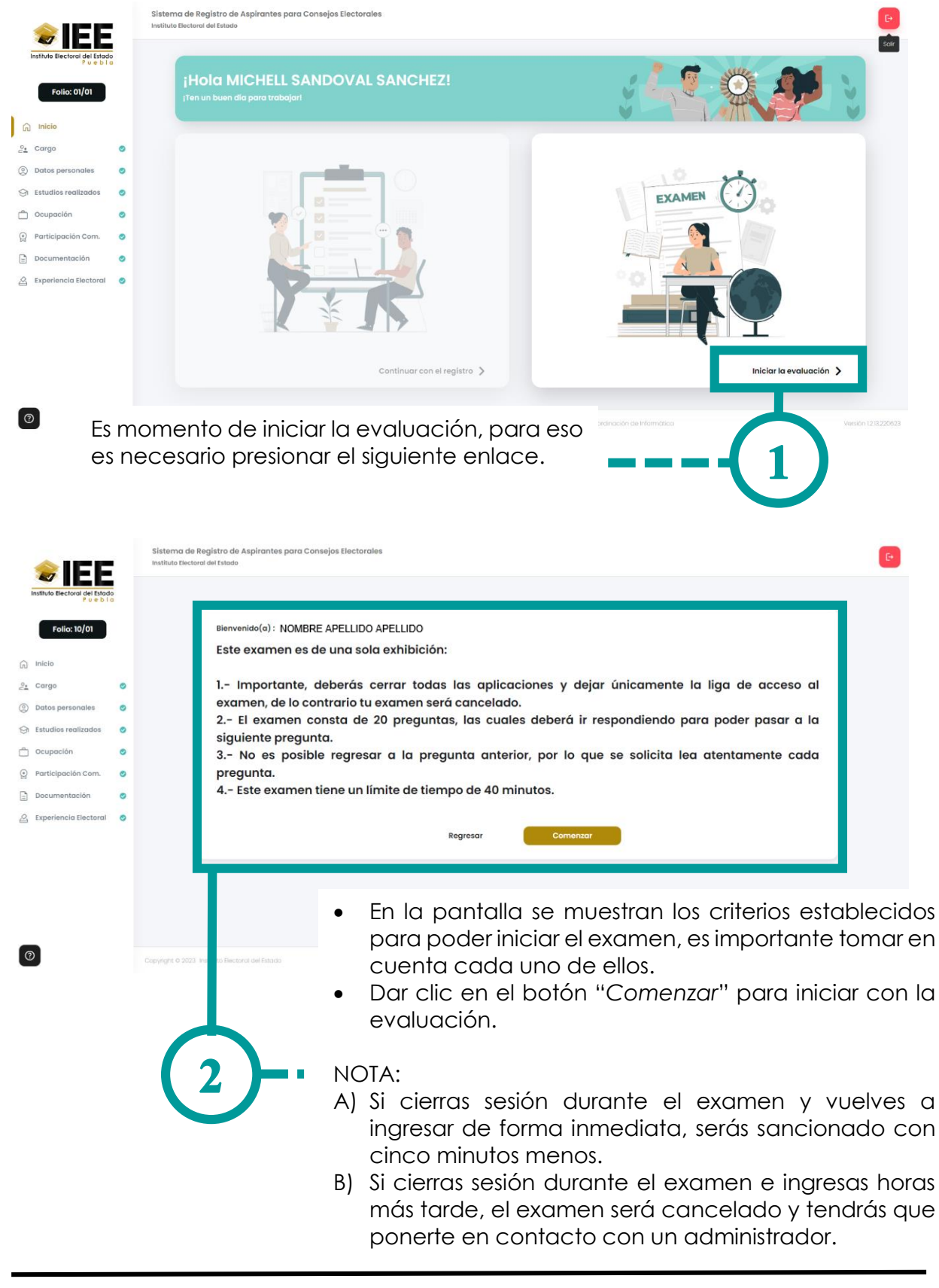

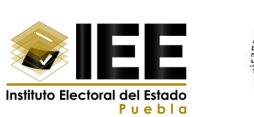

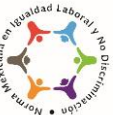

Sistema de Registro de Aspirantes para Consejos Electorales<br>Instituto Electoral del Estado

 $\sim 10^{-1}$ 

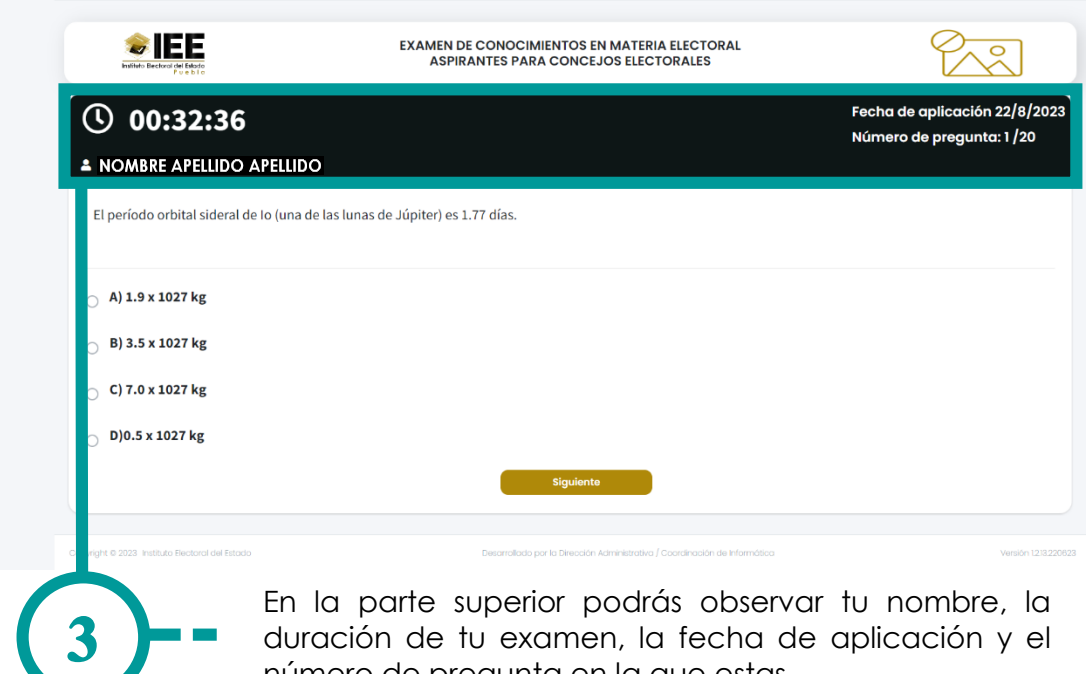

duración de tu examen, la fecha de aplicación y el número de pregunta en la que estas.

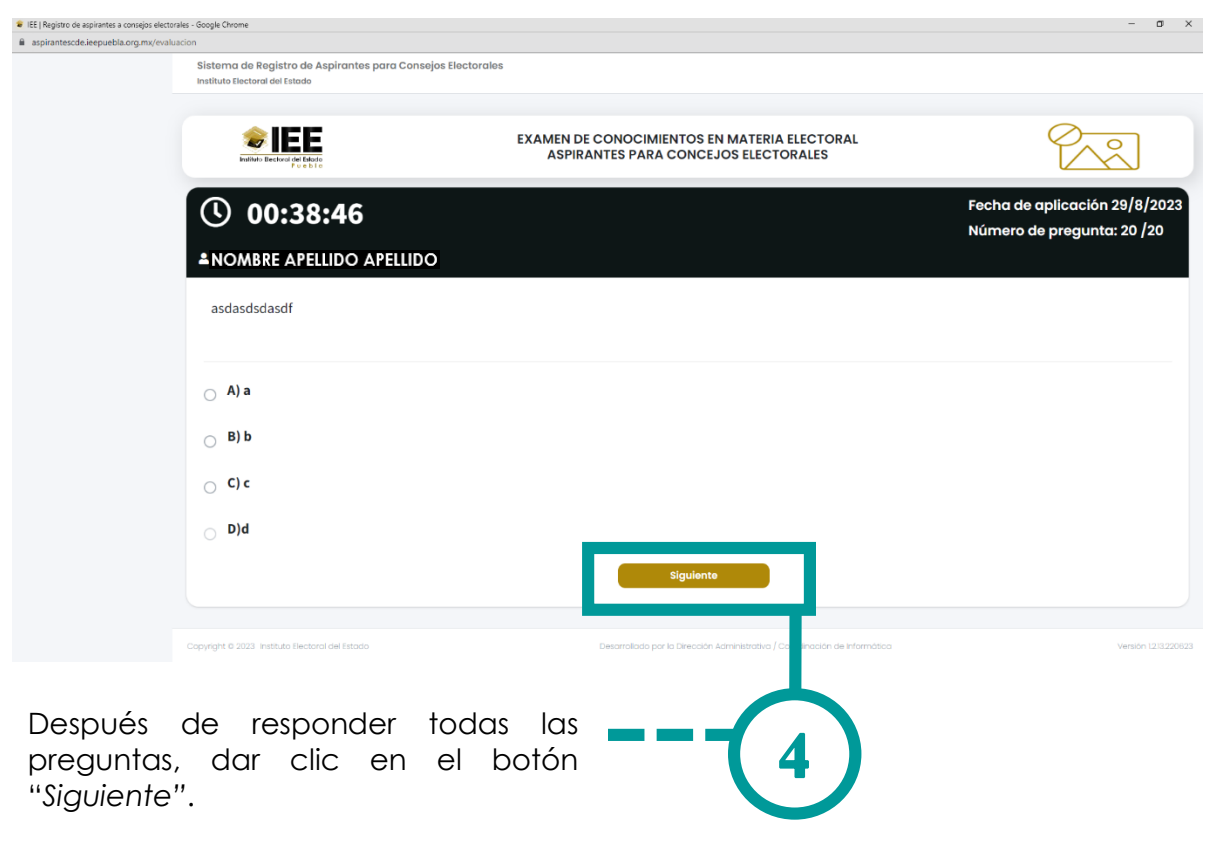

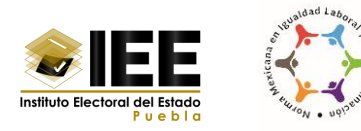

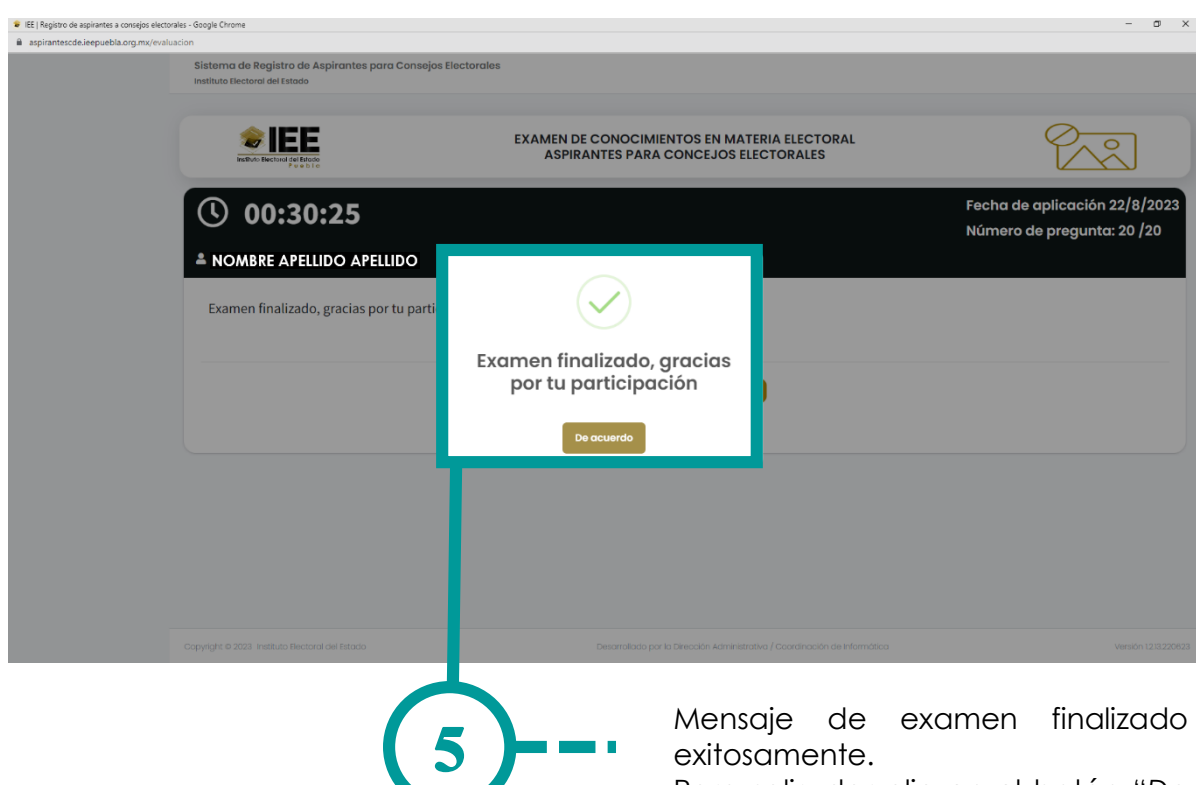

Para salir, dar clic en el botón "*De acuerdo*".

### <span id="page-56-0"></span>**Mensaje de alerta**

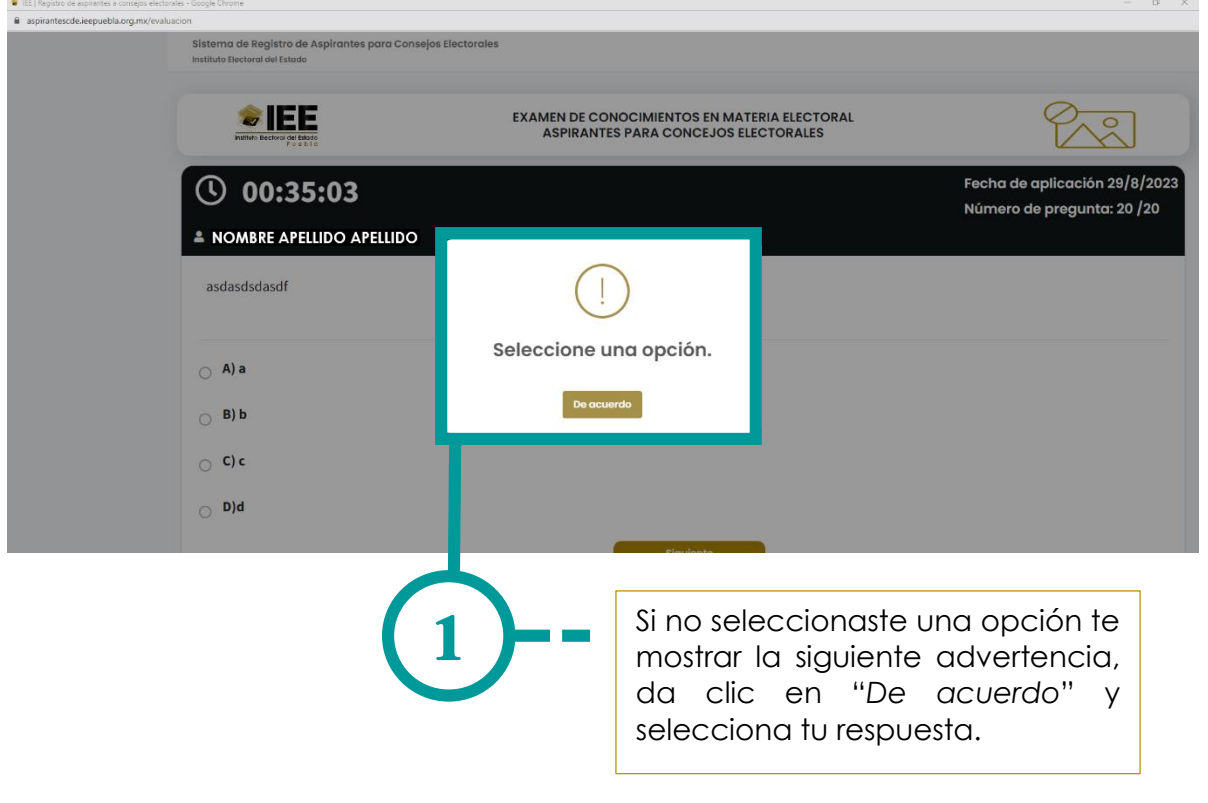

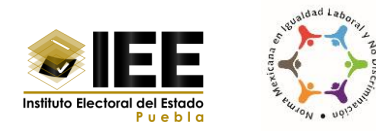

## <span id="page-57-0"></span>**XIV. Cerrar sesión en el sistema**

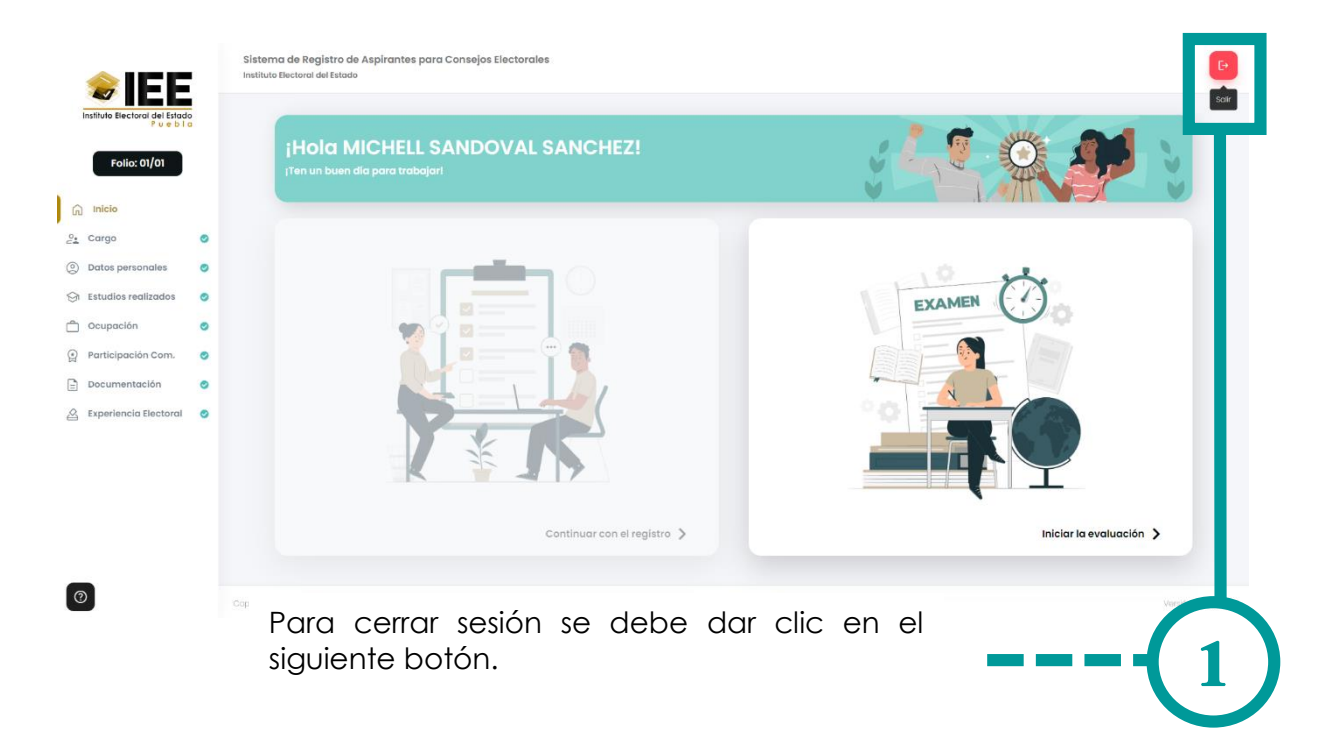

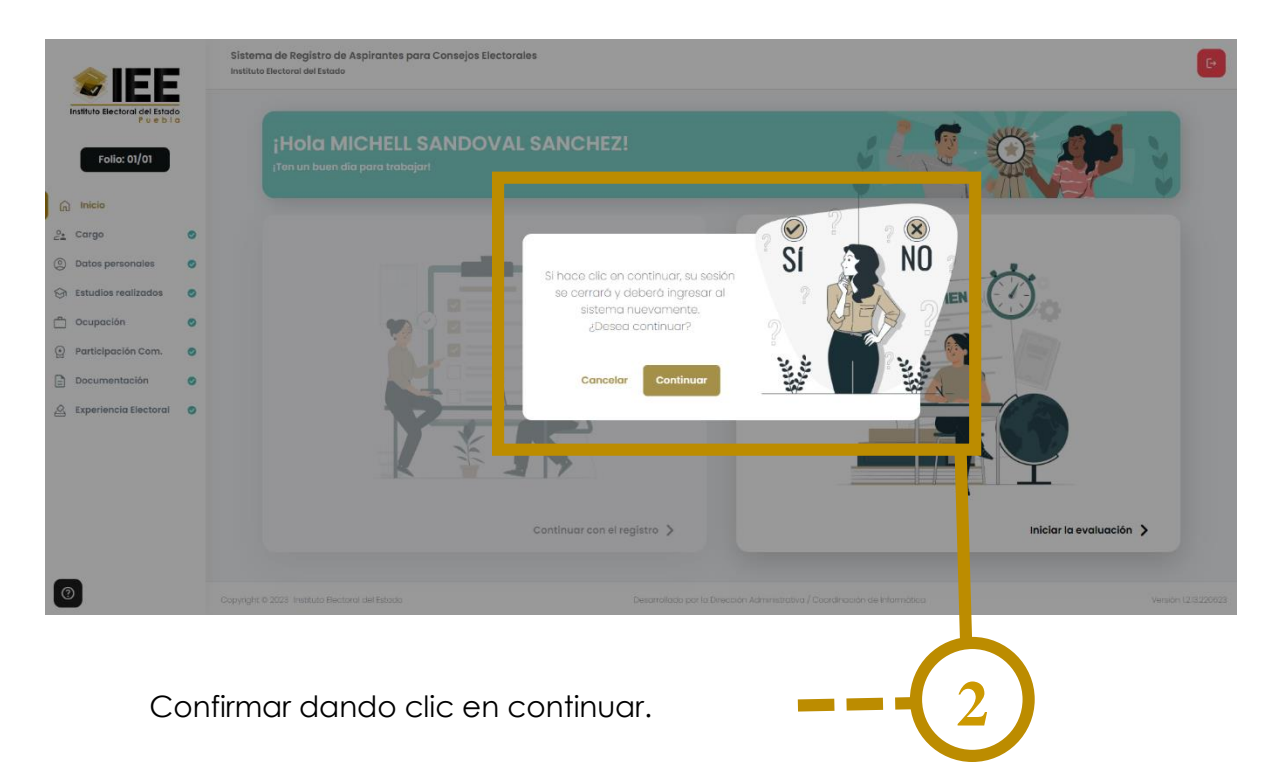

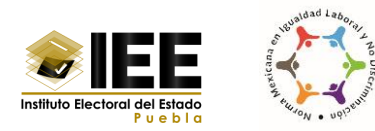

## <span id="page-58-0"></span>**XV. Preguntas frecuentes**

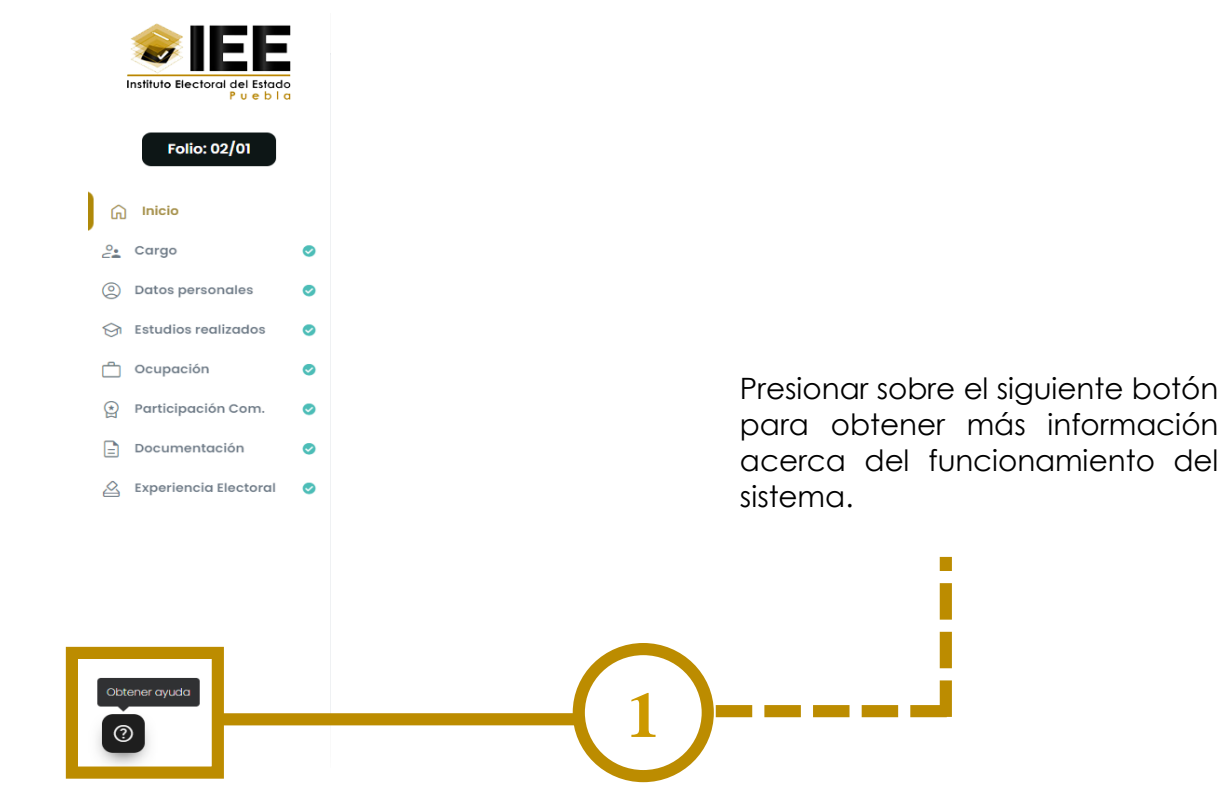

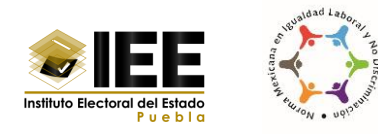

## <span id="page-59-0"></span>**XVI. Plan de contingencia de la operación del Sistema de Registro de Aspirantes a Consejos Electorales**

En este apartado se establecen las medidas técnicas, humanas y organizativas necesarias para garantizar la continuidad en el uso del sistema por la ciudadanía.

Con el fin de clasificar e identificar de manera adecuada los supuestos en la falla del sistema, estas se describen a continuación:

- Se declara como **contingencia** cualquier incidencia presentada en el Sistema de Registro de Aspirantes a Consejos Electorales que impida la operación normal a los usuarios.
- Se considera como **incidencia** cualquier anomalía que afecte al sistema derivado de una problemática sustancial o técnica para la operación que debe realizar.
- Se identifica como **caída de sistema** el bloqueo o saturación del sistema, en atención a un reinicio, actualización o falla recurrente, que no permita acceder o hacer uso de ninguna de sus funciones.
- Se genera una **falla de sistema** cuando no se puede realizar alguna de sus funciones de manera correcta; es decir; que no realiza la acción solicitada por el usuario.

A continuación, se describe el procedimiento que deberán observar los usuarios que se ubiquen en alguna de las situaciones antes descritas, a fin de que el Instituto realice el análisis correspondiente:

- 1. El usuario establece comunicación con la Dirección de Organización Electoral al número: (222) 303 11 00 extensiones: 1217, 1218, 1294, 1298 y exponer la situación.
- 2. Si el reporte está relacionado con una incidencia o falla del sistema se deberá reportar dentro de los plazos siguientes:
	- a. A más tardar, unas horas después de que se presente la falla o incidencia.
	- b. Inmediatamente, en caso de que la incidencia o falla del sistema se presente en el último día de un periodo de vencimiento.
- 3. Se efectúa un análisis de la problemática para establecer el procedimiento a seguir, para lo cual, se podrán solicitar al usuario evidencias visuales (fotografía, video o impresiones de pantalla), en donde se exhiban las inconsistencias reportadas.